# **Gebruikershandleiding TOSHIBA AT100**

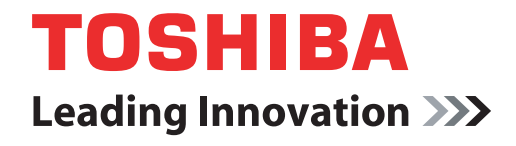

**computers.toshiba-europe.com**

# **Inhoudsopgave**

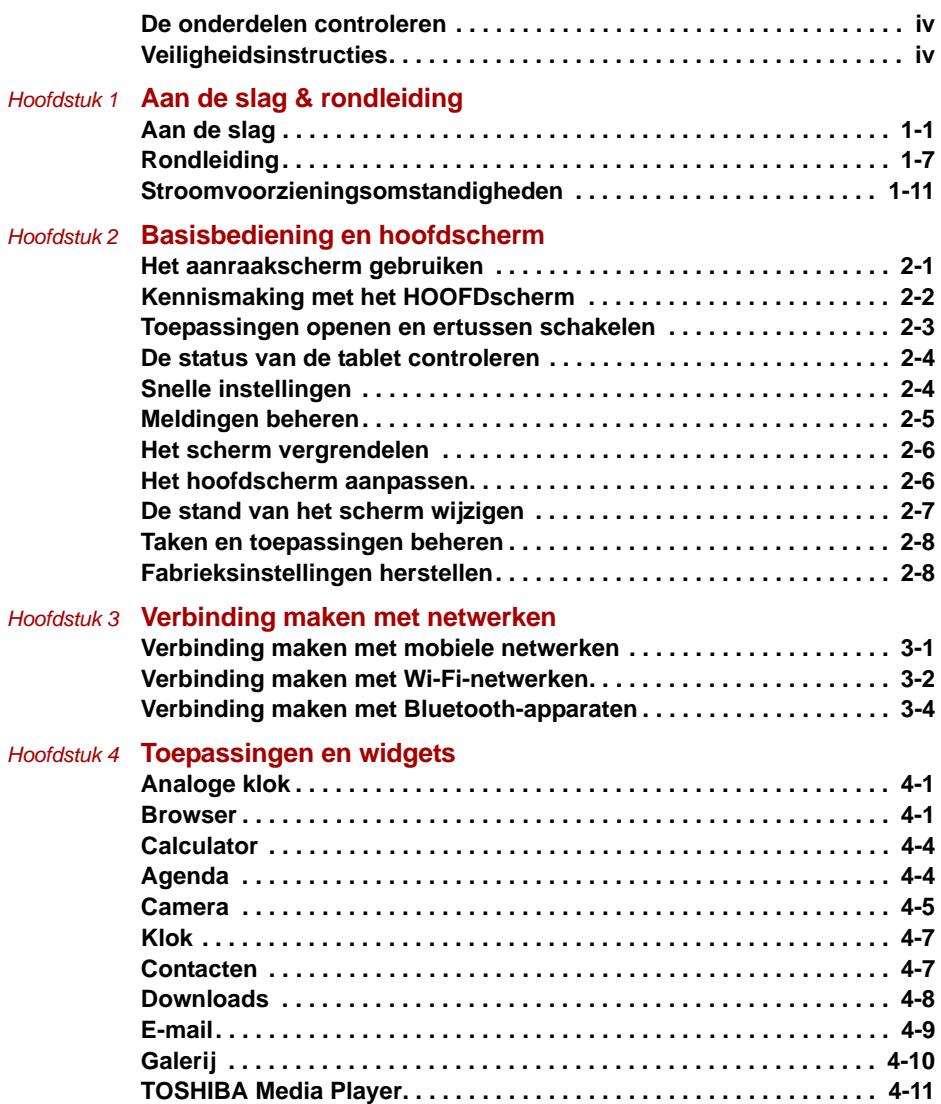

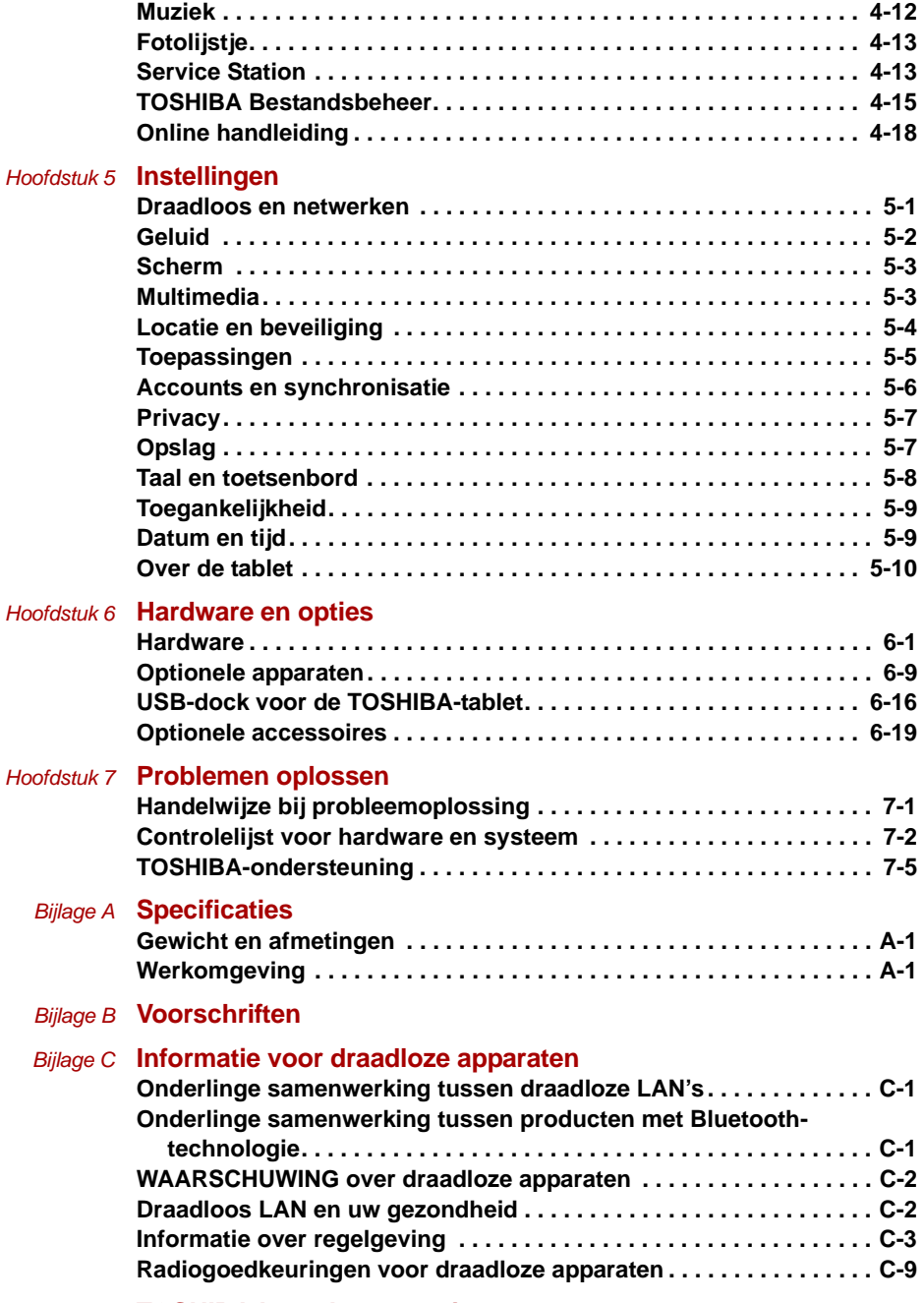

## *[Bijlage D](#page-104-0)* **[TOSHIBA beperkte garantie](#page-104-1)**

# <span id="page-3-0"></span>**De onderdelen controleren**

Controleer of u de volgende items hebt:

#### **Hardware**

- TOSHIBA AT100-tablet
- Netadapter en netsnoer (stekker met 2 of 3 pinnetjes)
- Hoes (met sommige modellen meegeleverd)

#### **Documenten**

- TOSHIBA AT100 Gebruikershandleiding
- TOSHIBA AT100 Aan de slag
- Instructiehandleiding voor veiligheid en comfort
- Garantie-informatie

Als een of meer items ontbreken of beschadigd zijn, moet u onmiddellijk contact opnemen met uw dealer.

## <span id="page-3-1"></span>**Veiligheidsinstructies**

- Lees de veiligheidsinstructies altijd zorgvuldig door:
- Probeer het product niet te demonteren, te modificeren, te repareren of op andere wijze aan te passen. Als u dat wel doet, kan dit leiden tot brand of een elektrische schok met mogelijk ernstig letsel tot gevolg. Neem contact op met een geautoriseerde Toshiba servicemedewerker voor reparatiewerkzaamheden.
- Houd u, terwijl u met het netsnoer werkt, aan de volgende voorzorgsmaatregelen:
	- Pas het netsnoer of de stekker nooit op enigerlei wijze aan.
	- U mag een netsnoer/kabel nooit splitsen, wijzigen, buigen of verdraaien.
	- Trek nooit aan het netsnoer om de stekker uit een stopcontact te verwijderen.
	- Plaats geen zware voorwerpen op een netsnoer.
	- Leid een netsnoer nooit langs een punt waar dit kan worden afgekneld, zoals een deur of raam.
	- Plaats nooit een netsnoer in de buurt van een warmtebron.
	- Gebruik nooit spijkers, nietjes of vergelijkbare voorwerpen om netsnoeren vast te zetten.
	- Probeer een netadapter nooit te demonteren of te repareren.

Als u een van bovengenoemde dingen doet, kunnen de snoeren beschadigd raken en/of kunnen er brand of elektrische schokken optreden met mogelijk ernstig letsel tot gevolg.

- Controleer altijd of de stekker van het netsnoer (en de stekker van een eventueel gebruikt verlengsnoer) volledig in het stopcontact zit, zodat een goede elektrische verbinding is gewaarborgd. Als u dat niet doet, kan dit leiden tot brand of een elektrische schok met mogelijk ernstig letsel tot gevolg.
- Wees voorzichtig als u een meervoudig stopcontact gebruikt. Overbelasting van een van de stopcontacten kan leiden tot brand of elektrische schokken met mogelijk ernstig letsel tot gevolg.
- Als er stof op de stekker of in het stopcontact terechtkomt, schakelt u de stroom uit en verwijdert u de stekker uit het stopcontact. Vervolgens maakt u de stekker en/of het stopcontact schoon met een droge doek. Als u het product blijft gebruiken zonder de stekker schoon te maken, kunnen er brand of elektrische schokken optreden met mogelijk ernstig letsel tot gevolg.
- Gebruik altijd de TOSHIBA-netadapter die met het product is meegeleverd of gebruik een netadapter die door TOSHIBA is goedgekeurd om het risico van brand of andere schade aan het product te vermijden. Het gebruik van een incompatibele netadapter kan leiden tot brand of schade aan het product, mogelijk met ernstig letsel tot gevolg. TOSHIBA aanvaardt geen aansprakelijkheid voor schade die is veroorzaakt door het gebruik van een incompatibele adapter of lader.
- Sluit de netadapter nooit aan op een voedingsbron die niet overeenstemt met de spanning en frequentie die op het voorschriftetiket van het apparaat zijn vermeld. Als u dat niet doet, kunnen er brand of elektrische schokken optreden met mogelijk ernstig letsel tot gevolg.
- Probeer nooit om een stekker in het stopcontact te steken of uit het stopcontact te verwijderen terwijl uw handen vochtig zijn. Als u zich niet aan deze instructie houdt, kan dit leiden tot brand of een elektrische schok met mogelijk ernstig letsel tot gevolg.
- Bewaar nooit kleine voorwerpen zoals deksels, dopjes en schroeven binnen het bereik van peuters of kleine kinderen. Het inslikken van kleine voorwerpen kan tot verstikking leiden, met ernstig of dodelijk letsel tot gevolg. Als een voorwerp wordt ingeslikt, neemt u onmiddellijk de benodigde stappen en raadpleegt u een arts.
- Zorg ervoor dat nooit vloeistof in enig deel van uw het product terechtkomt en stel het product nooit bloot aan regen, water, zeewater of vocht. Blootstelling aan vloeistof of vocht kan leiden tot elektrische schokken of brand met mogelijk ernstig letsel of schade tot gevolg. Mocht er toch per ongeluk vloeistof of vocht in het product terechtkomen, doet u onmiddellijk het volgende:
	- 1. Zet het product uit.
	- 2. Koppel de netadapter los van het stopcontact en het product.

Schakel de stroom pas weer in nadat u het product hebt laten nakijken in een erkend servicecentrum. Als u zich niet aan deze instructies houdt, kan dit resulteren in ernstig letsel of permanente schade aan het product.

- Plaats het product of de netadapter nooit op een houten oppervlak, meubelstuk of een ander oppervlak dat door verhitting kan beschadigen. Tijdens normaal gebruik zal de temperatuur aan de onderkant van het product en de buitenkant van de netadapter namelijk stijgen.
- Plaats het product of de netadapter altijd op een vlak en hard, warmtebestendig oppervlak.
- Plaats het product nooit op een plek waar dit te warm kan worden, bijvoorbeeld in direct zonlicht, in een ongeventileerd voertuig of in de buurt van een verwarmingstoestel. Dit kan leiden tot een systeemstoring, een defect, gegevensverlies of schade aan het product.
- Plaats het product nooit op plekken waar het wordt blootgesteld aan extreem lage temperaturen. Dit kan leiden tot een systeemstoring, een defect of gegevensverlies.
- Stel het product nooit bloot aan plotselinge temperatuurschommelingen Dit kan leiden tot condensvorming, waardoor een systeemstoring, een defect of gegevensverlies kan optreden.
- Sluit het product nooit aan op de netvoeding tijdens onweer. Als u bliksem ziet of donder hoort, schakelt u het product onmiddellijk uit. Een elektrische spanningspiek ten gevolge van het onweer kan leiden tot een systeemstoring, gegevensverlies of schade aan de apparatuur.
- Gebruik altijd de meegeleverde accu-eenheid of een gelijkwaardige accu-eenheid die wordt opgegeven in de gebruikershandleiding. Voltage en polariteit variëren per accu. Het gebruik van niet-goedgekeurde accu-eenheden kan leiden tot rookontwikkeling, brand of barsten, mogelijk met ernstig letsel tot gevolg.

# **Hoofdstuk 1**

# <span id="page-6-1"></span><span id="page-6-0"></span>**Aan de slag & rondleiding**

In dit hoofdstuk vindt u een controlelijst van de apparatuur, een rondleiding van de tablet en basisinformatie over het gebruik van de tablet.

# <span id="page-6-2"></span>**Aan de slag**

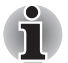

Lees in elk geval de paragraaf [Eerste configuratie](#page-10-0).

Dit gedeelte bevat basisinformatie om met de tablet aan de slag te gaan. De volgende onderwerpen worden behandeld:

- De netadapter aansluiten
- De tablet inschakelen
- Eerste configuratie
- De tablet uitschakelen

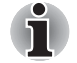

- *Gebruik een programma voor viruscontrole en zorg ervoor dat dit regelmatig wordt bijgewerkt.*
- *Formatteer opslagmedia nooit zonder eerst de inhoud ervan te controleren. Tijdens het formatteren gaan alle opgeslagen gegevens verloren.*
- Het wordt aanbevolen regelmatig back-ups van het apparaat te maken *op externe media. Algemene opslagmedia zijn niet duurzaam of stabiel op de lange termijn en onder bepaalde omstandigheden kan dit resulteren in gegevensverlies.*

#### **De netadapter aansluiten**

De netadapter levert automatisch de juiste spanning van 100 tot 240 volt en de juiste frequentie van 50 of 60 hertz. De netadapter zet wisselstroom om in gelijkstroom en reduceert de spanning die aan de tablet wordt geleverd.

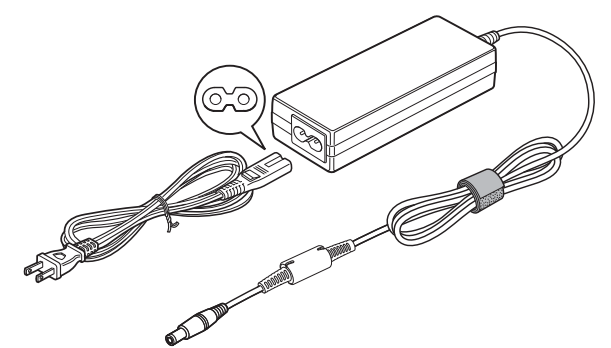

*(Voorbeeldafbeelding) De netadapter (2-pins stekker)*

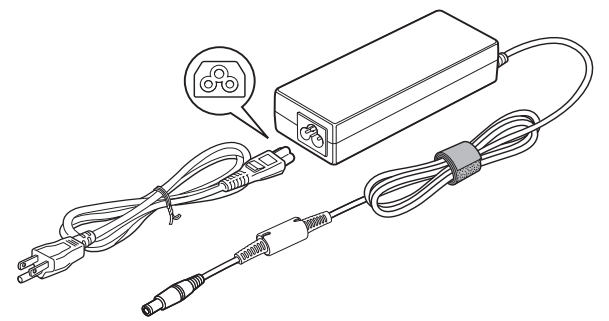

*(Voorbeeldafbeelding) De netadapter (3-pins stekker)*

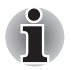

Afhankelijk van het model wordt een 2-pins of 3-pins adapter/netsnoer *bij de tablet geleverd.*

- *Gebruik geen verloopstekker van 3-pins naar 2-pins.*
- *Het meegeleverde netsnoer voldoet aan de veiligheidsregels en -voorschriften in de regio waarin de tablet wordt verkocht en mag niet buiten deze regio worden gebruikt. Voor gebruik van de adapter/tablet in andere regio's, dient u een netsnoer aan te schaffen dat voldoet aan de veiligheidsregels en -voorschriften in die regio.*

Sluit de netadapter aan wanneer u de accu moet opladen of via de netvoeding wilt werken. Dit is tevens de snelste manier om aan de slag te gaan, omdat de accu eerst moet worden opgeladen voordat u het apparaat hiermee van stroom kunt voorzien.

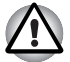

Gebruik altijd de TOSHIBA-netadapter die bij de tablet is meegeleverd *of gebruik een andere netadapter die door Toshiba wordt aanbevolen om het risico van brand of schade aan de tablet te vermijden. Het gebruik van een incompatibele netadapter kan leiden tot brand of schade aan de tablet, mogelijk met ernstig letsel tot gevolg. TOSHIBA aanvaardt geen aansprakelijkheid voor schade die is veroorzaakt door het gebruik van een incompatibele adapter.*

- *Sluit de netadapter nooit aan op een voedingsbron die niet overeenstemt met de spanning en frequentie die op het voorschriftetiket van het apparaat zijn vermeld. Als u dat niet doet, kunnen er brand of elektrische schokken optreden met mogelijk ernstig letsel tot gevolg.*
- *Gebruik of koop altijd netsnoeren die overeenstemmen met de wettelijke specificaties en voorschriften met betrekking tot spanning en frequentie die gelden in het land van gebruik. Als u dat niet doet, kunnen er brand of elektrische schokken optreden met mogelijk ernstig letsel tot gevolg.*
- *Gebruik geen verloopstekker van 3-pins naar 2-pins.*
- *Wanneer u de netadapter op de tablet aansluit, dient u de stappen precies in de hier beschreven volgorde uit te voeren. Het aansluiten van het netsnoer op een stopcontact moet de laatste stap zijn. Als u deze handeling in een eerder stadium verricht, kan de gelijkstroomuitgangsstekker van de netadapter onder stroom komen te staan, waardoor u het risico van een elektrische schok of persoonlijk letsel loopt. Raak voor de veiligheid geen metalen onderdelen aan.*
- *Plaats de tablet of de netadapter nooit op een houten oppervlak, meubelstuk of een ander oppervlak dat door verhitting kan beschadigen. Tijdens normaal gebruik zal de temperatuur aan de onderkant van de tablet en de buitenkant van de netadapter namelijk stijgen.*
- *Plaats uw tablet of netadapter altijd op een vlak en hard, warmtebestendig oppervlak.*
- 1. Sluit het netsnoer op de netadapter aan.
- 2. Sluit de uitgangsstekker van de netadapter aan op de DC IN-ingang (19V) van de tablet.
- 3. Steek de stekker in een werkend stopcontact. Het **acculampje** op het scherm van de tablet moet nu gaan branden.

### **De tablet inschakelen**

In deze paragraaf wordt beschreven hoe u het apparaat inschakelt. Het **voedingslampje** en **acculampje** geven de status aan.

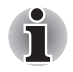

Nadat u het apparaat voor het eerst hebt ingeschakeld, dient u dit niet *uit te zetten voordat de software is geïnstalleerd. Raadpleeg de paragraaf* [Eerste configuratie](#page-10-0) *voor meer informatie.*

Druk op de aan/uit-knop om de tablet in te schakelen.

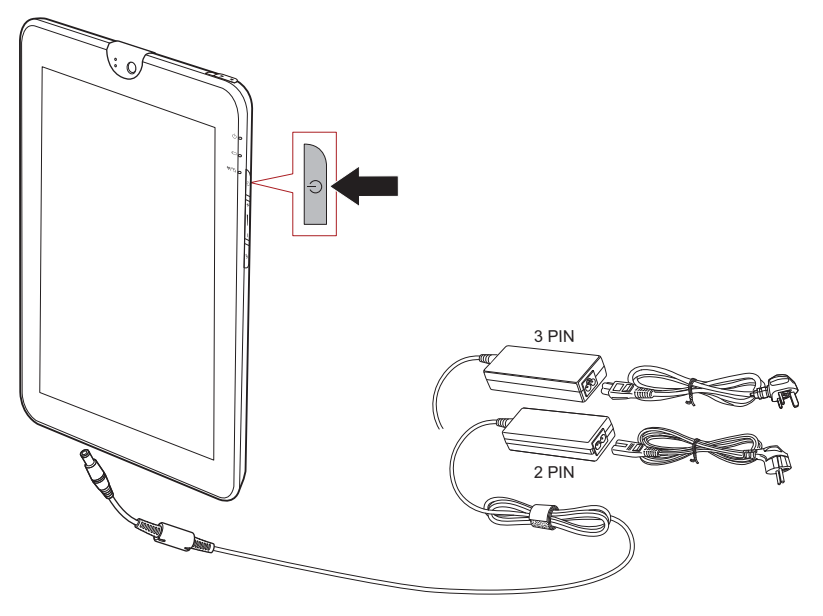

*(Voorbeeldafbeelding) De tablet inschakelen*

### <span id="page-10-0"></span>**Eerste configuratie**

Het installatiescherm wordt als eerste weergegeven wanneer u het apparaat aanzet. Configureer de tablet aan de hand van de volgende stappen:

- 1. Kies de gewenste taal en tik op **Start** om verder te gaan.
- 2. Maak verbinding met een draadloos netwerk via Wi-Fi. U kunt dit gedeelte ook overslaan en Wi-Fi later inschakelen in het scherm **Instellingen**.
- 3. Kies de **Google Location Service™** en tik op **Volgende** om verder te gaan.
- 4. Stel de datum en tijd in en tik op **Volgende** om verder te gaan.
- 5. Meld u aan met een Google™-account of maak een nieuw account aan. U kunt dit gedeelte ook overslaan door op **Overslaan** te tikken.

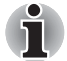

*Deze laatste stap wordt automatisch overgeslagen als u de Wi-Fi-verbinding hebt overgeslagen.*

#### **De tablet uitschakelen**

Schakel de tablet uit indien u deze voor een langere tijd niet gebruikt. U kunt het LCD-scherm ook uitschakelen, zodat de accu langer meegaat.

#### *De tablet uitschakelen*

Wanneer u de tablet uitschakelt, worden gegevens niet opgeslagen. Als u de tablet weer aanzet, zal het hoofdscherm verschijnen.

- 1. Als u gegevens hebt ingevoerd, slaat u deze op in het flashgeheugen of op een ander opslagmedium.
	- Druk 2 seconden op de **aan/uit-knop** en selecteer **OK** om de tablet uit te schakelen.

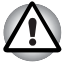

- Zet het apparaat nooit uit terwijl een toepassing actief is. Dit zou tot *gegevensverlies kunnen leiden.*
- *Zet het apparaat nooit uit, koppel nooit een extern opslagapparaat los en verwijder nooit opslagmedia tijdens het lezen/schrijven van gegevens. Als u dat wel doet, kan dit tot gegevensverlies leiden.*
- *In een noodgeval kunt u de aan/uit-knop circa zes seconden ingedrukt houden om het apparaat uit te schakelen.*
- 2. Schakel randapparaten uit die op de TOSHIBA AT100 tablet zijn aangesloten.

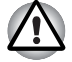

*Zet de tablet of de randapparaten niet direct weer aan. Wacht korte tijd om mogelijke beschadiging te voorkomen.*

#### *Het lcd-scherm in-/uitschakelen*

U kunt het lcd-scherm uitschakelen (terwijl het systeem blijft ingeschakeld) op één van de volgende manieren:

- Druk op de aan/uit-knop.
- Stel de time-out voor het scherm in via **Instellingen**.

U schakelt het LCD-scherm als volgt in:

■ Druk nogmaals op de aan/uit-knop.

#### *De tablet ontgrendelen*

De tablet blijft vergrendeld nadat u het lcd-scherm hebt ingeschakeld. U kunt de tablet op de volgende manieren ontgrendelen:

- 1. Tik op de ontgrendelknop  $\binom{n}{k}$  en houd deze vast.
- 2. Sleep de knop naar de cirkel die wordt weergegeven.

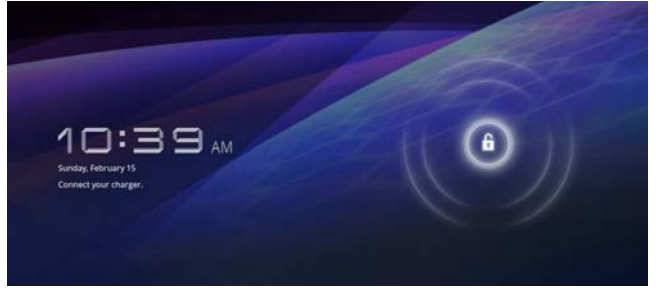

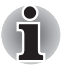

*Indien u de tablet heeft vergrendeld met een patroon, pincode of wachtwoord, kan de tablet niet op deze manier worden ontgrendeld. Raadpleeg paragraaf* [Locatie en beveiliging](#page-52-1) *voor andere manieren om de tablet en privacy te beschermen.* 

# <span id="page-12-0"></span>**Rondleiding**

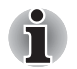

*Wees voorzichtig met het product om krassen of andere schade te voorkomen.*

In de onderstaande afbeelding ziet u een overzicht van de tablet.

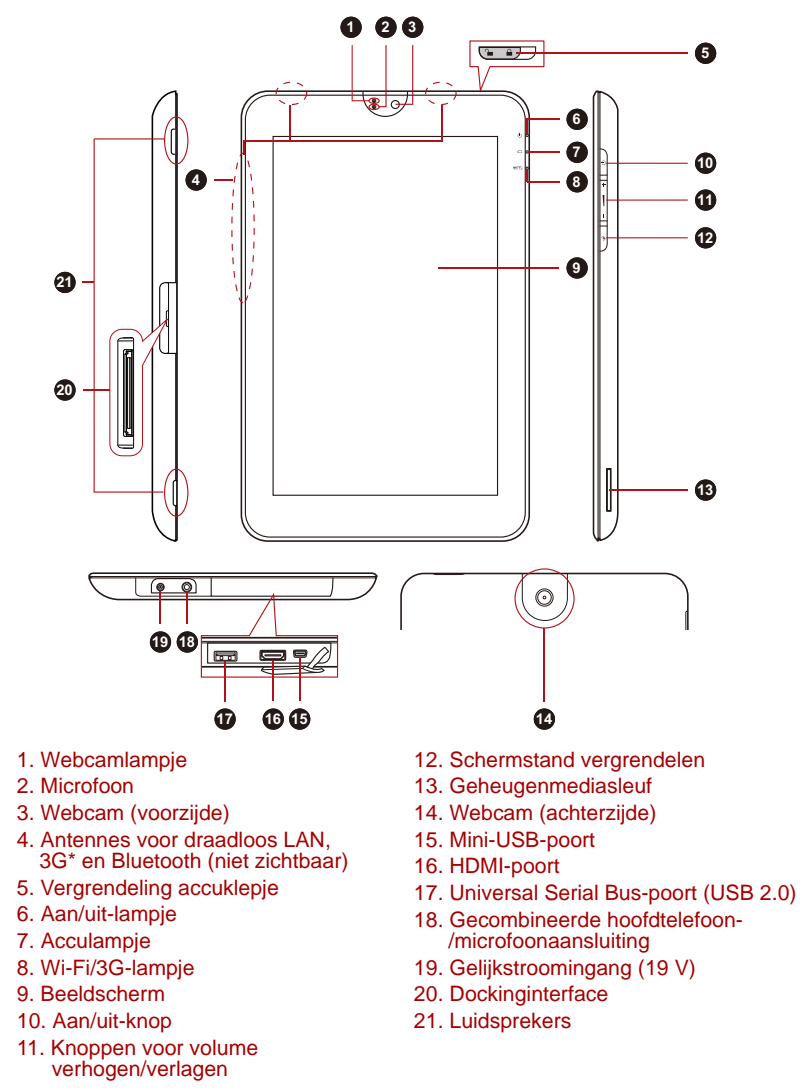

\*Aanwezig op sommige modellen.

*(Voorbeeldafbeelding) Rondleiding van de tablet*

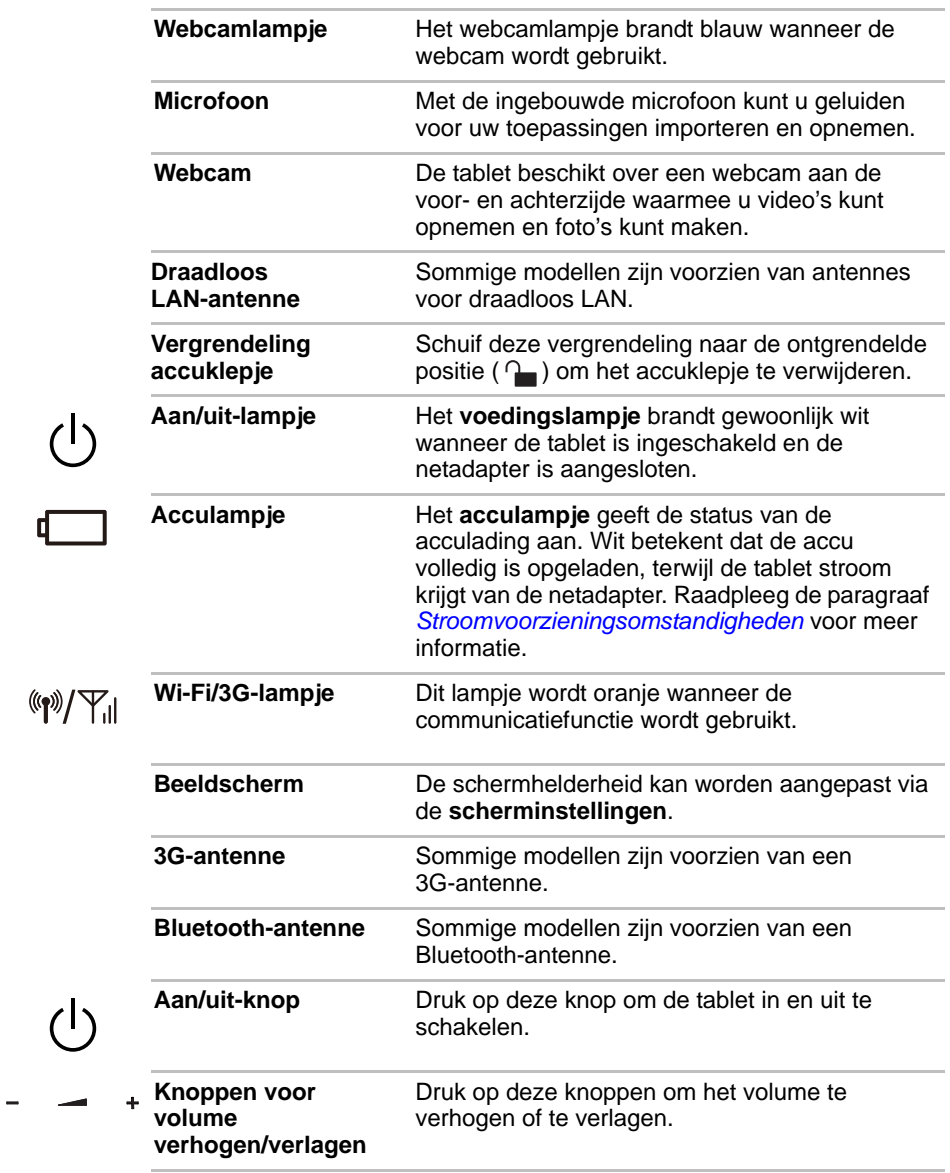

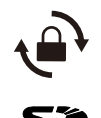

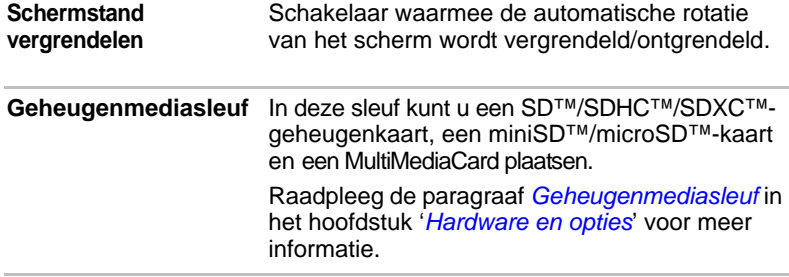

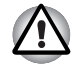

*Zorg ervoor dat er nooit metalen voorwerpen, zoals schroeven, nietjes en paperclips, in de geheugenmediasleuf komen. Metalen voorwerpen kunnen tot kortsluiting leiden, waardoor de beschadigd raakt en er brand ontstaat, met mogelijk ernstig letsel tot gevolg.*

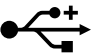

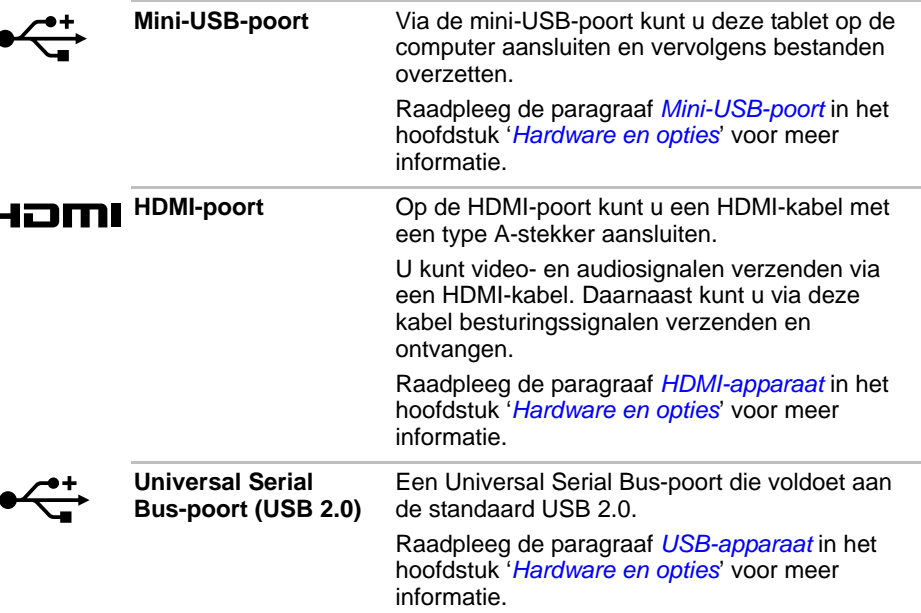

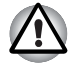

*Zorg ervoor dat er nooit metalen voorwerpen, zoals schroeven, nietjes en paperclips, in de USB-poort komen. Metalen voorwerpen kunnen tot kortsluiting leiden, waardoor de beschadigd raakt en er brand ontstaat, met mogelijk ernstig letsel tot gevolg.*

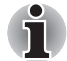

*Het is niet mogelijk om het gebruik van alle functies van alle USB-apparaten die beschikbaar zijn te bevestigen. Het is in dit verband van belang te weten dat sommige functies die verbonden zijn aan een bepaald apparaat, niet goed werken.*

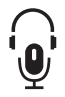

**Gecombineerde hoofdtelefoon-/**

microfoonaansluiting monomicrofoon of stereohoofdtelefoon Op de gecombineerde 3,5-mm-minihoofdtelefoon-/microfoonaansluiting kunt u een aansluiten.

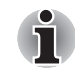

*Zowel de interne als de externe microfoon wordt uitgeschakeld als u een andere headset dan een 4-pins headsethoofdtelefoon gebruikt.*

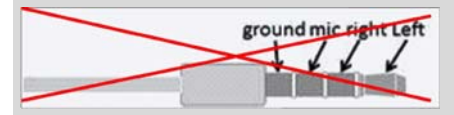

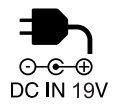

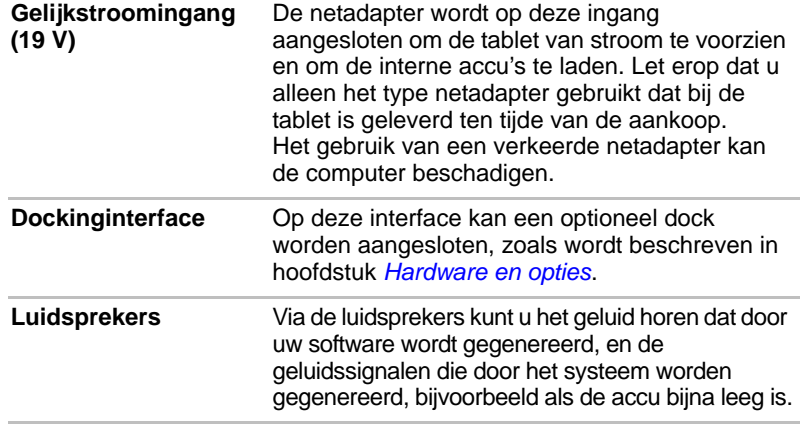

# <span id="page-16-0"></span>**Stroomvoorzieningsomstandigheden**

De bedrijfscapaciteit van de tablet en de energiestatus van de accu worden beïnvloed door de stroomvoorzieningsomstandigheden: of er een netadapter is aangesloten, of er een accu-eenheid is geïnstalleerd en wat het ladingsniveau van de accu is.

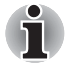

*Het lampje in de volgende tabel is het acculampje.*

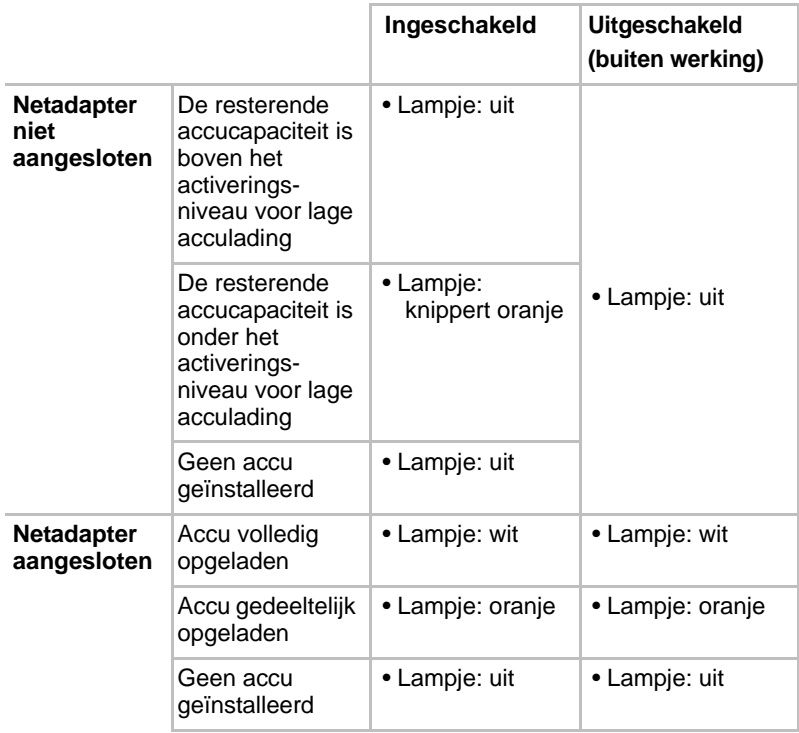

# **Hoofdstuk 2**

# <span id="page-17-1"></span><span id="page-17-0"></span>**Basisbediening en hoofdscherm**

In dit hoofdstuk worden de basisbediening van de tablet en het hoofdscherm beschreven.

## <span id="page-17-2"></span>**Het aanraakscherm gebruiken**

Met u vinger kunt u pictogrammen, knoppen, menuopties, het schermtoetsenbord en andere items op het aanraakscherm aansturen.

#### ■ **Tikken**

Tik eenvoudig met uw vinger op het aanraakscherm om de items op het scherm te gebruiken, zoals pictogrammen voor toepassingen en instellingen, om letters en symbolen te typen met het schermtoetsenbord of om op knoppen op het scherm te tikken.

#### ■ **Drukken en vasthouden**

Druk op een item op het scherm en laat uw vinger staan totdat er iets gebeurt. Dit werkt op dezelfde manier als klikken met de rechtermuisknop van een standaardmuis.

#### ■ **Slepen**

Tik op een item, laat uw vinger even staan en verplaats uw vinger vervolgens, zonder deze op te tillen, over het scherm totdat u de doelpositie hebt bereikt. U kunt items op het hoofdscherm verslepen om ze te verplaatsen.

#### ■ **Halen of schuiven**

Voor deze bewerking beweegt u uw vinger snel over het schermoppervlak zonder te pauzeren wanneer u het scherm voor het eerst aanraakt (zodat u het item niet versleept). U kunt bijvoorbeeld omhoog of omlaag schuiven om door een lijst te bladeren.

#### ■ **Dubbeltikken**

Tik twee keer snel op een webpagina, kaart of ander scherm om in te zoomen.

#### ■ **Knijpen**

In sommige toepassingen (zoals Browser en Galerij) kunt u in- en uitzoomen door twee vingers tegelijkertijd op het scherm te plaatsen en ze samen te knijpen of te spreiden.

# <span id="page-18-0"></span>**Kennismaking met het HOOFDscherm**

Het **HOOFD** scherm vormt uw startpunt voor het gebruik van alle geïnstalleerde toepassingen op de tablet. U kunt het **HOOFD** scherm aanpassen zodat u er de gewenste widgets, snelkoppelingen naar toepassingen, achtergronden en andere snelkoppelingen op ziet.

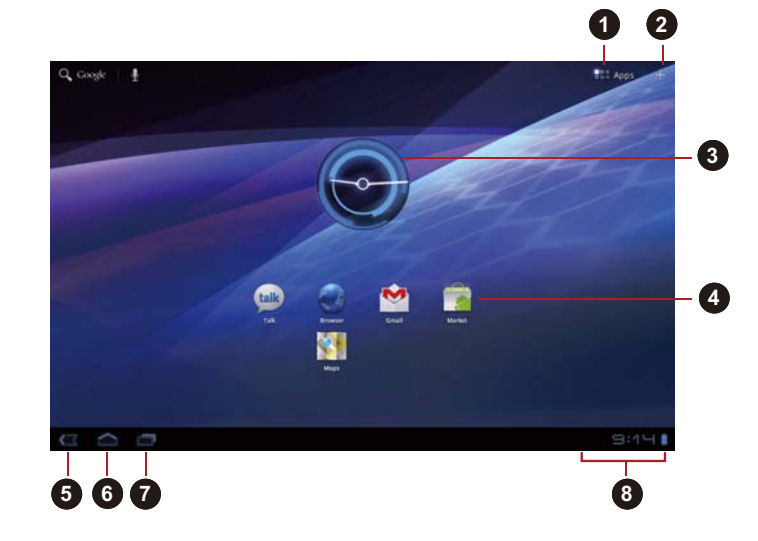

- 1. Menu Apps
- 2. Aanpassen
- 3. Widgets
- 5. Terug
- 6. Start
- 7. Recent gebruikte toepassingen 8. Systeembalk
- 4. Snelkoppelingen naar toepassingen
	- *(Voorbeeldafbeelding) Hoofdscherm*

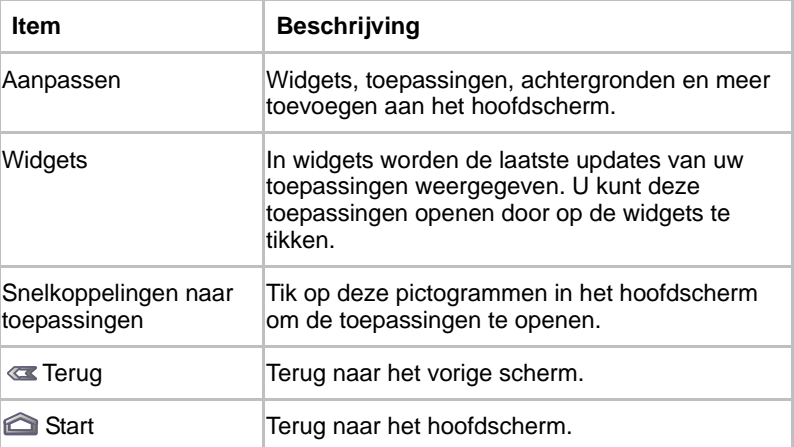

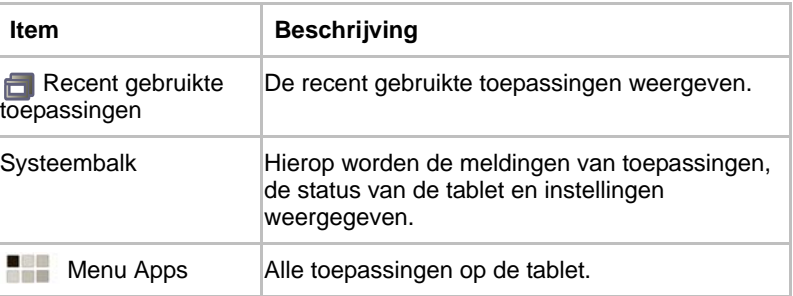

- Schuif om meer **hoofd** scherm-panelen te zien.
- Gebruik panelen om uw widgets en snelkoppelingen te organiseren. Raadpleeg het gedeelte *[Het hoofdscherm aanpassen](#page-22-1)* voor meer informatie.
- Tik op de knop **Start** om terug te gaan naar het middelste paneel.

#### *Menu Apps*

Tik op het pictogram rechtsboven in het **hoofd** scherm om het **menu Apps** te openen.

U kunt al uw toepassingen hier bekijken.

Om uw toepassingen te beheren, tikt u op **Instellingen** -> **Toepassingen**  -> **Toepassingen beheren**.

### <span id="page-19-0"></span>**Toepassingen openen en ertussen schakelen**

In het menu **Apps**, dat u kunt openen vanaf het hoofdscherm, staan pictogrammen voor alle toepassingen op de tablet.

■ Tik op het tabblad **Mijn apps** boven aan het scherm **Menu Apps** om de toepassingen te bekijken die u hebt gedownload en geïnstalleerd.

#### **Een toepassing openen**

U kunt een toepassing als volgt openen:

- Op een toepassingspictogram in het **hoofd** scherm tikken.
- Op een toepassingspictogram tikken in het **menu Apps**.

#### **Overschakelen naar een recent gebruikte toepassing**

U kunt als volgt overschakelen naar een recent gebruikte toepassing:

■ Tik op het pictogram voor **recente toepassingen** (■ ) en selecteer de toepassing waarvan u wilt overschakelen.

# <span id="page-20-0"></span>**De status van de tablet controleren**

De statusbalk wordt onder aan elk scherm weergegeven. Hier worden, naast de tijd, pictogrammen weergeven die aangeven dat u meldingen hebt ontvangen en pictogrammen die de status van de tablet aangeven.

#### **Statuspictogrammen**

De pictogrammen rechts op de statusbalk laten de status van de tablet zien.

#### **Meldingspictogrammen**

De nieuwe pictogrammen aan de linkerkant van de statusbalk tonen verschillende soorten meldingen. Naast deze meldingspictogrammen van het systeem kunnen toepassingen die u op de tablet hebt geïnstalleerd hun eigen meldingspictogrammen gebruiken.

## <span id="page-20-1"></span>**Snelle instellingen**

U kunt snelle instellingen gebruiken om instellingen te wijzigen, zoals **Vliegtuigmodus, Wi-Fi, Scherm automatisch draaien, Helderheid en Meldingen**. Dubbeltik op de statusbalk om het scherm Quick Settings te openen en tik op een deel buiten dit scherm om het weer te sluiten.

■ **Vliegmodus**

Als u de vliegmodus activeert, worden alle draadloze radio's uitgeschakeld.

■ **Wi-Fi**

Tik om het scherm voor Wi-Fi-instellingen te openen.

■ **Scherm autom. draaien** 

Schakel deze optie in om het scherm automatisch te draaien wanneer u de tablet zijwaarts draait.

■ **Helderheid**

Tik om de helderheid van het scherm aan te passen. U kunt ook op **Auto** tikken om de helderheid automatisch aan te passen.

#### ■ **Meldingen**

Schakel deze optie in om meldingen te zien op de systeembalk.

■ **Instellingen**

Tik op deze optie om het scherm **Instellingen** te openen.

# <span id="page-21-0"></span>**Meldingen beheren**

Meldingspictogrammen geven de ontvangst van nieuwe meldingen, agendagebeurtenissen en alarmsignalen aan, maar ook doorlopende gebeurtenissen.

Wanneer u een melding ontvangt, wordt het pictogram ervan weergegeven op de statusbalk, samen met een bericht dat slechts kort wordt weergegeven.

U kunt het meldingenpaneel openen om een lijst met alle meldingen weer te geven. Afhankelijk van uw instellingen, hoort u mogelijk ook een geluid.

In de paragraaf *[Geluid](#page-50-1)* in het hoofdstuk '*[Instellingen](#page-49-3)*' wordt beschreven hoe u het geluidsvolume en andere algemene instellingen voor meldingen aanpast.

Toepassingen die meldingen geven, zoals e-mail, hebben hun eigen instellingen, waarmee u kunt bepalen of en hoe ze meldingen verzenden. Raadpleeg de paragrafen over die toepassingen voor meer informatie.

#### **Het meldingenpaneel openen**

Tik op de statusbalk om het meldingenpaneel te openen. In het meldingenpaneel wordt een lijst weergegeven met de huidige meldingen. Meldingen over doorlopende activiteiten worden het eerst weergegeven, gevolgd door meldingen over gebeurtenissen, zoals meldingen over nieuwe e-mail.

#### **Reageren op een melding**

Voer de onderstaande stappen uit als u wilt reageren op een melding:

- 1. Open het meldingenpaneel. De huidige meldingen worden weergegeven in het paneel, elk met een korte beschrijving.
- 2. Tik op een melding om erop te reageren. Het meldingenpaneel wordt gesloten. Wat er daarna gebeurt, hangt af van de melding.

#### **Het meldingenpaneel sluiten**

Tik op een deel buiten het meldingenpaneel om dit te sluiten.

# <span id="page-22-0"></span>**Het scherm vergrendelen**

U kunt het scherm vergrendelen, zodat u het al enige kunt ontgrendelen om toegang te krijgen tot uw gegevens, toepassingen uit te voeren en dergelijke. Raadpleeg de paragraaf *[Locatie en beveiliging](#page-52-1)* voor andere manieren om de tablet en uw privacy te beschermen.

#### **Het scherm vergrendelen met een vergrendelingspatroon**

U kunt het vergrendelingspatroon bijvoorbeeld gebruiken om het scherm te vergrendelen. Dit doet u als volgt:

- 1. Ga naar **Locatie en beveiliging** door te tikken op **Apps** -> **Instellingen** -> **Locatie en beveiliging**.
- 2. Tik op **Ontgrendelingspatroon instellen** -> **Patroon**.

De eerste keer dat u dit opent, wordt er een korte zelfstudie weergegeven over het maken van een ontgrendelingspatroon. Vervolgens moet u uw eigen patroon tekenen en nogmaals tekenen. Volg de aanwijzingen op het scherm om het patroon te voltooien.

De volgende keer dat u de tablet aanzet of het scherm activeert, moet u het ontgrendelingspatroon tekenen om het scherm te ontgrendelen.

# <span id="page-22-1"></span>**Het hoofdscherm aanpassen**

U kunt toepassingspictogrammen, snelkoppelingen, widgets en andere items toevoegen aan elk deel van het hoofdscherm. U kunt ook de achtergrond wijzigen.

#### **Een item toevoegen aan het hoofdscherm**

Als u een item wilt toevoegen aan het hoofdscherm, voert u de onderstaande stappen uit:

- 1. Tik op het pictogram  $\frac{1}{\sqrt{2}}$  rechtsboven in het **hoofd** scherm.
- 2. Tik op de tab **Widgets**, **Snelkoppelingen naar toepassingen**, **Achtergronden** of **Meer**.
- 3. Sleep de widgets, snelkoppelingen of andere items naar het **hoofdscherm** paneel van uw keuze.

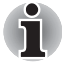

- U kunt ook tikken op widgets en snelkoppelingen om ze aan het *huidige hoofdscherm toe te voegen.*
- *Het aantal widgets dat u kunt toevoegen hangt af van de grootte van de widgets.*

#### ■ **Widgets**

U kunt allerlei miniatuurtoepassingen (widgets) aan het hoofdscherm toevoegen, zoals een analoge klok, een muziekspeler en een fotolijst. U kunt ook widgets downloaden van andere websites.

#### ■ **Snelkoppelingen**

Voeg snelkoppelingen toe naar geïnstalleerde toepassingen.

#### ■ **Achtergronden**

U kunt een gewenste achtergrond toevoegen of de achtergrond van het hoofdscherm wijzigen vanuit de **Galerij, Interactieve achtergronden** of **Achtergronden**.

#### ■ **Meer**

Voeg snelkoppelingen toe naar favorieten, contactpersonen, navigatie, afspeellijsten, enzovoorts.

U kunt ook als volgt items toevoegen aan het **hoofd** scherm:

- Tik op een leeg deel van het hoofdscherm en laat uw vinger staan.
- Tik op een snelkoppeling naar een toepassingen in het **menu Apps** en laat uw vinger op het scherm staan, sleep de snelkoppeling vervolgens naar het **hoofd** schermpaneel van uw keuze.

#### **Een item op het hoofdscherm verplaatsen**

Voer de volgende stappen uit om item op het hoofdscherm te verplaatsen:

- 1. Tik op het item dat u wilt verplaatsen en laat uw vinger staan totdat het item wordt vergroot. Haal uw vinger niet van het scherm af.
- 2. Sleep het item naar een nieuwe positie op het scherm. Het item stopt aan de linker- of rechterrand van het scherm, waarna u het naar het uitgebreide hoofdscherm kunt slepen.
- 3. Als het item zich bevindt waar u het wil hebben, kunt u uw vinger van het scherm halen.

#### **Een item van het hoofdscherm verwijderen**

Voer de volgende stappen uit als u een item van het hoofdscherm wilt verwijderen:

- 1. Tik op het item dat u wilt verwijderen en laat uw vinger staan totdat het pictogram wordt vergroot. Er verschijnt een prullenbakpictogram in de rechterbovenhoek.
- 2. Sleep het item naar de prullenbak.
- 3. Wanneer het pictogram rood oplicht, kunt u uw vinger van het scherm halen.

## <span id="page-23-0"></span>**De stand van het scherm wijzigen**

U kunt de stand van het scherm wijzigen in de staande stand door het apparaat te draaien. De stand van het scherm wordt automatisch gewijzigd aan de hand van de gedetecteerde draaihoek.

U kunt de automatische rotatie ook uitschakelen, als u de tablet altijd in de staande of liggende schermstand wilt gebruiken. U kunt deze instellingen selecteren via de **scherm** instellingen. Raadpleeg de paragraaf *[Scherm](#page-51-2)* voor details.

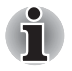

*In de staande stand kunnen sommige stuurprogramma's en hulpprogramma's niet worden geïnstalleerd of verwijderd. In dat geval moet u overschakelen naar de liggende stand.*

# <span id="page-24-0"></span>**Taken en toepassingen beheren**

U kunt enkele van de actieve toepassingen als volgt beheren:

- 1. Tik op **Apps** -> **Instellingen** -> **Toepassingen** -> **Toepassingen beheren**.
- 2. Tik op een item dat u wilt beheren in het tabblad **Gedownload/Actief/Alles** .

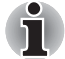

*Raadpleeg* [Toepassingen](#page-53-1) *in de paragraaf Instellingen voor details.*

U kunt een item sluiten door te tikken op **Forceer stop**, of een item verwijderen door te tikken op **De-installeren**.

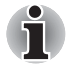

*Als u de prestaties van de tablet wilt verbeteren, sluit u enkele van de actieve toepassingen.*

# <span id="page-24-1"></span>**Fabrieksinstellingen herstellen**

De tablet heeft een functie om zichzelf te herstellen. Voordat u deze functie gebruikt, moet u niet vergeten een back-up te maken van de systeeminstellingen, toepassingsinstellingen, toepassingen die zijn geïnstalleerd door de gebruiker en gegevens.

Voer de volgende stappen uit om de fabrieksinstellingen te herstellen:

- 1. Tik op **Apps** -> **Instellingen** -> **Privacy** -> **Standaardgegevens herstellen** -> **Tablet herstellen** -> **Alles wissen** .
- 2. De fabrieksinstellingen worden hersteld.

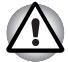

- Houd er rekening mee dat de volgende gegevens worden gewist:
	- *Systeeminstellingen en toepassingsinstellingen*
	- *Door de gebruiker geïnstalleerde toepassingen*
	- *Bestanden in de interne opslagruimte, zoals muziek of foto's*
- Gegevens op verwisselbare media worden niet gewist.

# **Hoofdstuk 3**

# <span id="page-25-1"></span><span id="page-25-0"></span>**Verbinding maken met netwerken**

Deze tablet kan verbinding maken met diverse netwerken en apparaten, mobiele netwerk voor spraak- en gegevensoverdracht, Wi-Fi-gegevensnetwerken en Bluetooth-apparaten, zoals headsets. In dit hoofdstuk wordt beschreven hoe u verbinding maakt met verschillende netwerken.

# <span id="page-25-2"></span>**Verbinding maken met mobiele netwerken**

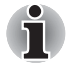

*Dit gedeelte is alleen van toepassing op modellen met een 3G-module.*

Wanneer u een SIM-kaart van uw provider voor draadloze services in de tablet plaatst, wordt de tablet geconfigureerd voor gebruik van de mobiele netwerken van uw provider voor gegevensverzending.

De tablet is geconfigureerd voor gebruik van de netwerken van een groot aantal mobiele providers. Als de tablet geen verbinding maakt met een netwerk wanneer u eem SIM-kaart plaatst en de tablet aanzet, neemt u contact op met uw provider voor informatie over de naam van het toegangspunt.

#### **Gegevens uitschakelen tijdens roaming**

- 1. Open het scherm **Instellingen**.
- 2. Kik op **Draadloos en netwerken** -> **Mobiele netwerken** en schakel **Gegevensroaming** uit.

Als **Gegevensroaming** is uitgeschakeld, kunt u nog steeds gegevens verzenden via een Wi-Fi-verbinding.

#### **Een toegangspunt bewerken of maken**

Als u of uw provider van draadloze services bepaalt dat u de naam van uw huidige toegangspunt (APN) moet wijzigen of een nieuw toegangspunt moet maken, moet u de APN en gedetailleerde instellingen opvragen bij uw provider.

- 1. Open het scherm **Instellingen**.
- 2. Tik op **Draadloos en netwerken** -> **Mobiele netwerken** -> **Namen van toegangspunten**.
- 3. Tik op een bestaande APN om deze te bewerken of tik op **Nieuwe APN** om een nieuwe APN te maken. Voer de APN-instellingen in die u van uw provider van draadloze services hebt gekregen door te tikken op elke instelling die u moet bewerken.
- 4. Tik op **Opslaan** als u klaar bent. Als u een nieuwe APN hebt gemaakt, tikt u erop in het scherm met APN's om deze te gaan gebruiken.

# <span id="page-26-0"></span>**Verbinding maken met Wi-Fi-netwerken**

Wi-Fi is een technologie voor draadloze netwerken die internettoegang kan bieden over een afstand van maximaal honderd meter, afhankelijk van de Wi-Fi-router en de omgeving.

Als u Wi-Fi op de tablet wilt gebruiken, hebt u toegang nodig tot een draadloos toegangspunt of 'hotspot'. Sommige toegangspunten zijn open, zodat u er eenvoudig verbinding mee kunt maken. Andere zijn verborgen of maken gebruik van andere beveiligingsfuncties, zodat u de tablet moet configureren voordat u er verbinding mee kunt maken.

Er bestaan diverse systemen om Wi-Fi-verbindingen te beveiligen, waaronder enkele die gebruikmaken van beveiligingscertificaten of andere manieren om ervoor te zorgen dat alleen bevoegde gebruikers verbinding kunnen maken.

Schakel Wi-Fi uit als u het niet gebruikt om zo de gebruiksduur van de accu te verlengen.

Op de statusbalk worden pictogrammen weergegeven die de Wi-Fi-status aangeven.

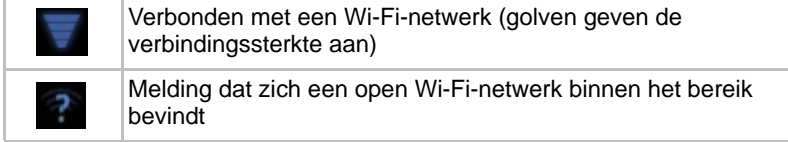

#### **Wi-Fi inschakelen en verbinding maken met een Wi-Fi-netwerk**

Voer de volgende stappen uit om een Wi-Fi-netwerk in te schakelen en er verbinding mee te maken:

- 1. Open het scherm **Instellingen**.
- 2. Tik op **Draadloos en netwerken**.
- 3. Tik op **Wi-Fi** om dit in te schakelen. De tablet zoekt naar beschikbare Wi-Fi-netwerken en geeft de namen van de gevonden netwerken weer. Beveiligde netwerken worden aangegeven door een pictogram van een slot.

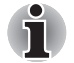

*Als de tablet een netwerk vindt waarmee u eerder verbinding hebt gemaakt, wordt automatisch verbinding gemaakt.*

4. Tik op **Wi-Fi-instellingen** en kies een netwerk om verbinding mee te maken.

Als het een open netwerk is, moet u bevestigen dat u verbinding wilt maken met dat netwerk door op **Verbinden** te tikken. Als het netwerk is beveiligd, moet u een wachtwoord of andere gegevens invoeren. (Vraag uw netwerkbeheerder om meer informatie.) Wanneer u verbinding hebt met een netwerk, tikt u op de naam van het netwerk in het scherm Wi-Fi-instellingen voor informatie over snelheid, beveiliging, adres en verwante instellingen.

#### **Meldingen ontvangen wanneer open netwerken zich binnen bereik bevinden**

Als Wi-Fi is ingeschakeld, worden standaard meldingen weergegeven op de statusbalk wanneer de tablet een open Wi-Fi-netwerk detecteert.

- 1. Schakel Wi-Fi- in als dit nog niet is ingeschakeld.
- 2. Schakel **Netwerkmelding** in het scherm **Wi-Fi-instellingen** in. U kunt deze optie uitschakelen als u geen meldingen wilt ontvangen.

#### **Een Wi-Fi-netwerk toevoegen**

U kunt een Wi-Fi-netwerk toevoegen, zodat de tablet het netwerk, samen met eventuele beveiligingsgegevens, onthoudt en er automatisch verbinding mee kan maken zodra het netwerk zich binnen het bereik vindt. U moet een Wi-Fi-netwerk ook toevoegen als u er verbinding mee wilt maken terwijl het netwerk de naam (SSID) niet uitzendt of als u een Wi-Fi-netwerk wilt toevoegen wanneer u zich buiten het bereik van dat netwerk bevindt.

Als u zich wilt aanmelden bij een beveiligd netwerk, moet u contact opnemen met de netwerkbeheerder voor informatie over de gebruikte beveiligingsmethode en voor het wachtwoord of andere vereiste beveiligingsgegevens.

- 1. Schakel Wi-Fi- in als dit nog niet is ingeschakeld.
- 2. Tik op **Wi-Fi-netwerk toevoegen** in het scherm **Wi-Fi-instellingen**.
- 3. Vul de Netwerk-SSID (naam) in. Als het netwerk is beveiligd, tikt u op het menu **Beveiliging** en tikt u daarna op het type beveiliging dat in het netwerk wordt gebruikt.
- 4. Voer de vereiste beveiligingsgegevens in.
- 5. Tik op **Opslaan**.

De tablet maakt verbinding met het draadloze netwerk. Eventuele ingevoerde gegevens worden opgeslagen, zodat u de volgende keer automatisch verbinding kunt maken wanneer u binnen het bereik van het netwerk komt.

#### **Een Wi-Fi-netwerk vergeten**

U kunt ervoor zorgen dat de tablet de gegevens van een toegevoegd Wi-Fi-netwerk vergeet. U kunt dit doen als u bijvoorbeeld niet wilt dat de tablet automatisch verbinding maakt met een netwerk of als u een netwerk niet meer gebruikt.

- 1. Schakel Wi-Fi- in als dit nog niet is ingeschakeld.
- 2. Tik in het scherm **Wi-Fi-instellingen** op de naam van het verbonden netwerk.
- 3. Tik op **Netwerk vergeten** in het dialoogvenster dat wordt geopend.

## <span id="page-28-0"></span>**Verbinding maken met Bluetooth-apparaten**

Bluetooth is een technologie voor draadloze communicatie op korte afstand die apparaten kunnen gebruiken om gegevens uit te wisselen over een afstand van circa acht meter. De meest gebruikte Bluetooth-apparaten zijn hoofdtelefoons voor het voeren van gesprekken of om naar muziek te luisteren, handsfree kits voor auto's en andere draagbare apparaten, zoals mobiele telefoons.

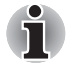

*Deze tablet ondersteunt geen Bluetooth-verbindingen via een ad-hoc netwerk.*

Als u verbinding wilt maken met een Bluetooth-apparaat, moet u Bluetooth-radio op de tablet inschakelen. De eerste keer dat u een nieuw apparaat gebruikt in combinatie met de TOSHIBA AT100-tablet, moet u deze apparaten 'koppelen', zodat ze weten hoe ze op een veilige manier verbinding met elkaar kunnen maken. Daarna kunt u gemakkelijk verbinding maken met een gekoppeld apparaat.

Schakel Bluetooth uit als u dit niet gebruikt, zodat de accu langer meegaat. Bovendien moet u Bluetooth mogelijk uitschakelen op bepaalde locaties. In de vliegmodus wordt Bluetooth uitgeschakeld.

#### **Bluetooth in- of uitschakelen**

- 1. Open het scherm **Instellingen**.
- 2. Tik op **Draadloos en netwerken**.
- 3. Schakel de optie **Bluetooth** in of uit om deze functie in of uit te schakelen.

#### **De Bluetooth-naam van de tablet wijzigen**

De tablet heeft standaard een algemene Bluetooth-naam die zichtbaar is voor andere apparaten wanneer u er verbinding mee maakt. U kunt de naam wijzigen, zodat deze beter herkenbaar is.

- 1. Open het scherm **Instellingen**.
- 2. Tik op **Draadloos en netwerken** -> **Bluetooth-instellingen**. Het scherm Bluetooth-instellingen wordt weergegeven.
- 3. Als Bluetooth niet is ingeschakeld, selecteert u **Bluetooth** om dit in te schakelen.
- 4. Tik op **Apparaatnaam**. Voer een naam in en tik op **OK**.

#### **Uw tablet koppelen aan een Bluetooth-apparaat**

U moet de tablet koppelen met een ander apparaat voordat u er verbinding mee kunt maken. Nadat u de tablet hebt gekoppeld met een ander apparaat, blijven ze gekoppeld totdat u de koppeling verbreekt.

- 1. Open het scherm **Instellingen**.
- 2. Tik op **Draadloos en netwerken** -> **Bluetooth-instellingen**.
- 3. Als Bluetooth niet is ingeschakeld, selecteert u **Bluetooth** om dit in te schakelen.

De tablet zoekt naar de Bluetooth-namen van alle beschikbare Bluetooth-apparaten binnen het bereik en geeft deze weer.

- 4. Als het apparaat dat u wilt koppelen niet in de lijst staat, zorgt u dat dit kan worden gedetecteerd. Raadpleeg de documentatie bij het apparaat om te kijken hoe u ervoor zorgt dat het kan worden gedetecteerd door de tablet evenals voor andere koppelingsinstructies.
- 5. Als uw tablet stopt met zoeken voordat u ervoor hebt gezorgd dat het andere apparaat kan worden gedetecteerd, tikt u op **Scannen naar apparaten**.
- 6. Tik op de Bluetooth-naam van het apparaat in de lijst om ze te koppelen.

De apparaten worden met elkaar gekoppeld. Als u om een code wordt gevraagd, probeert u 0000 of 1234 (de meest gebruikte codes) of raadpleegt u de documentatie bij het apparaat voor de code. Als de koppeling slaagt, maakt de tablet verbinding met het apparaat.

#### **Verbinding maken met een Bluetooth-apparaat**

Nadat de koppeling tot stand is gebracht, kunt u verbinding maken met een Bluetooth-apparaat. Als u bijvoorbeeld tussen apparaten wilt wisselen of opnieuw verbinding wilt maken nadat de TOSHIBA AT100-tablet en dit apparaat zich weer binnen elkaars bereik bevinden.

- 1. Open het scherm **Instellingen**.
- 2. Tik op **Draadloos en netwerken** -> **Bluetooth-instellingen**.
- 3. Tik in de lijst met Bluetooth-apparaten op een gekoppeld, maar niet verbonden apparaat.

Als het verwachte apparaat niet wordt weergegeven, klikt u op **Scannen naar apparaten**.

Wanneer de tablet en dit apparaat verbinding hebben, wordt in de lijst aangegeven dat het apparaat is verbonden.

#### **De verbinding met een Bluetooth-apparaat verbreken**

- 1. Tik op het apparaat in het scherm Bluetooth-instellingen.
- 2. Tik op **OK** om te bevestigen dat u de verbinding wilt verbreken.

#### **De koppeling met een Bluetooth-apparaat verbreken**

U kunt de koppeling met een Bluetooth-apparaat verbreken om alle koppelingsgegevens voor dat apparaat te wissen.

- 1. Tik op het apparaat in het scherm Bluetooth-instellingen en laat uw vinger staan.
- 2. Tik op **Koppeling ongedaan maken** of **Verbinding verbreken en koppeling opheffen** in het menu dat wordt weergegeven.

# **Hoofdstuk 4**

# <span id="page-31-1"></span><span id="page-31-0"></span>**Toepassingen en widgets**

In dit hoofdstuk worden de toepassingen en widgets beschreven en wordt uitgelegd hoe u ze gebruikt. Afhankelijk van het model, zijn op de tablet enkele Google Mobile™-diensten geïnstalleerd.

# <span id="page-31-2"></span>**Analoge klok**

**Analoge klok** is een widget die een klok met de systeemtijd weergeeft op het hoofdscherm, zodat u de tijd rechtstreeks kunt aflezen van de klok.

U kunt deze widget ook gebruiken om een alarm in te stellen. Raadpleeg de paragraaf *[Klok](#page-37-0)* voor meer informatie.

### <span id="page-31-3"></span>**Browser**

**Browser** wordt gebruikt om webpagina's weer te geven en te zoeken naar informatie op internet.

Tik op **Apps** -> **Browser** om de browser te openen.

De browser kan ook worden geopend als u tikt op een webkoppeling, bijvoorbeeld in een e-mail- of sms-bericht.

Wanneer u de browser opent, wordt de laatst bekeken webpagina weergegeven. Als u de browser recentelijk niet hebt gebruikt, wordt uw startpagina weergegeven.

#### **Naar een webpagina gaan**

- 1. Tik op het URL-vak boven in het browserscherm. Als het URL-vak niet zichtbaar is, sleept u de pagina omlaag totdat het URL-vak zichtbaar wordt.
- 2. Voer het adres (URL) van de webpagina in met het schermtoetsenbord.
- 3. Tik op een suggestie of voer een adres in en tik op **Enter** op het schermtoetsenbord.

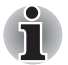

- *De* **browser** *kan sommige webpagina's niet correct weergeven als de webpagina een ingewikkelde opmaak heeft. Dit hangt af van de webpagina.*
- *De browser ondersteunt geen functie voor het uploaden van bestanden.*
- *De* **browser** kan verbinding maken met een 'mobiele' website in plaats *van een 'normale' website, afhankelijk van de site. Als u toegang wilt tot de normale website, selecteert u handmatig de juiste site.*

#### **In- of uitzoomen op een webpagina**

U kunt inzoomen op een webpagina op één van de volgende manieren:

- Dubbeltik op het gebied waarop u wilt inzoomen.
- Kniip twee vingers samen of spreid ze om in of uit te zoomen op een webpagina.

#### **Meerdere tabbladen in de browser**

U kunt meerdere browservensters (maximaal zestien) tegelijk openen en ertussen schakelen via tabs.

#### *Een nieuw browservenster openen*

U kunt op een van de volgende manieren een nieuw browservenster openen:

- Tik op **Menu**( ) en selecteer **Nieuw tabblad**.
- Tik op  $+$  met tabbladen.

Er wordt een nieuw venster geopend met uw startpagina.

#### *Schakelen tussen browservensters*

U kunt tussen verschillende browservensters schakelen door op de tabbladen of browservensters te tikken.

#### *Een browservenster sluiten*

U kunt ook tikken op het kruisje op het tabblad om het huidige browservenster te sluiten.

#### **Bladwijzers**

U kunt webpagina's toevoegen aan uw bladwijzers om ze later makkelijker te kunnen openen.

- 1. Tik op het sterpictogram  $(\sqrt[n]{\cdot})$  op de URL-balk.
- 2. Voer een **label** in voor de website of gebruik het standaard **label**.
- 3. Tik op **OK** om de pagina aan de **bladwijzers** toe te voegen. U kunt ze ook toevoegen aan het **hoofdscherm** of **Overige map** door te tikken op en een keuze te maken uit het menu **Toevoegen aan**.

U kunt de website openen via de bladwijzers.

- 1. Tik op het bladwijzerpictogram ( $\ket{\circ}$ ) rechts boven in het scherm om naar de bladwijzers te gaan.
- 2. Tik op een pagina in de lijst om deze te openen.

#### **De browsergeschiedenis weergeven**

Terwijl u op internet surft, houdt de browser bij welke pagina's u bezoekt, zodat u deze later kunt terugvinden.

- 1. Tik op het bladwijzerpictogram  $(\bigcup_{i=1}^{\infty})$  rechtsboven op het scherm.
- 2. Tik op het tabblad **Geschiedenis**. De pagina's die u hebt bezocht, zijn chronologisch gegroepeerd. Pagina's die zijn opgeslagen in een bladwijzer, hebben een gouden ster.
- 3. Tik op een periode om de bezochte pagina's weer te geven.
- 4. Tik op een pagina in de geschiedenis om deze opnieuw te openen.

#### **Opties voor webpagina's**

Wanneer u tekst op **Menu** ( $\equiv$ ), krijgt u toegang tot diverse browseropties zoals: **Nieuw tabblad**, **Nieuw incognito tabblad**, **Zoeken op pagina**, **Pagina delen**, **Pagina opslaan**, **Pagina-informatie**, **Downloads** en **Instellingen**.

#### **Browserinstellingen**

U kunt diverse browserinstellingen configureren, waaronder enkele privacyinstellingen.

U opent het scherm Browserinstellingen door te tikken op **Menu** ( $\equiv$ ) -> **Instellingen**.

Er zijn vier tabbladen: **Algemeen**, **Privacy en beveiliging**, **Geavanceerd** en **Labs**.

# <span id="page-34-0"></span>**Calculator**

Met **Calculator** kunt u niet alleen eenvoudige rekenkundige bewerkingen uitvoeren, maar ook meer complexe vergelijkingen met behulp van de geavanceerde functies.

- 1. Open Calculator als volgt: Tik op **Apps** -> **Calculator**.
- 2. Voer getallen en rekenkundige tekens in op het basisscherm.
- 3. Tik op het venster van de calculator en houd uw vingers op het scherm om de nummers te kopiëren.
- 4. Tik op het pictogram Wissen (**xide**) als u het laatst ingevoerde getal of teken wilt wissen. Druk op het pictogram **Wissen** ( $\overline{x}$ ) en laat uw vinger staan of tik op **CLR** om alles op het scherm te wissen.

# <span id="page-34-1"></span>**Agenda**

U gebruikt **Agenda** om uw afspraken bij te houden.

#### **Gebeurtenissen toevoegen aan Agenda**

U kunt als volgt gebeurtenissen toevoegen aan **Agenda**:

- 1. Tik op een leeg tijdblok in de agenda of op het pictogram **Nieuwe afspraak** ( $\blacksquare_+$ ) rechts bovenaan het scherm **Agenda**.
- 2. Voer de **naam van de gebeurtenis** in en geef de details op. U kunt gasten toevoegen door hun e-mailadressen in te voeren.
- 3. Tik op **Gereed** om op te slaan.

# <span id="page-35-0"></span>**Camera**

**Camera** is een combinatie van een fotocamera en een camcorder waarmee u foto's en video's kunt maken en delen. Foto's en video's worden opgeslagen in de galerie.

#### **Camera openen en foto's/video's maken**

Met de camera kunt u foto's maken en video's opnemen.

Als u de camera wilt openen, tikt u op **Apps** -> **Camera**.

De camera wordt geopend en is klaar om een foto te maken. U kunt **Camera** op elk gewenst moment overschakelen naar de videomodus om een video op te nemen door op optie 6 te tikken.

De camera op de achterzijde staat ingesteld als standaard. U kunt schakelen naar de camera aan de voorzijde door te tikken op het

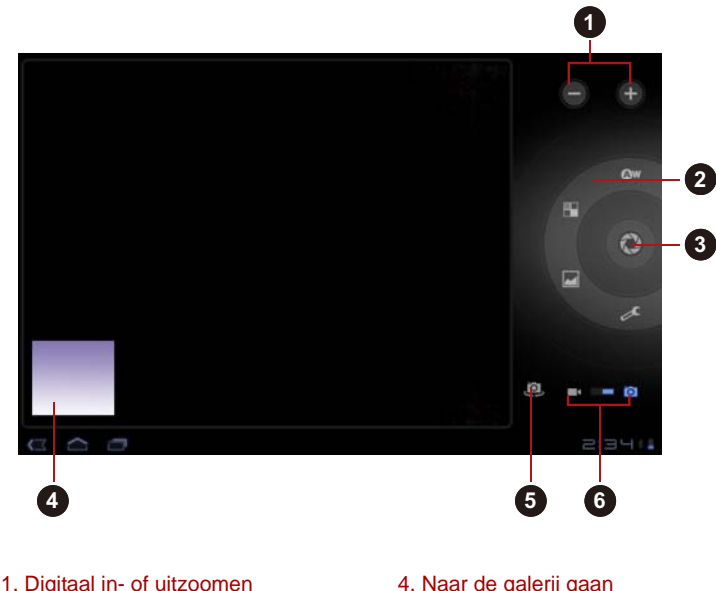

- 
- 2. Foto-opties wijzigen
- 3. Een foto nemen

pictogram **.** 

- 4. Naar de galerij gaan
- 5. Schakelen tussen camera's (voor- of achterzijde)
- 
- 6. Tussen foto- of videomodus kiezen

*(Voorbeeldafbeelding) Camerascherm*

#### **Uw foto's/video's bekijken**

U kunt de foto's/video's die u maakt, weergeven met de **camera**.

■ Tik op de verkleinde afbeelding links onder aan het camerascherm om de **Galerij** te openen.

Raadpleeg de paragraaf *[Galerij](#page-40-0)* voor meer informatie.
#### **Foto-opties**

Veel opties worden weergegeven op het scherm.

- Witbalans ( **Aw**): aanpassen aan de lichtomstandigheden.
- **Kleureffect ( <sup>2</sup> )**: kies een mooi effect.
- **Scènemodus ( )**: kies uw omgeving.
- **Camera-instellingen (**  $\leq$  ): kies algemene instellingen zoals **Locatie opslaan**, **Scherpstelmodus**, **Belichting, Grootte van foto en Fotokwaliteit.**

#### **Locatie opslaan**

Als u deze optie inschakelt worden de locatiegegevens toegevoegd aan de foto's die u maakt.

#### **Scherpstelmodus**

Kies de scherpstelmodus van de camera.

**Belichting**

Wijzig de waarde om belichting aan te passen.

#### **Grootte van foto**

Kies de grootte van de foto's die u maakt.

#### **Fotokwaliteit**

Kies de kwaliteit van de foto's die u maakt.

#### **Video-opties**

In de videomodus worden video-opties weergegeven op het scherm.

- Witbalans ( **Ow**): aanpassen aan de lichtomstandigheden.
- **Kleureffect (**<sup>2</sup> ): kies een mooi effect.
- **Videokwaliteit (** ••• ): tik hierop om de kwaliteit te selecteren van de video's die u maakt.
- **Time lapse-interval (** ): maak een time lapse-video.

## **Klok**

De klok geeft niet alleen de datum en tijd weer, maar u kunt ook een alarm instellen.

Als u de klok wilt openen, tikt u op **Apps** -> **Klok**.

#### **Een alarm instellen**

- 1. Tik op het pictogram Alarm ( $\overline{\mathbb{O}}$ ) onder de tijdsweergave.
- 2. Tik op een bestaand alarm om de tijd en andere instellingen ervan te wiizigen.

Of tik op **Alarm toevoegen** om een nieuw alarm in te stellen.

- 3. Tik op **Tijd** om de tijd van het alarm in te stellen.
- 4. Tik op **Herhalen** om de dagen in te stellen waarop u het alarm wilt afspelen.

Als u geen herhaling wilt instellen, gaat het alarm slecht eenmaal af.

- 5. Tik op **Beltoon** om een beltoon voor het alarm te selecteren. De beltoon wordt kort afgespeeld wanneer u deze selecteert.
- 6. Tik op **Trillen** om de trilfunctie in te schakelen wanneer het alarm afgaat.
- 7. Tik op **Label** om een naam voor het alarm in te voeren.
- 8. Wanneer u klaar bent, tikt u op **Gereed**.

## **Contacten**

**Contacten** biedt snel en gemakkelijk toegang toe de personen die u wilt bereiken. Informatie over uw contactpersonen wordt gedeeld met andere toepassingen, zoals Berichten, Galerij (voor het delen van foto's en video's) en dergelijke.

Als u meer dan één account met contactgegevens hebt, worden dubbele contactpersonen door **Contacten** samengevoegd tot één item. U kunt dit ook handmatig beheren.

#### **Contacten openen**

Als u een contactpersoon wilt openen, tikt u op **Apps** -> **Contacten**.

Alle contactpersonen worden alfabetisch weergegeven in een schuiflijst.

Tik op een contactpersoon om de gegevens weer te geven. Items voor communicatie met de contactpersoon worden gevolgd door gegevens. Tik op een communicatiemethode om een sms of e-mailbericht naar de persoon te sturen via het vermelde nummer, adres en dergelijke.

#### **Contactpersonen importeren en exporteren**

Als u contactpersonen in de vCard-indeling hebt opgeslagen in de interne opslagruimte, kunt u deze importeren in de contactpersonen op de tablet. U kunt contactpersonen in de vCard-indeling als back-up exporteren naar een SD-kaart met TOSHIBA Bestandsbeheer. U kunt een contactpersoon ook per e-mail of Bluetooth verzenden.

#### **Een contactpersoon zoeken**

U kunt een contactpersoon zoeken op naam.

- 1. Open **Contacten**.
- 2. Tik op **Contacten zoeken**  $(\mathbb{Q})$ . Het zoekvak verschijnt.
- 3. Voer de naam of het nummer in van de contactpersoon die u zoekt. Terwijl u typt, worden contactpersonen met overeenkomende namen weergegeven onder het zoekvak.
- 4. Tik op de gewenste contactpersoon om een scherm met gegevens van die persoon te openen.

#### **Weergaveopties**

U kunt de contactpersonen sorteren op voor- of achternaam.

- 1. Open **Contacten**.
- 2. Tik op het pictogram Menu ( $\equiv$  en daarna op **Instellingen**.
- 3. Kies **Lijst sorteren op** en **Contactnamen weergeven als**.

#### **Contactpersonen bewerken of verwijderen**

- Als u een contactpersoon wilt bewerken, tikt u op de contactpersoon en vervolgens op  $(\bullet)$ .
- Om een contactpersoon te verwijderen, tikt u op de contactpersoon en vervolgens op **Menu** -> **Contact verwijderen**.

## **Downloads**

U kunt de toepassing **Downloads** gebruiken om gedownloade bestanden te bekijken en te beheren.

U opent **Downloads** door te tikken op **Apps** -> **Downloads**.

## **E-mail**

U kunt de toepassing **E-mail** gebruiken om e-mailberichten te lezen en te verzenden. **E-mail** bevat een wizard waarmee u het programma gemakkelijk kunt configureren voor diverse populaire serviceproviders voor e-mail.

Om de toepassing **E-mail** te openen, tikt u op **Apps** -> **E-mail**.

Nadat u een e-mailaccount hebt toegevoegd en e-mail opnieuw opent, wordt het laatst weergegeven scherm getoond. Als u E-mail niet recentelijk hebt gebruikt, wordt de inhoud van Postvak IN (als u slechts één account hebt) of het scherm Accounts (als u meerdere accounts hebt) weergegeven.

Als u E-mail hebt geconfigureerd om e-mails van meer dan één account te verzenden en te ontvangen, kunt u alle e-mails die naar alle accounts zijn gezonden weergeven in het gecombineerde Postvak IN.

#### **Een e-mail lezen**

U kunt e-mails lezen in de Inbox of andere mappen voor individuele accounts.

- 1. Open het gecombineerde postvak IN, het postvak IN van een account of een andere map met e-mails
- 2. Tik op de e-mail om deze te lezen. Het e-mailbericht wordt geopend in een venster met bovenaan informatie over de afzender, de verzenddatum en verwante gegevens, gevolgd door de inhoud van het e-mailbericht.

#### **Een e-mail verzenden**

U kunt een e-mail verzenden naar uw contactpersonen of naar andere personen.

Een e-mail verzenden:

- 1. Tik op ( $\leq$  en voer de ontvanger, het onderwerp en het bericht in.
- 2. Tik op  $(\mathscr{Q})$  om bijlagen toe te voegen.

Wanneer u tekst invoert in het veld voor de **geadresseerde**, toont de tablet mogelijke matches uit uw **lijst met contactpersonen**, indien aanwezig.

#### **Reageren op een e-mail**

U kunt een ontvangen e-mailbericht beantwoorden of doorsturen. U kunt e-mails ook verwijderen en op andere manieren beheren.

Terwijl u een e-mail leest, tikt u op Menu e<sub>n</sub> en daarna op Reageren, **Allen antwoord**, **Doorsturen** of **Verwijderen**.

#### **E-mailaccounts beheren**

Met de toepassing E-mail kunt u e-mailaccounts toevoegen van populaire webmailaanbieders. U kunt ook een e-mailaccount verwijderen of de instellingen van e-mailaccounts wijzigen.

■ Een e-mailaccount toevoegen:

Tik op **Menu** -> **Accountinstellingen** -> **Account toevoegen**.

■ Een e-mailaccount verwijderen:

1. Tik op **Menu** -> **Accountinstellingen**.

Tik op het account dat u wilt verwijderen. Tik in het menu **Opties** op **Account verwijderen** en tik op **OK**.

■ De instellingen van een e-mailaccount wijzigen:

Tik op **Menu** -> **Accountinstellingen**.

In dit scherm kunt u wijzigingen aanbrengen in algemene, meldings- of serverinstellingen.

## **Galerij**

U kunt **Galerij** gebruiken om foto's weer te geven en video's af te spelen die u met de camera hebt gemaakt, hebt gedownload of naar de tablet hebt gekopieerd.

### **Galerij openen**

Om de galerij te openen om uw foto's en video's te bekijken, tikt u op **Apps** -> **Galerij**.

**Galerij** geeft de foto's en video's op de tablet weer, met inbegrip van de beelden die u met de camera hebt gemaakt en die u van het web of andere locaties hebt gedownload.

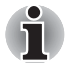

- Als uw tablet een groot aantal foto's of video's bevat, kan het enkele *minuten duren voordat de toepassing Galerij ze vindt en ordent.*
- *Galerij geeft alle foto's en video's weer, zonder onderscheid te maken tussen interne of externe opslagruimte.*

#### **Foto's/video's weergeven**

Alle albums worden weergegeven op het scherm.

- 1. Tik op een album om dit te openen en de inhoud ervan te bekijken. De foto's en video's in het album worden weergegeven in chronologische volgorde. U kunt de foto's en video's in uw albums als verzameling bekijken, gesorteerd op **album**, **tijd**, **locatie, tags** en **grootte**.
- 2. Tik op de tab **Foto's en video's** kies tussen **Alleen foto's**, **Alleen video's** of allebei.

3. Tik op een foto of video in een album om deze weer te geven. U kunt twee vingers op de foto zetten en ze naar elkaar toe of van elkaar af bewegen om in of uit te zoomen. Schuif naar links of naar rechts om andere foto's/video's weer te geven. U kunt op elk moment terugkeren naar het hoofdscherm van Galerij door te tikken op het pictogram ervan (**D)** linksboven in het scherm.

#### **Foto's/video's maken**

U kunt op het camerapictogram in de rechterbovenhoek van het scherm tikken om direct foto's of video's te maken. Raadpleeg de paragraaf *[Camera](#page-35-0)* voor meer informatie.

#### **Werken met foto's/video's**

Nadat u een foto of video hebt geopend, kunt u er als volgt mee aan de slag.

- 1. Een diavoorstelling starten: tik op  $\square$ .
- 2. Foto delen  $($ verzenden via Bluetooth of e-mail of om de foto op internet te zetten.
- 3. Foto verwijderen: tik op
- 4. Tik op menu voor details, draaien, bijsnijden of om de foto in te stellen als contactfoto of als achtergrond.

## <span id="page-41-0"></span>**TOSHIBA Media Player**

**TOSHIBA Media Player** is een multimediaspeler waarmee gebruikers kunnen genieten van een uitstekende multimediaweergave.

TOSHIBA Media Player ondersteunt diverse indelingen voor multimedia-inhoud:

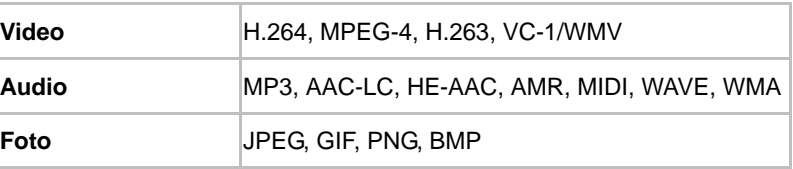

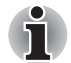

*TOSHIBA garandeert niet dat alle audio-/videobestanden met de bovenstaande codecs correct worden afgespeeld.*

Het hoofdscherm van deze speler bestaat uit twee delen: een gedeelte met moduspictogrammen en het hoofdvenster. Deze speler biedt de volgende modi: **Audio**, **Video**, **Foto**, **DMP** en **Podcast**. U kunt tussen modi schakelen door het gewenste moduspictogram te selecteren. De inhoud van het hoofdmenu hangt af van de geselecteerde modus. Tik in het hoofdvenster op **Menu** om de volgende opties weer te geven:

■ **Info**

Toont versie-informatie en dergelijke.

■ **Foto maken**

Start de toepassing Camera in de fotomodus.

■ **Video opnamen** 

Start de toepassing Camera in de videomodus.

■ **Help**

Help-informatie tonen.

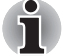

- Als u bezig bent met zoeken naar inhoud, moet u het externe medium *niet uitwerpen (of ontkoppelen). Als u dit wel doet, wordt het afspelen van de muziek onderbroken.*
- *De functie DMP (Digital Media Player) ondersteunt een verbinding met Windows Media Player 12 alleen in Windows® 7.*
- Sommige dubbelbyte tekens worden mogelijk niet correct *weergegeven. Dit is een softwarebeperking.*

Raadpleeg voor meer informatie het Help-bestand van TOSHIBA Media Player.

## **Muziek**

Met **Muziek** kunt u muziek- en andere audiobestanden op de tablet, een SD-kaart of een USB-opslagapparaat ordenen en beluisteren.

Muziek ondersteunt een groot aantal audio-indelingen, zodat u hiermee muziek kunt afspelen die u hebt gekocht in een online winkel of van een extern opslagmedium hebt gekopieerd. Raadpleeg *[TOSHIBA Media Player](#page-41-0)* in dit hoofdstuk voor meer informatie over de ondersteunde indelingen.

U opent het scherm Muziek door te tikken op **Apps** -> **Muziek**.

Het bibliotheekscherm van Muziek wordt geopend met tabbladen waarop u kunt tikken om de muziekbibliotheek weer te geven op **Nieuw en recent**, **Album**, **Artiest**, **Nummer**, **Afspeellijst** of **Genre**.

#### **Muziek afspelen**

U kunt naar muziek luisteren via de ingebouwde luidspreker van de tablet. Muziek afspelen:

■ Tik op een nummer in de bibliotheek waarmaar u wilt luisteren.

#### **Werken met afspeellijsten**

U kunt afspeellijsten maken om uw muziekbestanden te ordenen in groepen die u kunt afspelen in de ingestelde volgorde of in willekeurige volgorde.

Een afspeellijst maken:

- 1. Tik op de sorteeroptie van de muziekbibliotheek en kies het tabblad **Afspeellijst**.
- 2. Tik op het pluspictogram om een nieuwe afspeellijst toe te voegen.
- 3. Voer een naam in en tik op **OK** om op te slaan. De nieuwe afspeellijst wordt toegevoegd aan de bibliotheek met afspeellijsten.

U kunt nummers die worden afgespeeld in het **weergavescherm** toevoegen aan een afspeellijst door te tikken op **Menu** en daarna op **Toevoegen aan afspeellijst**.

Kies een bestaande afspeellijst of tik op **Nieuwe afspeellijst)** om een nieuwe afspeellijst te maken.

Om een afspeellijst te bewerken, te verwijderen of te hernoemen, tikt u op de afspeellijst en houdt u uw vinger op het scherm.

## **Fotolijstje**

**Fotolijstje** is een widget waarmee u afbeeldingen of foto's op het scherm kunt weergeven in een fotolijst. Hierdoor kunnen gebruikers nog meer van foto's genieten. U kunt foto's rechtstreeks selecteren.

## **Service Station**

Het hulpprogramma Service Station biedt updates voor zowel toepassingen als de systeemsoftware. Het programma waarschuwt u als er een nieuwe versie van software beschikbaar is en downloadt en installeert deze.

Om Service Station te openen tikt u op **Apps** -> **Service Station**.

#### **Venster**

Wanneer u Service Station voor het eerste start, moet u akkoord gaan met de overeenkomst. Via deze overeenkomst geeft u het hulpprogramma toestemming bepaalde basisgegevens over de tablet te verzamelen en naar de TOSHIBA-servers te verzenden als onderdeel van het updateproces. Ga wel of niet akkoord met de overeenkomst door op de knoppen te tikken. Hoewel het mogelijk is om niet akkoord te gaan met de overeenkomst, wordt dit afgeraden aangezien dit betekent dat het hulpprogramma Service Station niet wordt uitgevoerd en u geen meldingen krijgt over nieuwe software-updates voor de tablet.

#### **Hoofdvenster**

Het hoofdvenster van deze toepassing bestaat uit drie delen: **Kop**, **Knoppen** en **Informatie**.

#### ■ **Kop**

Dit gedeelte bevindt zich boven in het scherm en bevat basisgegevens over uw systeem, zoals de versie van het besturingssysteem en het artikelnummer en serienummer van de tablet.

#### ■ **Knoppen**

Knoppen worden weergegeven op het scherm. Deze knoppen veranderen, afhankelijk van de beschikbare handelingen in het huidige scherm.

#### ■ **Informatie**

In het hoofdgedeelte van het scherm worden gegevens weergegeven zoals de lijst met beschikbare updates of meer gedetailleerde gegevens over een bepaalde update.

#### **Controleren op updates**

Tijdens normaal gebruik controleert TOSHIBA Service Station regelmatig of er updates voor uw systeem beschikbaar zijn. Dit gebeurt automatisch. Als er nieuwe updates beschikbaar zijn, wordt u daarvan op de hoogte gebracht via het pictogram van Service Station op de statusbalk van de tablet.

Hoewel Service Station periodiek zoekt naar updates zonder dat u daar iets voor hoeft te doen, kunt u Service Station op elk moment laten zoeken. Tik op de knop **Controleren op updates**, waarna de toepassing de lijst met beschikbare updates vernieuwt.

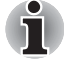

Gewoonlijk is het niet nodig om handmatig te controleren op updates, *aangezien het hulpprogramma automatisch op updates controleert en u waarschuwt als er een update beschikbaar is.*

■ *Sluit de netadapter aan voordat u een update uitvoert.* 

#### **Updates downloaden**

Wanneer een update beschikbaar is, wordt deze weergegeven in het informatiegedeelte van het scherm. Tik op het weergegeven item. Er wordt meer informatie over dat item op het scherm weergegeven.

Als u een update wilt downloaden, tikt u op de knop **Downloaden** en het downloaden begint. Er wordt een voortgangsaanduiding weergegeven.

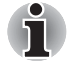

- *Als u op* **Home** ( ) *tikt, kunt u het downloaden vervolgen terwijl uw de tablet gebruikt. Wanneer het downloaden is voltooid, wordt een melding hierover weergegeven op de statusbalk van het systeem.*
- *Als u op de knop* **Terug** ( **■** *) tikt, wordt het downloadproces afgebroken.*

#### **Updates installeren**

Nadat een update is gedownload, kan deze worden geïnstalleerd. Als het scherm met informatie over dat item niet wordt weergegeven, gaat u naar dat scherm door Service Station te starten of door te tikken op de melding over het voltooien van de download op de statusbalk.

Tik op de knop **Installeren**. Het installatieprogramma van de toepassing wordt gestart. Ga door met de installatie.

#### **Systeemupdates downloaden en installeren**

Service Station downloadt zowel toepassings- als systeemupdates. Systeemupdates vereisen dat de tablet tijdens de update opnieuw wordt opgestart.

Een systeemupdate downloaden is hetzelfde als een toepassingsupdate downloaden.

Ook de installatie van een systeemupdate lijkt op die van een toepassingsupdate, behalve dat de tablet tijdens de installatie opnieuw wordt opgestart. Zorg daarom dat u andere toepassingen sluit en al uw werk opslaat voordat u een systeemupdate installeert.

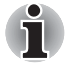

*Het is belangrijk dat de systeemupdate niet wordt onderbroken nadat deze is gestart. Zorg dat de netadapter is aangesloten voordat u de installatie start en schakel de tablet niet uit terwijl de installatie wordt uitgevoerd.*

Let erop dat het systeem meer dan eenmaal opnieuw kan opstarten tijdens een systeemupdate, afhankelijk van de update zelf.

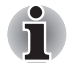

*Deze toepassing werkt alleen het systeem van de interne opslagruimte bij. Het gedeelte met gebruikersgegevens blijft intact nadat het systeem is bijgewerkt.*

## **TOSHIBA Bestandsbeheer**

Met dit programma voor bestandsbeheer kunt u bestanden en mappen in de opslagruimte beheren. U kunt mappen maken en bestanden en mappen in de opslagruimte van de tablet of op een SD-kaart of USB-opslagruimte hernoemen, verplaatsen, kopiëren of verwijderen.

Als u TOSHIBA Bestandsbeheer wilt openen , tikt u op **Apps** -> **Bestandsbeheer**.

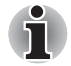

**TOSHIBA Bestandsbeheer geeft alleen bestanden en mappen weer in** *de lokale opslagruimte. Systeembestanden worden niet weergegeven en zijn niet toegankelijk.*

■ *TOSHIBA Bestandsbeheer kan niet worden gebruikt om een bestand te openen als er geen toepassing aan dit bestand is gekoppeld.*

#### **Het venster voor bestandsnavigatie**

Het venster van deze toepassing bestaat uit vier delen: **Apparaat**, **Pad**, **Bestand** en **Beheer**.

#### ■ **Apparaat**

Interne opslag, SD-kaart en USB-opslagruimte worden getoond. U kunt op elk apparaat tikken om de inhoud ervan weer te geven.

■ **Pad**

De naam van het apparaat wordt getoond aan de linkerkant en het relatieve pad aan rechterkant.

■ **Bestand**

Mappen en bestanden worden weergegeven in meerdere kolommen met miniaturen die bestandsgegevens aangeven, zoals de naam, wijzigingsdatum en -tijd en dergelijke. Geselecteerde bestanden of mappen worden aangegeven met rood.

#### ■ **Aansturing**

U kunt bestanden selecteren, mappen maken en naar een hogere directory gaat door verschillende opties te selecteren.

#### **Werken met bestanden en mappen**

Nadat u klikt op **Bestand selecteren**, wordt er een bestandsselectievenster geopend waarin u een of meer bestanden of mappen kunt selecteren, kopiëren, knippen en verwijderen. Er zijn zes opties beschikbaar: **Alles selecteren**, **Alles deselecteren**, **Annuleren**, **Knippen**, **Kopiëren** en **Verwijderen**.

#### ■ **Alles selecteren**

Tik hierop als u alle mappen en bestanden in het huidige pad wilt selecteren.

#### ■ **Alles deselecteren**

Tik hierop als u de selectie van alle mappen en bestanden in het huidige pad ongedaan wilt maken.

#### ■ **Annuleren**

Klik hierop als u de bestandsbewerking wilt annuleren en wilt terugkeren naar het bestandsnavigatievenster.

#### ■ **Knippen**

Tik hierop om de geselecteerde bestanden of mappen te knippen en in het doelpad te plakken. Nadat u het gewenste pad hebt geselecteerd, tikt u op **Plakken** om de bestanden of mappen naar de doeldirectory te verplaatsen.

#### ■ **Kopiëren**

Tik hierop om de geselecteerde bestanden of mappen naar het doelpad te kopiëren. Nadat u het gewenste pad hebt geselecteerd, tikt u op **Plakken** om de bestanden of mappen naar de doeldirectory te kopiëren.

#### ■ **Verwijderen**

Tik hierop om de geselecteerde bestanden te verwijderen. Er wordt een dialoogvenster weergegeven waarin u de verwijdering moet bevestigen. Tik op **OK** of **Annuleren** om verder te gaan.

Wanneer u tikt op een bestand- of mappictogram en vasthoudt, verschijnt er een pop-upmenu waarmee u het geselecteerde bestand of de geselecteerde map kunt **knippen**, **kopiëren** of **verwijderen** of de **naam ervan kunt wijzigen**.

#### **De naam van bestanden of mappen wijzigen**

U kunt de naam van een bestand of map als volgt wijzigen:

- 1. Tik op het geselecteerde bestand of de geselecteerde map en laat uw vinger staan.
- 2. Tik op **Naam wijzigen** in het menu om een nieuwe naam voor het bestand of de map in te voeren.
- 3. Tik op **OK**.

#### **Mappen maken**

U kunt als volgt een nieuwe map maken:

- 1. Kies de juiste directory in het bestandsnavigatievenster en tik op **Een map maken**.
- 2. Voer de naam in van de nieuwe map in het dialoogvenster dat verschijnt en tik op **OK** om verder te gaan.

#### **Opslagstructuur**

In de volgende tabel wordt de betekenis van de apparaatpictogrammen in TOSHIBA Bestandsbeheer toegelicht.

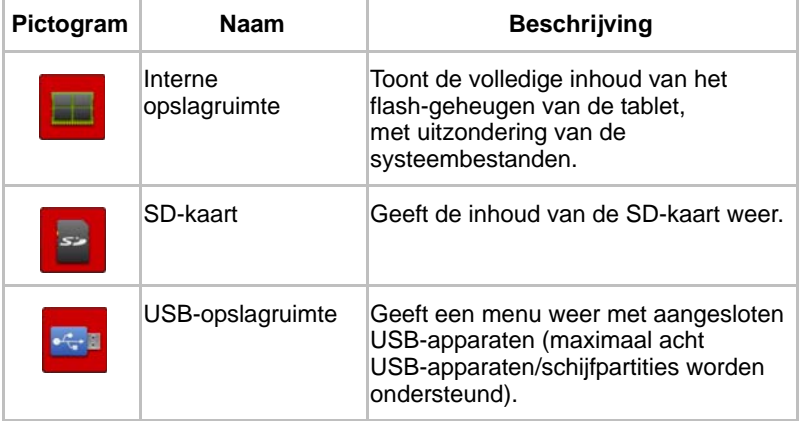

## **Online handleiding**

Online handleiding is een toepassing waarmee u de vooraf geïnstalleerde online gebruikershandleiding (deze handleiding) voor de tablet weergeeft.

## **Hoofdstuk 5**

## **Instellingen**

In dit hoofdstuk worden de verschillende opties in de toepassing **Settings** (Instellingen) beschreven.

Met behulp van **Instellingen** kunt u configureren hoe de tablet klinkt, communiceert en op diverse andere manieren werkt.

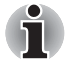

*Rechts van het scherm wordt een schuifbalk weergegeven. Deze schuifbalk geeft alleen de positie van het weergegeven gedeelte aan. U kunt de instellingsitems verschuiven met uw vingers of een USB-muis (optioneel).*

## **Draadloos en netwerken**

U kunt de instellingen voor **Draadloos en netwerken** gebruiken om verbindingen met netwerken en apparaten via Wi-Fi, Bluetooth en mobiele netwerken te configureren en te beheren. U kunt de draadloze functies ook gebruiken om alle radio's uit te schakelen in de vliegmodus. Zie hoofdstuk *[Verbinding maken met netwerken](#page-25-0)* voor meer informatie.

#### ■ **Vliegmodus**

Selecteer deze optie als u alle draadloze radio's wilt uitschakelen.

#### ■ **Wi-Fi**

Selecteer deze optie om Wi-Fi in te schakelen en verbinding te maken met Wi-Fi-netwerken.

#### ■ **Wi-Fi-instellingen**

Tik hierop om draadloze toegangspunten in te stellen en te beheren.

#### ■ **Bluetooth**

Schakel deze optie in om Bluetooth in te schakelen en verbinding te maken met Bluetooth-apparaten.

#### ■ **Bluetooth-instellingen**

Tik hierop om verbindingen te beheren en de apparaatnaam en detecteerbaarheid in te stellen.

#### ■ **Instellingen draagbare hotspot & tethering**

Tik hierop om de USB/Bluetooth-tethering en draagbare hotspots in te stellen.

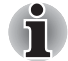

*Deze functie wordt alleen ondersteund door 3G-modellen.*

#### ■ **VPN-instellingen**

Tik hierop om virtuele privénetwerken (VPN's) in te stellen en te beheren.

#### ■ **Mobiele netwerken**

Tik hierop om opties in te stellen voor roaming, netwerken en APN's.

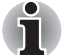

*Deze functie wordt alleen ondersteund door 3G-modellen.*

## **Geluid**

Met de instellingen voor **Geluid** kunt u diverse aspecten van meldingsgeluiden, muziek en andere geluiden instellen.

**Geluidsinstellingen** biedt de volgende opties:

#### ■ **Volume**

Tik hierop om een dialoogvenster te openen waarin u een schuifregelaar kunt verslepen om het volume voor media, meldingen en het alarm in te stellen.

#### ■ **Beltoon voor meldingen**

Tik hierop om een dialoogvenster te openen waarin u het standaardgeluid kunt instellen dat wordt weergegeven wanneer u een melding ontvangt.

#### ■ **Hoorbare selectie**

Schakel deze optie in als u geluid wilt afspelen wanneer het scherm wordt aangeraakt.

#### ■ Geluid vergrendeling

Schakel deze optie in als u een geluid wilt afspelen wanneer het scherm wordt vergrendeld en ontgrendeld.

#### ■ **Haptische feedback**

Schakel deze optie in als u de tablet wilt latten trillen wanneer op schermknoppen drukt en bij bepaalde interacties met de gebruikersinterface.

## **Scherm**

Met de instellingen voor **Scherm** kunt u de helderheid en andere scherminstellingen configureren.

**Scherminstellingen** biedt de volgende opties:

#### ■ **Helderheid**

Tik op deze optie om een dialoogvenster te openen met een schuifregelaar waarmee u de schermhelderheid kunt aanpassen. De schuifregelaar is alleen ingeschakeld als Automatische helderheid is uitgeschakeld.

#### ■ **Scherm autom. draaien**

Schakel deze optie in om de schermstand te vergrendelen wanneer u de tablet draait.

#### ■ **Animatie**

Tik hierop om een dialoogvenster te openen waarin u kunt aangeven of u animaties wilt weergeven.

#### ■ **Timeout**

Tik hierop om een dialoogvenster te openen waarin u kunt instellen hoe lang het duurt voordat het scherm automatisch wordt uitgeschakeld.

## **Multimedia**

U kunt via de instellingen voor **Multimedia** de multimedia-effecten aanpassen.

**Multimediainstelling** biedt de volgende opties:

#### ■ **Videoverbetering**

Schakel deze optie in om de videoverbetering met Resolution+ en adaptief scherm te activeren.

#### ■ **Audioverbetering**

Tik hierop om de audioverbetering met SRS en Toshiba-technologieën in te stellen.

#### **Informatie over SRS Premium Voice PRO**

SRS Premium Voice PRO™ zorgt voor een hoogwaardige spraakcommunicatie en superieure multimediabeleving op de computer.

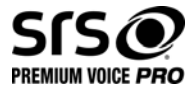

## **Locatie en beveiliging**

Met de instellingen voor **Locatie en beveiliging** kunt u de instellingen configureren waarmee u de tablet en de gegevens erop kunt beschermen.

**Locatie en beveiliging** biedt de volgende opties:

#### ■ **Draadloze netwerken gebruiken**

Schakel deze optie in om uw locatie te bepalen via draadloze netwerken.

#### ■ **GPS-satellieten gebruiken**

Schakel deze optie in om uw locatie te bepalen via GPS-satellieten.

■ Use location for Google Search (Locatie gebruiken voor Google **Zoeken)**

Schakel deze optie in om Google Search<sup>™</sup> en andere Google<sup>™-</sup> services te optimaliseren door locatiegegevens op te halen.

#### ■ **Configure lock screen (Ontgrendelingspatroon instellen)**

Tik hierop om een scherm te openen waarin u de tablet kunt vergrendelen met een patroon, een pincode of een wachtwoord. U kunt ook **Uitschakelen** selecteren om het ontgrendelingspatroon uit te schakelen.

#### ■ **Owner info (Gebruikersinformatie)**

Tik hierop om een dialoogvenster te openen waarin u tekst kunt invoeren zodat deze kan worden weergegeven op het scherm wanneer de tablet is vergrendeld.

#### ■ **Tablet coderen**

Tik hierop om een dialoogvenster te openen waarmee u een numerieke pincode of numeriek wachtwoord kunt instellen dat bij het opstarten van uw tablet moet worden ingevoerd.

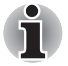

*U moet een pincode of wachtwoord instellen (via* **Configure lock screen (Ontgrendelingspatroon instellen)***) voordat u op de optie 'Tablet coderen' tikt.*

#### **SIM-kaartvergrendeling instellen**

Tik hierop om een scherm te openen waarin u kunt instellen dat u de SIM-pincode moet invoeren voordat u de tablet kunt gebruiken en waarin u de SIM-pincode kunt wijzigen.

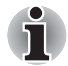

*Deze functie wordt alleen ondersteund door 3G-modellen.*

#### ■ **Zichtbare wachtwoorden**

Selecteer deze optie als u elk wachtwoordteken kort wilt weergeven wanneer u het invoert, zodat u ziet wat u invoert.

#### ■ **Apparaatbeheerders**

Tik hierop om een scherm weer te geven waarin u apparaatbeheerders kunt toevoegen of verwijderen.

#### ■ **Beveiligingsreferenties**

Selecteer deze optie als u wilt toestaan dat toepassingen toegang hebben tot de gecodeerde opslagruimte van beveiligingscertificaten, wachtwoorden en andere aanmeldgegevens. U kunt de opslagruimte voor referenties gebruiken om bepaalde soorten Wi-Fi-verbindingen tot stand te brengen. Als u nog geen wachtwoord hebt ingesteld voor de opslagruimte voor referenties, is deze instelling lichtgrijs.

#### ■ **Installeren vanuit opslagruimte**

Tik hierop als u een beveiligingscertificaat vanuit de opslagruimte wilt installeren.

#### ■ **Wachtwoord instellen**

Tik hierop om een dialoogvenster te openen waarin u het wachtwoord voor de beveiligde opslagruimte voor referenties kunt instellen of wijzigen. Het wachtwoord moet uit ten minste acht tekens bestaan.

#### ■ **Opslag wissen**

Tik hierop als u alle beveiligingscertificaten en bijbehorende referenties wilt verwijderen en het eigen wachtwoord van de beveiligde opslagruimte wilt wissen nadat u hebt bevestigd dat u dit wilt doen.

## **Toepassingen**

Met de instellingen voor **Toepassingen** kunt u informatie weergeven over de toepassingen die op uw tablet zijn geïnstalleerd, de gegevens ervan beheren, toepassingen stoppen en instellen of u wilt toestaan dat toepassingen die niet beschikbaar zijn via de Android Market en die u van websites of per e-mail binnenkrijgt, worden geïnstalleerd.

#### ■ **Toepassingen beheren**

Tik hierop om een lijst te openen met alle toepassingen die zijn gedownload en andere software die op uw tablet zijn geïnstalleerd, waarbij ook de grootte ervan wordt aangegeven. De lijst is in alfabetische volgorde opgesteld.

#### ■ **Actieve services**

Tik hierop om een lijst met services te openen. Services zijn toepassingen of delen van toepassingen die services bieden aan andere toepassingen of die worden uitgevoerd ook al wordt de hoofdtoepassing ervan niet uitgevoerd. Boven elke service geven een of meer grijze balken aan welke processen de actieve service nodig heeft en hoeveel geheugen service gebruikt. Wanneer u op een service in de lijst tikt, wordt, afhankelijk van de service, een dialoogvenster geopend waarin u de service kunt stoppen of het instellingenscherm geopend.

#### ■ **Opslagruimte**

Tik hierop om een lijst te openen met alle toepassingen en software die op uw tablet zijn geïnstalleerd, waarbij ook de grootte ervan wordt aangegeven.

#### ■ **Accugebruik**

Tik hierop om informatie te krijgen over het accugebruik.

#### ■ **Onbekende bronnen**

Schakel deze optie in als u de installatie wilt toestaan van toepassingen die niet zijn gedownload van of beschikbaar zijn via de Android MarketTM.

#### ■ **Ontwikkeling**

Deze optie bevat instellingen die nuttig zijn voor het ontwikkelen van toepassingen.

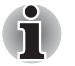

■ *Deze tablet ondersteunt geen andere besturingssystemen.* 

■ *TOSHIBA biedt geen garantie of ondersteuning voor toepassingen die door de gebruiker worden geïnstalleerd.*

## **Accounts en synchronisatie**

U kunt uw e-mail- of Exchange-accounts beheren via de instellingen onder **Accounts en synchronisatie**.

#### ■ **Voeg een account toe**

Tik op Account toevoegen in de rechterbovenhoek om een e-mailaccount of een Exchange-account toe te voegen. U kunt uw contactpersonen, agenda of andere gegevens van toepassingen synchroniseren via een Exchange-account.

#### ■ **Achtergrondinformatie**

Schakel deze optie in zodat toepassingen op ieder moment gegevens kunnen synchroniseren, verzenden en ontvangen.

#### ■ **Auto-synchronisatie**

Schakel deze optie in zodat toepassingen automatisch gegevens synchroniseren.

#### ■ **Accounts beheren**

Tik hierop om een account aan te passen. De instellingen verschillen per type account.

## **Privacy**

Met de instellingen voor **Privacy** kunt u uw persoonlijke gegevens beheren.

#### ■ **Back-up mijn gegevens**

Schakel deze optie in als u een back-up van toepassingsgegevens, Wi-Fi-wachtwoorden en andere instellingen wilt maken op Google™servers.

#### ■ **Back-up account**

Tik om de Google-account weer te geven die u gebruikt om een back-up te maken van uw instellingen en andere gegevens.

#### ■ **Automatisch herstellen**

Selecteer deze optie om back-upinstellingen of andere gegevens te herstellen wanneer u een toepassing opnieuw installeert.

#### ■ **Fabrieksinstellingen terug**

Tik hierop als u alle gebruikersgegevens in de interne opslagruimte wilt wissen. Volg de aanwijzingen op het scherm om de instellingen te herstellen. Gegevens op verwisselbare media worden niet gewist. Raadpleeg de paragraaf *[Fabrieksinstellingen herstellen](#page-24-0)* in het hoofdstuk '*[Basisbediening en hoofdscherm](#page-17-0)*' voor meer informatie.

## **Opslag**

**Met de opslaginstellingen** kunt u de status van de interne en externe opslagruimte weergeven.

#### **Externe opslagruimte**

**Externe opslagruimte** kan de volgende opties bevatten, afhankelijk van de geplaatste apparaten:

#### ■ **Als alleen een SD-kaart is geplaatst**

■ **Ontkoppel SD-kaart** 

Tik hierop als u de SD-kaart veilig wilt verwijderen.

#### ■ Als een USB-geheugenapparaat en een SD-kaart zijn geplaatst

#### ■ **Ontkoppel SD-kaart**

Tik hierop als u de SD-kaart veilig wilt verwijderen.

#### ■ **Ontkoppel USB0 - Ontkoppel USB7**

Tik hierop om het USB-apparaat te ontkoppelen, zodat u dit veilig kunt verwijderen.

#### **Interne opslagruimte**

**Interne** bevat de volgende opties:

■ **Totale ruimte**

Toont de totale hoeveelheid ruimte van de interne opslagruimte van uw tablet.

■ **Toepassingen**

De hoeveelheid toepassingsgegevens in de interne opslagruimte.

■ **Downloads**

De hoeveelheid gedownloade gegevens in de interne opslagruimte.

■ **Foto's, Video's**

De hoeveelheid foto- en videogegevens in de interne opslagruimte.

■ **Audio (muziek, beltonen, podcasts enz.)** 

De hoeveelheid audiogegevens in de interne opslagruimte.

■ **Overige**

De hoeveelheid overige gegevens in de interne opslagruimte.

■ **Beschikbaar**

Toont de beschikbare ruimte van het interne geheugen.

## **Taal en toetsenbord**

Met de instellingen voor **Taal en toetsenbord** kunt u de taal selecteren voor de tekst die op het apparaat wordt weergegeven, de spraakinvoer en -uitvoer bij de tablet en het schermtoetsenbord configureren, met inbegrip van woorden die u aan de woordenlijst hebt toegevoegd.

■ **Taalinstellingen**

#### ■ **Taal selecteren**

Tik hierop om in een lijst de taal te selecteren van de tekst die op het apparaat wordt weergegeven.

#### ■ **Gebruikerswoordenboek**

Tik hierop om woorden toe te voegen aan de woordenlijst.

#### ■ **Spraakinvoer**

Tik hierop om Google-instellingen voor spraakherkenning te configureren.

#### ■ **Spraakuitvoer**

#### ■ **Instellingen tekst-naar-spraak**

Tik hierop om een dialoogvenster te openen waarmee u de spraakgegevens kunt instellen voor de tekst-naar-spraak-functie.

#### ■ **Toetsenbordinstellingen**

#### **Huidige invoermethode**

Tik hierop om een dialoogvenster te openen waarin u de invoermethode kunt selecteren die u wilt gebruiken (als u meer dan één invoermethode hebt geïnstalleerd) of raak **Invoermethoden configureren** aan om het scherm te openen waarin u de huidige invoermethode kunt configureren.

#### ■ Kiezer voor invoermethode

Tik hierop om een dialoogvenster te openen waarin u kunt instellen of de kiezer voor de invoermethode moet worden weergegeven op de systeembalk, links van de tijd.

#### ■ **Invoermethoden configureren**

Tik hierop om een dialoogvenster te openen waarin u de invoermethoden kunt configureren.

#### ■ **Muis- en trackpadinstellingen**

Configureer de aanwijzersnelheid.

## **Toegankelijkheid**

Met de instellingen voor **Toegankelijkheid** kunt u de toegankelijkheidsfuncties inschakelen, zoals tekst-naar-spraak of tekst op het scherm vergroten.

U moet eerst de toegankelijkheidsscripts van Google™ downloaden.

## **Datum en tijd**

Met de instellingen voor **Datum en tijd** kunt u uw voorkeuren voor de weergave van datums weergeven. Met deze instellingen kunt u ook uw eigen tijd en tijdzone instellen in plaats van de huidige tijd binnen te halen via het mobiele netwerk.

#### ■ **Automatisch datum en tijd**

Schakel deze optie uit als u de datum, tijd en tijdzone op de tablet handmatig wilt instellen in plaats van de huidige tijd op te halen via het netwerk.

#### ■ **Automatisch tijdzone**

Schakel deze optie uit als u de tijdzone handmatig wilt instellen in plaats van de lokale tijdzone op te halen via het netwerk.

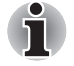

*Deze functie wordt alleen ondersteund door 3G-modellen.*

#### ■ **Datum instellen**

Als **Automatisch datum en tijd** is uitgeschakeld en u hierop tikt, wordt er een dialoogvenster geopend waarin u de datum van de tablet handmatig kunt instellen.

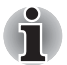

*U kunt de systeemdatum niet instellen op een datum die na 18 januari 2038 valt.*

#### ■ **Tijd instellen**

Als **Automatisch datum en tijd** is uitgeschakeld en u hierop tikt, wordt er een dialoogvenster geopend waarin u de tijd van de tablet handmatig kunt instellen.

#### ■ **Tijdzone selecteren**

Als **Automatisch tijdzone** is uitgeschakeld en u hierop tikt, wordt er een dialoogvenster geopend waarin u de tijdzone van de tablet kunt instellen.

#### ■ 24-uurs klok gebruiken

Selecteer deze optie als u de tijd wilt weergeven in de 24-uurs notatie, bijvoorbeeld 13:00 in plaats van 1:00 pm.

#### ■ **Datumnotatie selecteren**

Tik hierop om een dialoogvenster te openen waarin u de notatie voor datums kunt selecteren.

### **Over de tablet**

**Onder Over de tablet** vindt u informatie over de tablet.

#### ■ **Systeemupdate**

Tik hierop om een scherm te openen waarin u uw systeemupdates kunt bekijken.

#### ■ **Status**

Tik hierop om het statusscherm te openen met een lange lijst met gegevens over de accu, de verbinding met het mobiele netwerk en andere informatie.

#### ■ **Systeeminformatie**

Tik hierop om een scherm te openen met enkele basisgegevens over de tablet, zoals fabrikant, productnaam, productversie en serienummer.

#### ■ **Accugebruik**

Tik hierop om een lijst weer te geven met de toepassingen en onderdelen van het besturingssysteem die u hebt gebruikt sinds u de tablet voor het laatst op een voedingsbron aansloot, gesorteerd op de hoeveelheid stroom die ze hebben gebruikt.

#### ■ **Juridische informatie**

Tik hierop om een scherm te openen met juridische informatie over de software die bij de tablet wordt geleverd.

#### ■ **Modelnummer**

Toont het modelnummer van de tablet

#### ■ **Android-versie**

Hiermee geeft u de versie van Android™ weer die op de tablet is geïnstalleerd.

### ■ **Smalbandversie**

Toont de smalbandversie.

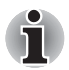

*Deze functie wordt alleen ondersteund door 3G-modellen.*

#### ■ **Kernel-versie**

Toont de kernel-versie.

#### ■ **Build-nummer**

Toont het build-nummer.

# **Hoofdstuk 6**

## **Hardware en opties**

In dit hoofdstuk worden de verschillende onderdelen en de hardware van de tablet beschreven. Het wordt aanbevolen vertrouwd te raken met elk onderdeel voordat u de tablet gebruikt.

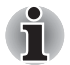

- Wees voorzichtig met uw tablet om krassen of andere schade te *voorkomen.*
- *Deze tablet ondersteunt geen cd/dvd/Blu-ray Disc™.*
- *Deze tablet kan niet worden gebruikt als mobiele telefoon.* 
	- *Inhoud met copyrightbeveiliging of beperkte toegangsrechten kan niet worden afgespeeld op deze tablet.*

## **Hardware**

In dit gedeelte wordt de hardware van de tablet beschreven. De werkelijke specificaties hangen af van het gekochte model.

#### *Processor*

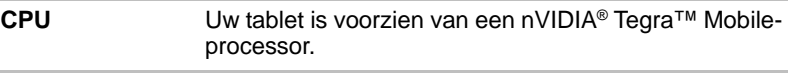

#### *Geheugen*

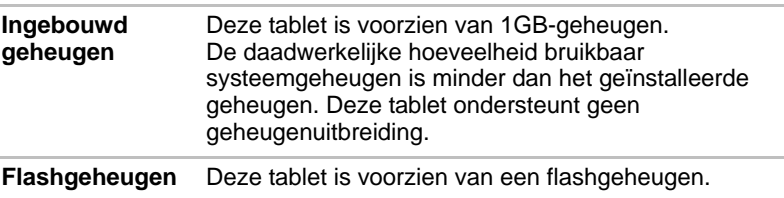

## *Aan/uit*

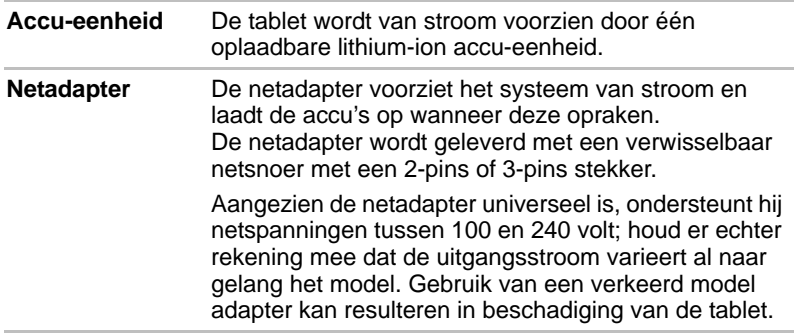

#### *Beeldscherm*

Het interne beeldscherm van de tablet ondersteunt videobeelden met hoge resolutie en kan in diverse standen worden gezet voor maximaal comfort en optimale leesbaarheid.

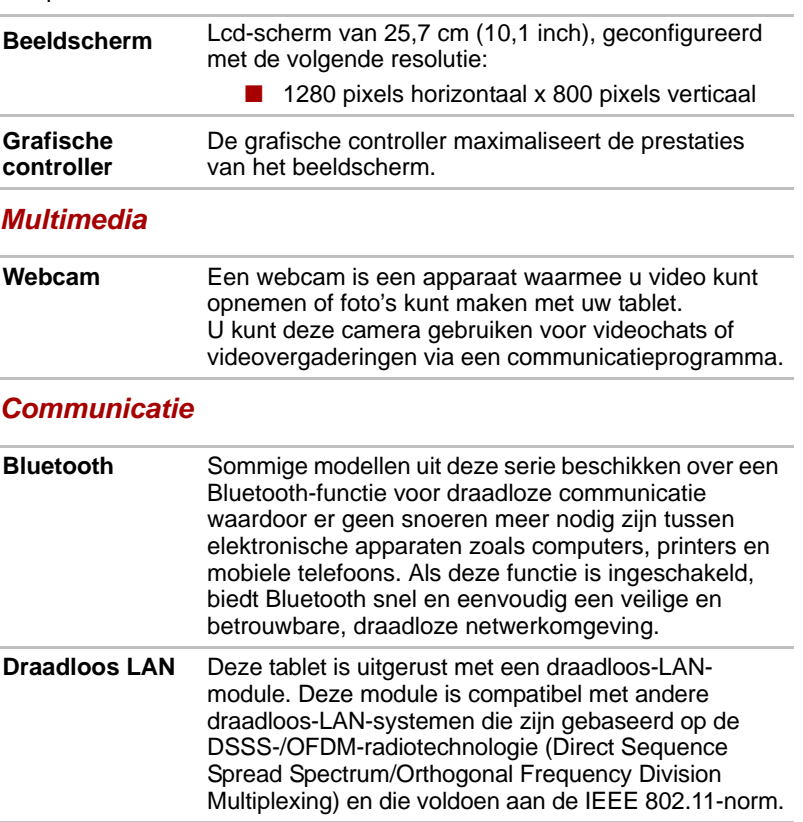

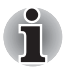

*FCC-overeenstemming en overeenstemming met Industry Canada (IC) is niet van toepassing op dit product als een 3G-module is geïnstalleerd.*

## *LET OP*

Bluetooth™- en draadloos LAN-apparaten werken in hetzelfde frequentiebereik en kunnen elkaar storen. Wanneer u Bluetooth™- en draadloos LAN-apparaten tegelijk gebruikt, zijn de netwerkprestaties misschien niet altijd optimaal en kunt u in enkele gevallen zelfs uw netwerkverbinding verliezen.

Als u dergelijke problemen ondervindt, schakel dan onmiddellijk het Bluetooth™- of draadloos-LAN-apparaat uit.

Ga naar de volgende website:

In Europa: *http://www.toshiba-europe.com/computers/tnt/bluetooth.htm*  In de Verenigde Staten: http://www.pc.support.global.toshiba.com

#### **Accu-eenheid**

In dit gedeelte worden het gebruik en de omgang met de accu en de oplaadmethoden toegelicht.

Wanneer de netadapter niet is aangesloten, vormt een verwisselbare lithium-ion accu de hoofdvoeding van de tablet. U kunt extra accu-eenheden kopen voor langdurig tabletgebruik zonder netstroom, maar u moet de accu-eenheid niet verwisselen als de adapter is aangesloten.

Voordat u de accu verwijdert, slaat u uw gegevens op en schakelt u de tablet uit.

#### *Onderhoud en gebruik van de accu*

Dit gedeelte bevat belangrijke voorzorgsmaatregelen voor een correcte behandeling van de accu.

Raadpleeg de bijgesloten *Instructiehandleiding voor veiligheid en comfort* voor gedetailleerde voorzorgsmaatregelen en bedieningsinstructies.

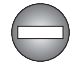

Zorg dat de accu correct in de tablet is geïnstalleerd voordat u probeert *de accu op te laden. Onjuiste installatie kan resulteren in beschadiging van de accu of in rookontwikkeling of brand.*

■ *Houd de accu buiten het bereik van baby's en kinderen. De accu kan letsel veroorzaken.*

- De lithium-ionaccu kan ontploffen als deze batterij onjuist wordt *vervangen, gebruikt, gehanteerd of afgedankt. Houd u bij het afdanken van de accu aan de plaatselijke verordeningen of voorschriften. Gebruik alleen accu's die door TOSHIBA zijn aanbevolen.*
- *De RTC-batterij van de tablet is een lithiumbatterij en mag uitsluitend door uw leverancier of een TOSHIBA-servicevertegenwoordiger worden vervangen. Indien de batterij onjuist wordt vervangen, gebruikt, gehanteerd of afgedankt, bestaat ontploffingsgevaar. Houd u bij het afdanken van de accu aan de plaatselijke verordeningen of voorschriften.*
- *Laad de accu op bij een omgevingstemperatuur tussen 5°C en 35°C. Als u de accu bij een hogere of lagere temperatuur oplaadt, kan elektrolytische vloeistof ontsnappen en kunnen de werking en de gebruiksduur van de accu achteruitgaan.*
- *Installeer of verwijder de accu nooit voordat de computer is uitgeschakeld en de netadapter is ontkoppeld. Verwijder de accu nooit terwijl de stand-by-modus van de tablet is geactiveerd. Doet u dit toch, dan kunnen gegevens verloren gaan.*

#### *De accu opladen*

Als de lading in de accu opraakt, gaat het **acculampje** oranje knipperen om aan te geven dat er slechts acculading voor enkele minuten resteert.

U moet een accu opladen wanneer deze leeg raakt.

#### *Procedures*

Om een accu-eenheid op te laden terwijl deze in de tablet is geïnstalleerd, steekt u het ene uiteinde van de netadapter in de gelijkstroomingang (DC IN 19V) en het andere uiteinde in een functionerend stopcontact.

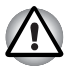

*Gebruik voor het opladen van de accu alleen de tablet (aangesloten op het stopcontact) of het dock voor de TOSHIBA-tablet. Probeer nooit de accu met een andere lader op te laden.*

#### *Opmerkingen over het opladen van de accu*

In de volgende omstandigheden kan het gebeuren dat de accu niet direct wordt opgeladen:

- De accu is te heet of te koud (als de accu erg heet is, wordt deze helemaal niet opgeladen). Om te zorgen dat de accu maximaal wordt opgeladen, dient u deze bij een kamertemperatuur tussen 5°C en 35°C op te laden.
- De accu is praktisch leeg. Laat de netadapter in dat geval enkele minuten aangesloten; hierna begint het opladen.

Als u een accu in de volgende omstandigheden probeert op te laden, kan het gebeuren dat het **accu** lampje een snelle daling in de gebruiksduur van de accu aangeeft:

- De accu is lange tijd niet gebruikt.
- De accu is na verlies van zijn lading lange tijd in de tablet gelaten.
- Een koele accu is in een warme tablet geïnstalleerd.

Voer in dergelijke gevallen de volgende stappen uit:

- 1. Ontlaad de accu volledig door deze in de ingeschakelde tablet te laten tot het systeem zichzelf automatisch uitschakelt.
- 2. Sluit de netadapter aan op de DC IN 19V-aansluiting van de tablet en op een werkend stopcontact.
- 3. Laad de accu op totdat het **accu** lampje wit brandt.

Herhaal deze stappen twee of drie keer tot de accucapaciteit het normale niveau heeft bereikt.

#### *Oplaadtijd*

In de volgende tabel wordt aangegeven hoe lang het ongeveer duurt om een lege accu volledig op te laden.

#### **Oplaadtijd (uren)**

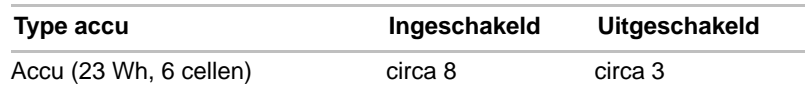

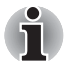

*Let erop dat de oplaadtijd als de tablet is ingeschakeld, wordt beïnvloed door de omgevingstemperatuur, de temperatuur van de tablet en hoe u de tablet gebruikt. Als u bijvoorbeeld intensief gebruik maakt van externe apparaten, wordt de accu tijdens gebruik wellicht nauwelijks opgeladen.*

#### *Gebruiksduur van accu*

In de volgende tabel wordt een schatting gegeven van de gebruiksduur van een volledig opgeladen accu.

#### **Gebruiksduur van accu**

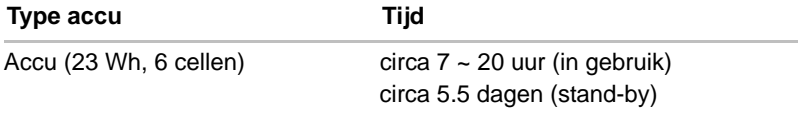

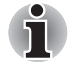

*Houd er rekening mee dat de gebruiksduur van de accu afhangt van de manier waarop u de tablet gebruikt.*

#### **De accu vervangen**

Vergeet niet dat de accu een verbruiksartikel is. De gebruiksduur van de accu neemt geleidelijk af door herhaaldelijk laden en ontladen, en deze zal moeten worden vervangen als de levensduur voorbij is. U kunt daarnaast een lege accu ook vervangen door een reserve-accu als u de tablet voor een langere tijd niet op het elektriciteitsnet kunt aansluiten.

In deze paragraaf wordt het verwijderen en installeren van de accu behandeld. Eerst wordt het verwijderen besproken aan de hand van de volgende stappen.

#### *De accu verwijderen*

Voer de volgende stappen uit om een lege accu te verwijderen.

- 1. Sla uw werk op.
- 2. Schakel de tablet uit.
- 3. Verwijder alle op de tablet aangesloten kabels en randapparatuur. Verwijder de geheugenkaarten uit de geheugenkaartsleuf.
- 4. Draai de tablet ondersteboven.
- 5. Schuif de vergrendeling van de achterkant naar de onvergrendelde positie  $( \cap )$  stand.
- 6. Schuif uw vinger onder de inkeping in de achterkant dichtbij de vergrendeling en til eerst deze hoek op.

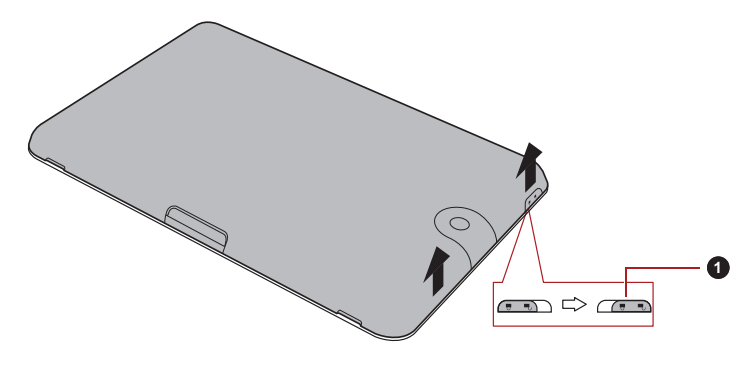

1. Vergrendeling van achterkant

*(Voorbeeldafbeelding) De achterkant verwijderen-1*

7. Til de achterkant omhoog aan de hand van de volgende afbeelding en verwijder de achterkant.

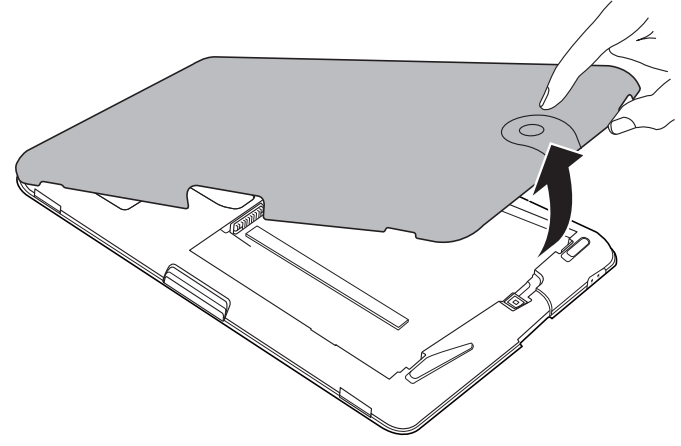

*(Voorbeeldafbeelding) De achterkant verwijderen-2*

- 8. Schuif de accuvergrendeling in de ontgrendelde stand  $( \cap )$ .
- 9. Duw de accu-ontgrendelingsschuif opzij en houd deze vast, zodat de accu vrij komt. Til vervolgens de accu uit de tablet.

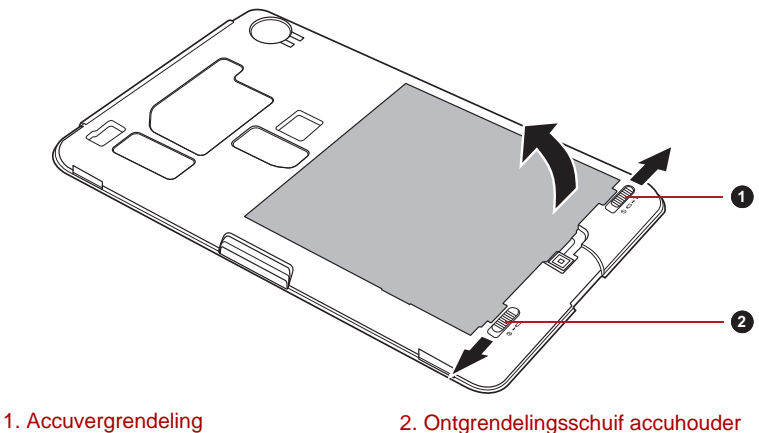

*(Voorbeeldafbeelding) De accu verwijderen*

#### *De accu installeren*

Voer de volgende stappen uit om een accu te installeren:

1. Plaats de aansluitpunten van de accu op één lijn met die van de tablet en duw de accu voorzichtig onder een hoek van 30 graden in de tablet.

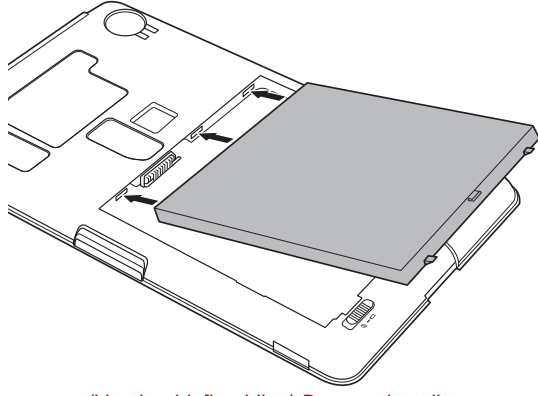

*(Voorbeeldafbeelding) De accu installeren*

- 2. Zorg dat de accu correct is geplaatst en dat de accuvergrendeling in de vergrendelde stand  $(\Box)$ ) staat.
- 3. Plaats de klep terug en schuif de vergrendeling naar de vergrendelde  $(\bigtriangleup)$  stand.

#### **Mini-USB-poort**

Deze tablet beschikt over een mini-USB-poort waarmee u deze op een computer kunt aansluiten.

U sluit als volgt een computer aan:

- 1. Steek de mini-USB-stekker van een USB-kabel (optioneel) in de mini-USB-poort van de tablet.
- 2. Sluit het andere uiteinde van de USB-kabel aan op de USB-poort op de computer.

Vervolgens is deze tablet een verwisselbaar MTP-apparaat (Media Transfer Protocol) en kunt u de gegevens ophalen via de computer. Verwijder de tablet van de computer op de volgende manier:

- 1. Zorg dat alle bestandsbewerkingen zijn voltooid.
- 2. Koppel de tablet los van de computer.

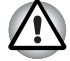

- Steek de stekker recht in de aansluiting. Wees voorzichtig dat u de *verbindingspennen niet beschadigt door de aansluiting te forceren.*
- De mini-USB-poort ondersteunt alleen de slavemodus.

## **Optionele apparaten**

Optionele apparaten kunnen de capaciteiten en de veelzijdigheid van de tablet vergroten. In deze paragraaf wordt beschreven hoe de volgende apparaten worden aangesloten of geïnstalleerd.

#### *Kaarten*

- Geheugenmediasleuf
	- Secure Digital™ (SD)-kaart (SD-geheugenkaart, SDHC-geheugenkaart, SDXC-geheugenkaart, miniSD-kaart, microSD-kaart)
	- MultiMediaCard
- SIM-kaartsleuf

#### *Randapparaten*

- USB-apparaat
- HDMI-apparaat
- USB-houder voor de TOSHIBA-tablet

#### **Geheugenmediasleuf**

Deze tablet is uitgerust met een geheugenmediasleuf waarin u verschillende soorten media met diverse capaciteiten kunt plaatsen, zodat u eenvoudig gegevens kunt overbrengen vanaf apparaten zoals digitale camera's en PDA's (Personal Digital Assistants).

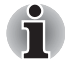

Deze geheugenmediasleuf biedt ondersteuning voor de volgende *geheugenmedia:*

- *Secure Digital (SD)-kaart (SD-geheugenkaart, SDHC-geheugenkaart, SDXC-geheugenkaart, miniSD-kaart, microSD-kaart)*
- *MultiMediaCard*
- *Voor gebruik van een miniSD/microSD-kaart is een adapter vereist.*
- *Houd er rekening mee dat niet alle geheugenmedia zijn getest op een correcte werking. Er kan derhalve niet worden gegarandeerd dat alle geheugenmedia probleemloos functioneren.*
- *Houd er rekening mee dat de UHS-I-functie (Ultra High Speed) niet wordt ondersteund.*
- *De sleuf ondersteunt geen Magic Gate-functies.*

#### *Geheugenmedia*

Dit gedeelte bevat belangrijke voorzorgsmaatregelen voor een correcte behandeling van geheugenmedia.

#### *Aandachtspunten met betrekking tot SD/SDHC/SDXCgeheugenkaarten*

SD/SDHC/SDXC-geheugenkaarten zijn compatibel met SDMI (Secure Digital Music Initiative), een technologie ter voorkoming van het illegaal kopiëren of afspelen van digitale muziek. U kunt beschermd materiaal dus niet op andere tablets of apparaten afspelen of naar andere tablets of apparaten kopiëren, en u mag auteursrechtelijk materiaal alleen verveelvoudigen voor privégebruik.

Hieronder vindt u een eenvoudige uitleg van de manier waarop u SD-geheugenkaarten kunt onderscheiden van SDHC- en SDXC-geheugenkaarten.

■ SD-, SDHC- en SDXC-geheugenkaarten zien er vrijwel hetzelfde uit. Het logo op SD-, SDHC- en SDXC-geheugenkaarten verschilt echter, zodat u bij aanschaf goed op het logo moet letten.

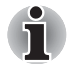

Het logo van een SD-geheugenkaart is ( $\leq$  ).

*Het logo van een SDHC-geheugenkaart is (* $\sum$ ).

■ *Het logo van een SDXC-geheugenkaart is (* 

De maximale capaciteit van SD-geheugenkaarten is 2 GB. De maximale capaciteit van SDHC-geheugenkaarten is 32 GB. De maximale capaciteit van SDXC-geheugenkaarten is 64 GB.

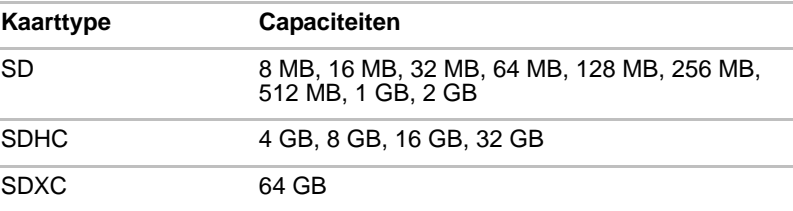

#### *Formattering van geheugenmedia*

Nieuwe mediakaarten worden geformatteerd volgens specifieke normen. Als u een mediakaart opnieuw wilt formatteren, gebruik hiervoor dan een apparaat dat mediakaarten kan gebruiken.

#### *Een SD/SDHC/SDXC-geheugenkaart formatteren*

Wanneer u een SD/SDHC/SDXC-geheugenkaart koopt, is deze reeds geformatteerd conform specifieke normen. Als u een SD/SDHC/SDXCgeheugenkaart opnieuw formatteert, dient u deze te formatteren met een apparaat, zoals een digitale camera of digitale audiospeler, dat SD/SDHC/SDXC-geheugenkaarten gebruikt en niet met de formatteeropdracht van Windows.

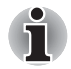

*Als u alle gebieden van de SD-geheugenkaart moet formatteren, inclusief het beschermde gebied, dient u een toepassing aan te schaffen die overweg kan met het kopieerbeveiligingssysteem.*

#### *Behandeling van schijven*

Neem de volgende voorzorgsmaatregelen voor de behandeling van kaarten in acht.

#### *Behandeling van kaarten*

- Buig kaarten niet.
- Houd kaarten uit de buurt van vloeistoffen en bewaar ze niet op een vochtige plaats.
- Raak het metalen deel van een kaart niet aan en laat het niet vochtig of vuil worden.
- Plaats de kaart na gebruik terug in de houder.
- De kaart kan slechts op één manier worden geplaatst. Gebruik geen overmatige kracht om de kaart in de sleuf te duwen.
- Laat een kaart niet gedeeltelijk in de sleuf zitten. Duw de kaart in de sleuf totdat deze vastklikt.

#### *Behandeling van geheugenkaarten*

- Zet de schrijfbeveiligingsschakelaar in de vergrendelde stand als u geen gegevens wilt vastleggen.
- Geheugenkaarten hebben maar een beperkte levensduur, zorg er dus voor dat u een back-up maakt van belangrijke gegevens.
- Schrijf niet naar een kaart als de accu bijna leeg is. Een laag energieniveau kan de schrijfkwaliteit aantasten.
- Verwijder een kaart niet tijdens het lezen of schrijven van gegevens.

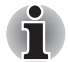

*Raadpleeg de handleiding bij de geheugenkaarten voor meer informatie.*

### *De schrijfbeveiliging*

De volgende geheugenmedia hebben een beveiligingsfunctie.

■ SD-kaart (SD-geheugenkaart, SDHC-geheugenkaart, SDXC-geheugenkaart)

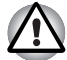

*Zet de schrijfbeveiligingsschakelaar in de vergrendelde stand als u geen gegevens wilt vastleggen.*

#### *Een geheugenmedium plaatsen*

De volgende instructies zijn van toepassing op alle soorten ondersteunde media. Voer de volgende stappen uit als u een geheugenmedium wilt plaatsen:

- 1. Draai het geheugenmedium zodanig dat de contactpunten (metalen delen) naar beneden zijn gericht.
- 2. Plaats het geheugenmedium in de geheugenmediumsleuf van de tablet.
- 3. Druk het geheugenmedium voorzichtig aan tot dit stevig vastzit.

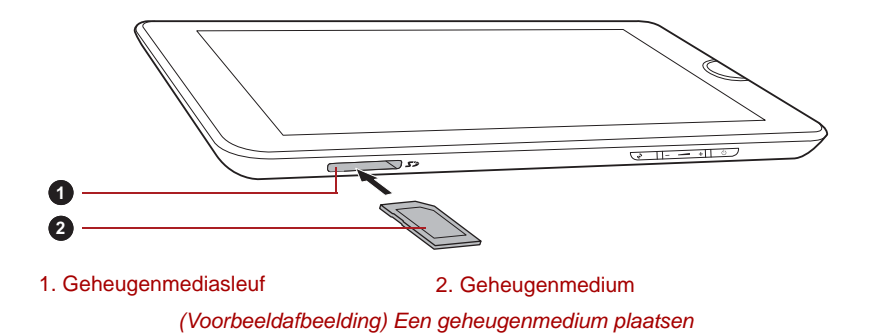

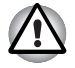

Zorg dat u het geheugenmedium recht voor de sleuf houdt voordat *u dit plaatst. Als u het medium verkeerd plaatst, kunt u dit mogelijk niet meer verwijderen.*

- *Raak de metalen contactpunten niet aan wanneer u geheugenmedia plaatst. Hierdoor wordt het opslaggebied mogelijk blootgesteld aan statische elektriciteit, waardoor gegevens verloren kunnen gaan.*
- *Schakel de tablet niet uit en schakel niet over naar de stand-by-modus terwijl bestanden worden gekopieerd. Hierdoor kunnen gegevens verloren gaan.*
#### *Een geheugenmedium verwijderen*

De volgende instructies zijn van toepassing op alle soorten ondersteunde media. Voer de volgende stappen uit om een geheugenmedium te verwijderen:

- 1. Zorg dat alle bestandsbewerkingen zijn voltooid.
- 2. Tik op **Apps** -> **Instellingen** -> **Opslag** -> **Ontkoppel SD-kaart**.
- 3. Duw tegen het geheugenmedium totdat dit vastklikt.
- 4. Laat het geheugenmedium los, zodat dit deels uit de tablet steekt.
- 5. Pak het medium vast en verwijder het uit de sleuf.

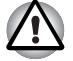

- Verwijder het geheugenmedium niet terwijl de tablet in de stand-by*modus staat. Hierdoor kan de tablet instabiel raken of kunnen gegevens op het geheugenmedium verloren gaan.*
- *Verwijder niet alleen de miniSD/microSD-kaart terwijl u de adapter in de geheugenmediasleuf laat zitten.*

#### **SIM-kaartsleuf**

Sommige modellen zijn voorzien van een SIM-kaartsleuf waarin u een SIM-kaart van uw draadlozeserviceprovider kunt plaatsen, zodat u gegevens kunt verzenden via het mobiele netwerk van uw provider.

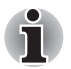

*Dit gedeelte is alleen van toepassing op modellen met een 3G-module.*

#### *Een SIM-kaart plaatsen*

U plaatst een SIM-kaart als volgt:

- 1. Zet de tablet uit. Verwijder de achterkant en de accu zoals beschreven in het gedeelte *[De accu verwijderen](#page-65-0)*.
- 2. Zoek de SIM-kaartsleuf naast de sleuf voor de accu.
- 3. Schuif de SIM-kaart met uw vinger in de SIM-kaartsleuf, zoals in de onderstaande afbeelding.

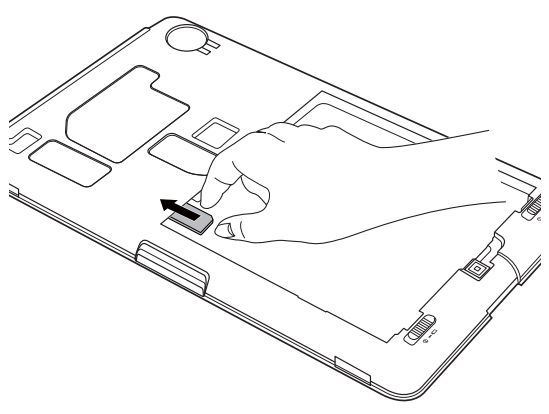

*(Voorbeeldafbeelding) Een SIM-kaart plaatsen*

4. Installeer de accu en plaats de achterkant terug. U kunt de tablet nu inschakelen en de mobiele netwerken van uw provider gebruiken.

#### *Een SIM-kaart verwijderen*

U verwijdert een SIM-kaart als volgt:

- 1. Zet de tablet uit. Verwijder de achterkant en de accu.
- 2. Zoek de SIM-kaartsleuf naast de sleuf voor de accu.
- 3. Pak de SIM-kaart vast en trek deze uit de SIM-kaartsleuf.
- 4. Installeer de accu en plaats de achterkant terug.

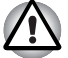

*Plaats of verwijder een SIM-kaart alleen als de accu is verwijderd. Als de accu niet is verwijderd, kan de SIM-kaart beschadigd raken.*

#### **USB-apparaat**

Deze tablet is voorzien van een USB-poort waarop de volgende soorten USB-apparaten kunnen worden aangesloten: USB-flashgeheugen, externe vaste schijf met USB-aansluiting, HID (toetsenbord en muis) en USB-hub. Deze poort voldoet aan de USB 2.0-standaard.

Als u een USB-apparaat wilt aansluiten, steekt u de stekker van het apparaat in de USB-poort van uw tablet.

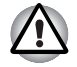

*Steek de stekker recht in de aansluiting. Wees voorzichtig dat u de verbindingspennen niet beschadigt door de aansluiting te forceren.*

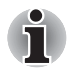

*Aangezien het gebruik van de poort niet met alle USB-apparaten is gecontroleerd, werken sommige USB-apparaten mogelijk niet correct.*

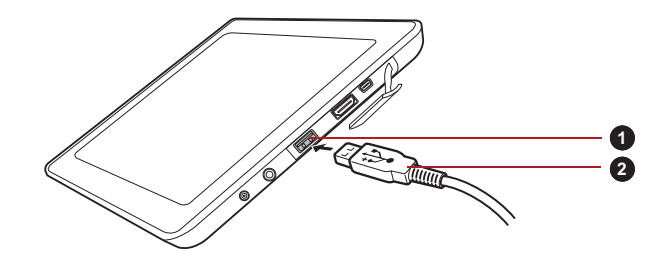

1. USB -poort 2. USB-aansluiting

*(Voorbeeldafbeelding) Een USB-apparaat aansluiten*

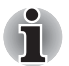

- Het is niet mogelijk om een printer aan te sluiten op de USB-poort van *deze tablet.*
- *Deze tablet ondersteunt alleen een externe vaste schijf met USB-aansluiting (alleen FAT) en USB-flashgeheugen (alleen FAT) om gegevens te kopiëren.*
- Hoewel USB-hubs, USB-flashgeheugen en vaste schijven met USB *ook worden ondersteund, kan een juiste werking van dergelijke apparaten niet worden gegarandeerd.*
- Als het aangesloten USB-apparaat niet door deze tablet wordt *ondersteund, wordt een melding weergegeven.*
- *Deze tablet ondersteunt de indeling FAT12/16/32/exFAT voor USB-geheugen en vaste schijven met USB.*

#### **HDMI-apparaat**

De tablet is voorzien van een HDMI-poort die video kan verzenden via een verbinding met een extern apparaat. De signaalindelingen 720p, 576p en 480p worden ondersteund, maar de werkelijk beschikbare signaalindeling is afhankelijk van het specifieke HDMI-apparaat.

Voer de volgende stappen uit om een extern apparaat aan te sluiten:

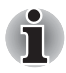

*Aangezien de poortwerking niet van alle HDMI-monitoren (High-Definition Multimedia Interface) is gecontroleerd, werken sommige HDMI-monitoren mogelijk niet correct.*

- 1. Sluit het ene uiteinde van de HDMI-kabel aan op de HDMI-poort van het HDMI-apparaat.
- 2. Sluit het andere uiteinde van de HDMI-kabel aan op de HDMI-poort van de tablet.

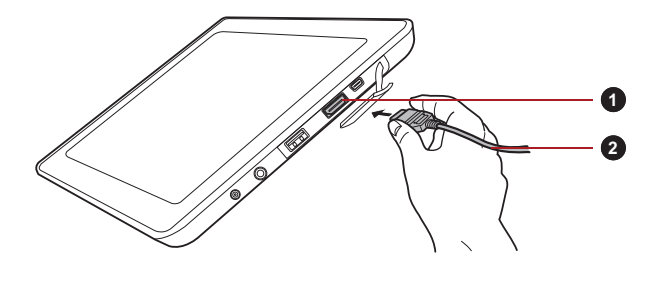

*(Voorbeeldafbeelding) Een HDMI-kabel aansluiten* 1. HDMI-poort 2. HDMI-kabel

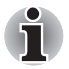

*U mag een HDMI-apparaat alleen aansluiten op of loskoppelen van de tablet in de volgende omstandigheden:*

- *De tablet is ingeschakeld.*
- *De tablet is volledig uitgeschakeld.*

*Doe dit niet terwijl de tablet in de slaapstand of de sluimerstand staat.*

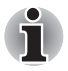

Wanneer *u* een televisie of externe monitor aansluit op de HDMI-poort, *moet het beelduitvoerapparaat zijn ingesteld op HDMI.* 

Wanneer u de HDMI-kabel loskoppelt en weer aansluit, dient u *minstens 5 seconden te wachten voordat u de HDMI-kabel weer aansluit.*

#### **USB-dock voor de TOSHIBA-tablet**

#### **De netadapter aansluiten**

1. Sluit het netsnoer op de netadapter aan.

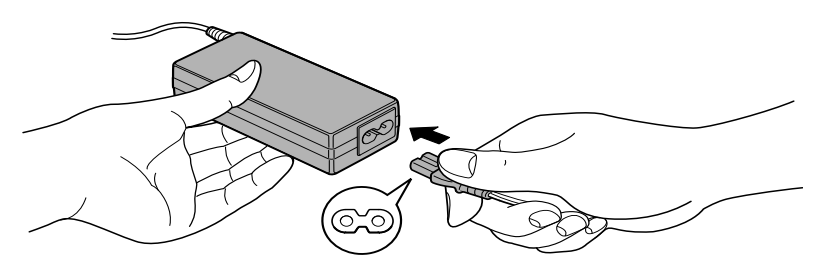

*(Voorbeeldafbeelding) Het netsnoer op de netadapter aansluiten (2-pins stekker)*

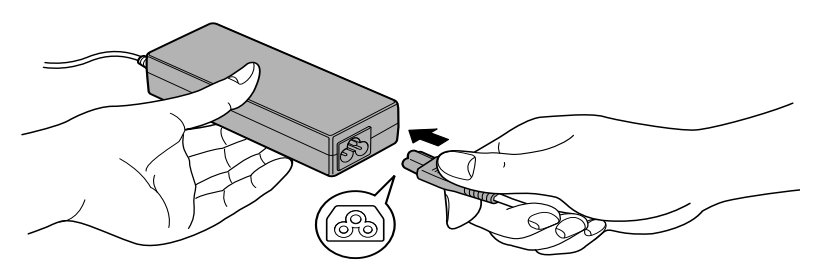

*(Voorbeeldafbeelding) Het netsnoer op de netadapter aansluiten (3-pins stekker)*

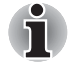

*Een 2- of 3-pins adapter/snoer wordt met de tablet meegeleverd, afhankelijk van het model.*

2. Sluit de netadapter (die met uw TOSHIBA-tablet is meegeleverd of afzonderlijk is gekocht) aan op het dock.

3. Sluit het netsnoer aan op een stopcontact.

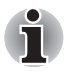

*U moet de netadapter aansluiten voordat u het dock aansluit.*

*Wanneer het dock op de tablet is aangesloten, kunt u de volgende poorten van de tablet niet gebruiken: de gelijkstroomingang van 19 V en de HDMI-poort.*

- 4. Zet de TOSHIBA-tablet aan.
- 5. Plaats het teken op de tablet op één lijn met het teken op het dock.
- 6. Sluit de dock-interface op de tablet aan op de connector op het dock.

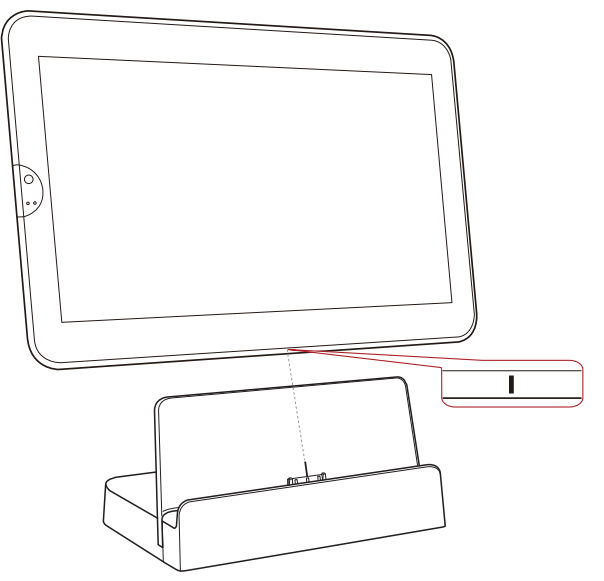

*(Voorbeeldafbeelding) De tablet aansluiten op het dock*

Wanneer uw tablet is aangesloten, verschijnt er een melding op de statusbalk van de tablet.

Verwijder de tablet richting de aansluiting om de tablet te kunnen loskoppelen.

#### **Een overzicht van het dock**

In de afbeeldingen hieronder ziet u de poorten van het dock.

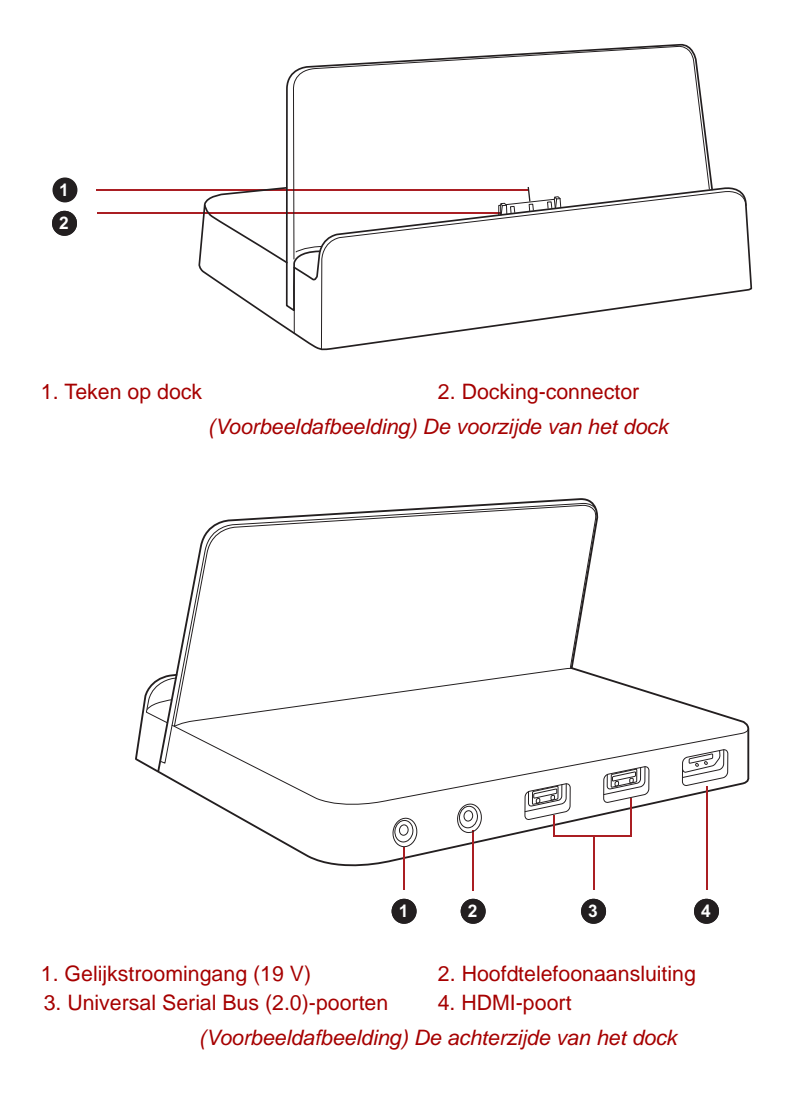

### **Optionele accessoires**

U kunt de tablet nog krachtiger en gebruikersvriendelijker maken door een aantal opties en accessoires toe te voegen. In de volgende lijst vindt u informatie over enkele items die verkrijgbaar zijn u bij uw verkoper of TOSHIBA-leverancier:

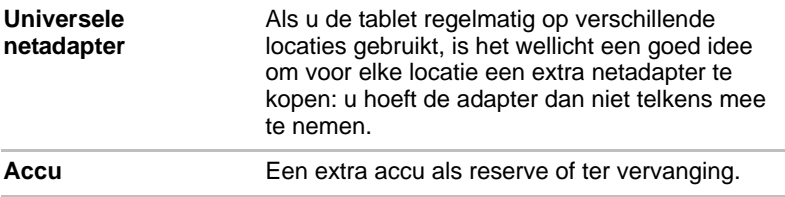

# **Hoofdstuk 7**

### **Problemen oplossen**

TOSHIBA heeft met deze tablet een duurzaam product willen maken, maar mochten zich problemen voordoen dan kunt u aan de hand van de procedures in dit hoofdstuk bepalen wat er aan de hand is.

Het is raadzaam dat alle gebruikers kennis nemen van dit hoofdstuk omdat als zij weten wat er fout kan gaan, er bepaalde problemen kunnen worden vermeden.

#### **Handelwijze bij probleemoplossing**

Het oplossen van problemen zal u veel gemakkelijker afgaan als u de volgende richtlijnen in acht neemt:

- Stop meteen als u een probleem ontdekt, omdat doorgaan kan leiden tot verlies van gegevens of schade. Ook kan waardevolle informatie die met het probleem te maken heeft, verloren raken.
- Kijk goed wat er gebeurt en schrijf op wat het systeem doet en welke handelingen u verrichtte vlak vóór het probleem zich voordeed.

Vergeet niet dat de vragen en procedures die in dit hoofdstuk worden beschreven, zijn bedoeld als leidraad, niet als onfeilbare probleemoplossingstechnieken. In werkelijkheid kunnen veel problemen eenvoudig worden opgelost, maar voor enkele hebt u hulp van uw verkoper, leverancier of servicemedewerker nodig. Als u uw leverancier of anderen wilt raadplegen, dient u bereid te zijn het probleem zo gedetailleerd mogelijk te beschrijven.

#### **Algemene controlepunten**

Probeer altijd eerst de eenvoudigste oplossing. De items die in deze controlelijst worden beschreven bieden eenvoudige oplossingen voor problemen die ernstig lijken:

- Zorg ervoor dat u alle randapparatuur aansluit voordat u de tablet aanzet. Dit omvat alle externe apparatuur waarvan u gebruikmaakt.
- Zet het apparaat uit voordat u een extern apparaat aansluit; als u het apparaat weer aanzet, zal het nieuwe apparaat worden herkend.
- Zorg dat alle optionele accessoires correct zijn geconfigureerd in het installatieprogramma van de tablet. (Raadpleeg de documentatie bij het optionele accessoire voor meer informatie over de installatie en configuratie.)
- Controleer of alle kabels op de juiste manier zijn aangesloten en stevig vastzitten. Loszittende kabels kunnen signaalfouten veroorzaken.
- Controleer alle verbindingskabels op losse draden en alle connectoren op losse pinnen.

Maak uitgebreide notities van uw bevindingen en bewaar deze in een permanent foutenlogboek. Hierdoor kunt u gemakkelijker aan uw verkoper, leverancier of servicemedewerker uitleggen wat de problemen zijn. Als er zich nogmaals een probleem voordoet, kunt u dit probleem aan de hand van dit logboek sneller identificeren.

#### **Controlelijst voor hardware en systeem**

In dit gedeelte wordt ingegaan op problemen die worden veroorzaakt door de hardware van de tablet of de aangesloten randapparaten. In de volgende gebieden kunnen zich elementaire problemen voordoen:

- Intern beeldscherm
- Geheugenkaart
- USB-apparaat
- Geluidssysteem

#### **Intern beeldscherm**

- Externe monitor
- Draadloos LAN
- Bluetooth

Zichtbare problemen met het tabletscherm kunnen te maken hebben met de installatie en configuratie van de tablet.

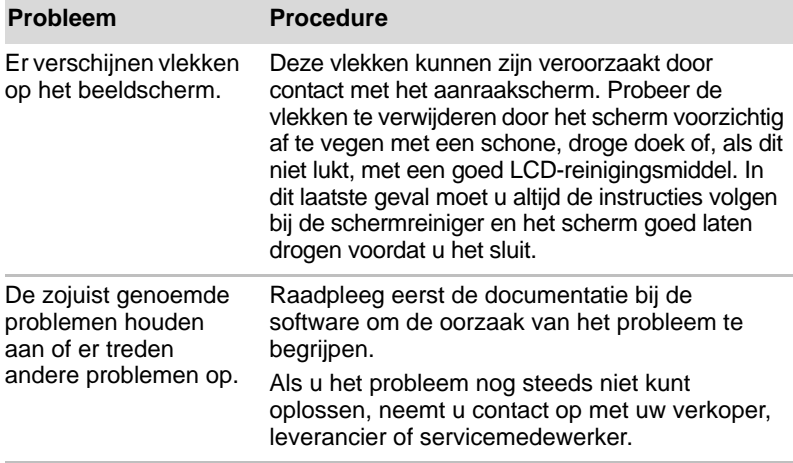

#### **Geheugenkaart**

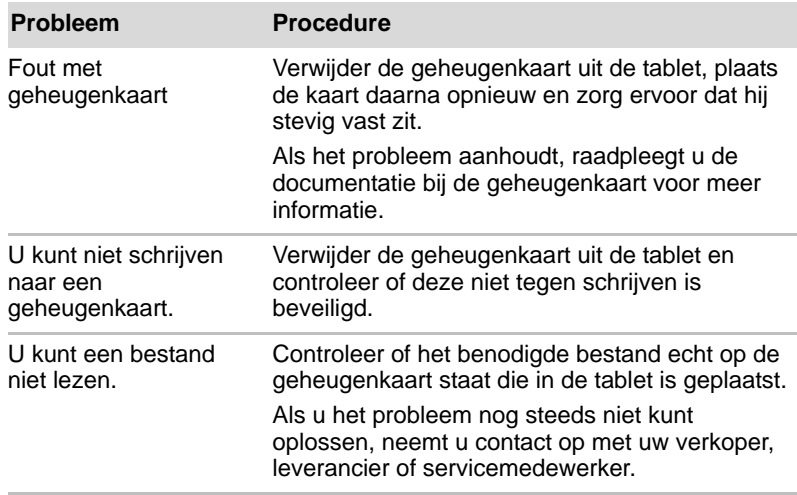

#### **USB-apparaat**

Raadpleeg naast de informatie in dit gedeelte ook de documentatie bij het USB-apparaat.

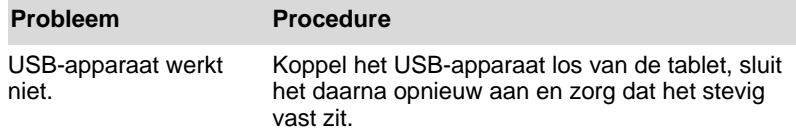

#### **Geluidssysteem**

Raadpleeg naast de informatie in dit gedeelte ook de documentatie bij het audio-apparaat.

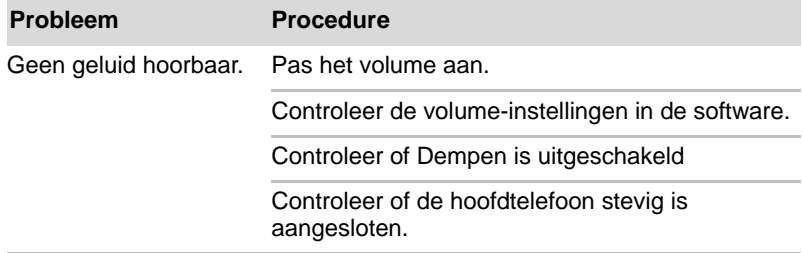

#### **Externe monitor**

Raadpleeg de documentatie bij de monitor voor meer informatie.

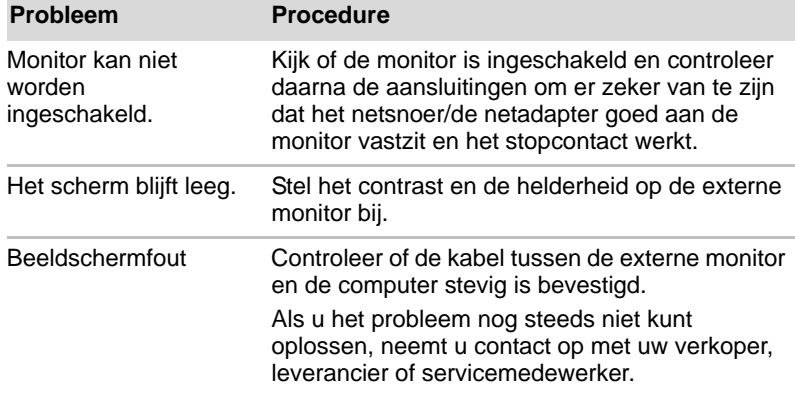

#### **Draadloos LAN**

Als u na het uitvoeren van de volgende procedure nog steeds geen toegang tot het LAN hebt, neemt u contact op met de netwerkbeheerder.

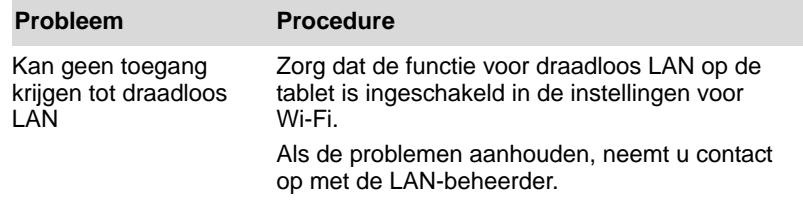

#### **Bluetooth**

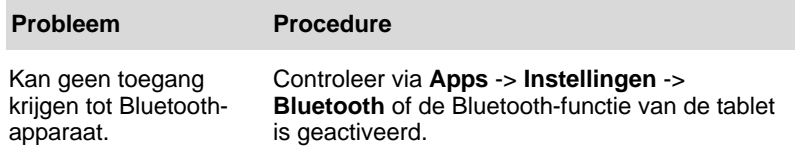

#### **TOSHIBA-ondersteuning**

Als u extra technische hulp nodig hebt of als u problemen hebt bij het gebruik van de tablet, kunt u contact opnemen met TOSHIBA.

#### **Voordat u opbelt**

Aangezien sommige problemen wellicht te wijten zijn aan het besturingssysteem of het programma dat u gebruikt, is het belangrijk om eerst andere hulpbronnen te raadplegen. Probeer het volgende alvorens contact op te nemen met TOSHIBA:

- Bestudeer de informatie over probleemoplossing in de documentatie bij de software en/of randapparaten.
- Als een probleem optreedt tijdens de uitvoering van softwareprogramma's, zoekt u in de softwaredocumentatie naar suggesties voor het oplossen van problemen. U kunt ook de afdeling voor technische ondersteuning van het softwarebedrijf bellen voor hulp.
- Vraag de verkoper of leverancier van wie u de tablet en/of de software hebt gekocht om advies. Zij zijn de instantie bij uitstek voor actuele informatie en ondersteuning.

#### **Technische ondersteuning van TOSHIBA**

Als u het probleem nog steeds niet kunt verhelpen en u vermoedt dat het met de hardware te maken heeft, schrijft u naar TOSHIBA (zie de bijgeleverde garantie-informatie voor het adres) of gaat u naar *www.toshiba-europe.com* op internet.

# **Bijlage A**

## **Specificaties**

Deze bijlage geeft een overzicht van de technische kenmerken van de tablet.

#### **Gewicht en afmetingen**

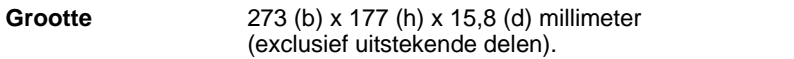

#### **Werkomgeving**

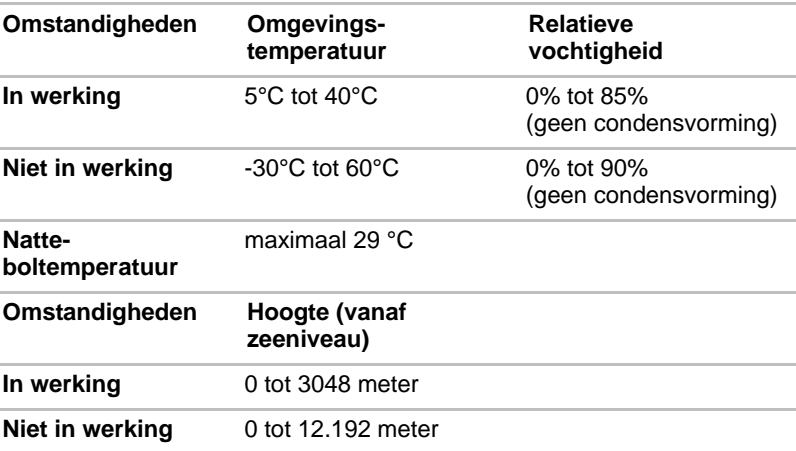

#### *Stroomvoorziening*

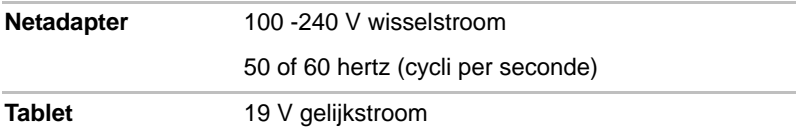

# **Bijlage B**

## **Voorschriften**

#### **Copyright**

©2011 by TOSHIBA Corporation. Alle rechten voorbehouden. Krachtens de auteurswetten mag deze handleiding op geen enkele wijze worden verveelvoudigd zonder voorafgaande schriftelijke toestemming van TOSHIBA. Met betrekking tot het gebruik van de informatie in deze handleiding wordt geen octrooirechtelijke aansprakelijkheid aanvaard.

*TOSHIBA AT100 Gebruikershandleiding*

Derde editie, november 2011

#### **Afwijzing van aansprakelijkheid**

Deze handleiding is zorgvuldig geverifieerd en nagekeken. De aanwijzingen en beschrijvingen waren correct voor de tablet op het tijdstip waarop deze handleiding ter perse ging. Navolgende apparaten en handleidingen kunnen echter zonder kennisgeving worden gewijzigd. TOSHIBA aanvaardt geen enkele aansprakelijkheid voor schade die direct of indirect voortvloeit uit fouten, weglatingen of afwijkingen tussen de tablet en deze handleiding.

Dit product gebruikt een technologie voor kopieerbeveiliging die wordt beschermd door octrooien in de V.S. en andere landen, waaronder octrooinummers 5,315,448; 5,583,936; 6,836,549 en 7,050,698, en andere intellectuele eigendomsrechten. Voor het gebruik van de technologie voor kopieerbeveiliging van Rovi Corporation in het product moet toestemming worden gegeven door Rovi Corporation. Reverse engineering of deassembleren is verboden.

VOOR ZOVER IS TOEGESTAAN DOOR TOEPASSELIJKE WETGEVING WIJZEN TOSHIBA CORPORATION EN DIENS DOCHTERONDERNEMINGEN EN/OF LEVERANCIERS ('TOSHIBA') ALLE GARANTIES, HETZIJ EXPLICIET, IMPLICIET OF WETTELIJK, MET BETREKKING TOT DE SOFTWARE AF, MET INBEGRIP VAN MAAR NIET BEPERKT TOT DE GARANTIE VAN HET NIET SCHENDEN VAN RECHTEN VAN DERDEN EN IMPLICIETE GARANTIES EN VOORWAARDEN VAN VERKOOPBAARHEID EN

GESCHIKTHEID VOOR EEN BEPAALD DOEL. HET VOLLEDIGE RISICO MET BETREKKING TOT DE KWALITEIT EN PRESTATIES VAN DE SOFTWARE LIGT BIJ U. TOSHIBA GARANDEERT NIET DAT DE FUNCTIES IN DE SOFTWARE VOLDOEN AAN UW VEREISTEN OF DAT DE WERKING VAN DE SOFTWARE ONONDERBROKEN OF FOUTLOOS IS.

Niettegenstaande het bovenstaande, bevatten delen van de software softwarebestanden onder bepaalde open-source licentieovereenkomsten vallen. Dergelijke open-source softwarebestanden zijn onderworpen aan de kennisgevingen en aanvullende voorwaarden en bepalingen waarnaar wordt verwezen in de Eindgebruikersovereenkomst, en wel in het gedeelte 'Toshiba Legal Information' in de 'Legal Information' (Juridische informatie) op het tabblad Over de tablet in het menu Instellingen. Dergelijke open-source softwarebestanden worden aangeboden 'als zodanig' voor zover dit is toegestaan door toepasselijk recht.

Lees zorgvuldig het gedeelte 'Open-source licentie' van de 'Juridische informatie' die beschikbaar is op het tabblad 'Over de tablet' via het menu 'Instellingen' voor de relevante auteursrecht- en licentievoorwaarden. In geval van een discrepantie tussen de voorwaarden en bepalingen van de toepasselijke open-source licentieovereenkomst en deze Overeenkomst, gelden de voorwaarden en bepalingen van de toepasselijke open-source licentieovereenkomst met betrekking tot deze open-source software.

Tot drie jaar nadat u de Software hebt verkregen, kunt u een kopie opvragen van de broncode van de binaire bestanden voor bestanden met GPL-licentie door een verzoek te sturen naar de klantenservice van TOSHIBA op: [*http://support.toshiba-tie.co.jp/android/index\_e.htm*]. TOSHIBA stuurt u vervolgens een koppeling naar de broncode.

#### **Handelsmerken**

Google, het gestileerde Google-logo, Android, het gestileerde Androidlogo, Android Market, het gestileerde logo van Android Market, Google Mobile, Google Apps, Google Agenda, Google Latitude, Google Maps, Google Talk en Picasa zijn handelsmerken van Google Inc.

De beschikbaarheid van toepassingen, services en functies van Google verschilt per land, provider, telefoonmodel en fabrikant.

Bluetooth is een handelsmerk in eigendom van de eigenaar en wordt door TOSHIBA onder licentie gebruikt.

Wi-Fi is een gedeponeerd handelsmerk van de Wi-Fi Alliance.

Secure Digital en SD zijn handelsmerken van SD Card Association.

MultiMediaCard en MMC zijn handelsmerken van MultiMediaCard Association.

HDMI, het HDMI-logo en High-Definition Multimedia Interface zijn handelsmerken of gedeponeerde handelsmerken van HDMI Licensing LLC.

Adobe, Adobe PDF, Flash, AIR, het Flash-logo en het AIR-logo zijn gedeponeerde handelsmerken of handelsmerken van Adobe Systems Incorporated.

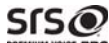

PREMIUM VOICE PRO is een handelsmerk van SRS Labs, Inc.

SRS Premium Voice PRO-technologie valt onder de licentie van SRS Labs, Inc.

TouchSense is een handelsmerk van Immersion Corporation.

In deze handleiding wordt mogelijk verwezen naar andere handelsmerken en gedeponeerde handelsmerken die hierboven niet zijn genoemd.

#### **Kennisgeving over H.264/AVC-, VC-1- en MPEG-4-licentie**

DIT PRODUCT WORDT IN LICENTIE GEGEVEN ONDER DE VISUAL PATENT PORTFOLIO LICENSE VOOR AVC, VD-1 EN MPEG-4 INZAKE PERSOONLIJK, NIET-COMMERCIEEL GEBRUIK DOOR EEN KLANT VOOR (i) CODERING VAN VIDEO IN OVEREENSTEMMING MET DE BOVENGENOEMDE STANDAARDEN ('VIDEO') EN/OF (ii) DECODERING VAN AVC, VC-1 EN MPEG-4 VIDEO DIE IS GECODEERD DOOR EEN KLANT ALS ONDERDEEL VAN EEN PERSOONLIJKE EN NIET-COMMERCIËLE ACTIVITEIT EN DIE IS VERKREGEN VAN EEN VIDEOPROVIDER DIE OVER EEN LICENTIE VAN MPEG LA BESCHIKT OM EEN DERGELIJKE VIDEO AAN TE BIEDEN. VOOR AL HET OVERIGE GEBRUIK WORDT GEEN LICENTIE VERLEEND, OOK NIET IMPLICIET. AANVULLENDE INFORMATIE, INCLUSIEF INFORMATIE MET BETREKKING TOT PROMOTIONEEL, INTERN EN COMMERCIEEL GEBRUIK KAN WORDEN VERKREGEN BIJ MPEG LA, L.L.C. ZIE *http://www.mpegla.com*

#### **FCC-informatie**

#### **FCC-verklaring van overeenstemming**

Deze apparatuur is getest en voldoet aan de voorschriften voor een digitaal apparaat van klasse B, conform deel 15 van de FCC-voorschriften. Deze voorwaarden zijn ontworpen teneinde redelijke bescherming te bieden tegen schadelijke interferentie bij gebruik in woongebieden. Deze apparatuur genereert en gebruikt hoogfrequente energie en kan deze energie uitstralen. Indien de apparatuur niet volgens de instructies wordt geïnstalleerd en gebruikt, kan dit resulteren in schadelijke storing van de radiocommunicatie. Zelfs als alle instructies zijn opgevolgd, kan echter storing optreden. Als deze apparatuur schadelijke storing voor radio- of televisieontvangst oplevert (wat kan worden vastgesteld door de apparatuur uit en weer aan te zetten), verdient het aanbeveling een of meer van de volgende maatregelen te treffen om de storing te verhelpen:

- Wijzig de richting of positie van de ontvangstantenne.
- Vergroot de afstand tussen de apparatuur en de radio/tv.
- Sluit de apparatuur en de ontvanger op verschillende stopcontacten aan.
- Raadpleeg de leverancier of een ervaren radio-/tv-monteur.

*Alleen randapparaten die voldoen aan de FCC-normen voor klasse B mogen op deze apparatuur worden aangesloten. Gebruik met niet-compatibele randapparaten of randapparaten die niet door TOSHIBA zijn aanbevolen, zal waarschijnlijk resulteren in storing op radio- en tv-toestellen. Tussen de Universal Serial Bus-poorten (USB 2.0), de HDMI-poort en de gecombineerde microfoon/hoofdtelefooningang van de TOSHIBA AT100-tablet en externe apparaten moet gebruik worden gemaakt van afgeschermde kabels. Het wijzigen of aanpassen van deze apparatuur zonder uitdrukkelijke toestemming van TOSHIBA of door TOSHIBA erkende partijen kan de machtiging tot het gebruik van de apparatuur tenietdoen.*

#### **FCC-voorwaarden**

Deze tablet voldoet aan deel 15 van de FCC-voorschriften. De werking van dit product dient te voldoen aan de volgende twee voorwaarden:

- 1. Deze tablet mag geen schadelijke storingen veroorzaken.
- 2. Deze tablet moet in staat zijn alle ontvangen storing te accepteren, zelfs als de werking van het apparaat hierdoor wordt aangetast.

#### **Contact**

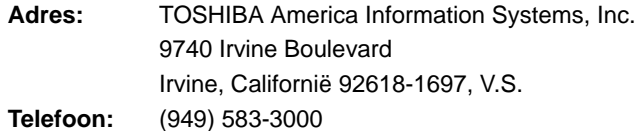

#### **Let op: blootstelling aan HF-straling.**

Het uitgestraalde uitgangsvermogen van het draadloze netwerk ligt ruimschoots onder de FCC-limieten voor blootstelling aan HF-straling. Niettemin dient het draadloze netwerk zodanig te worden gebruikt dat fysiek contact tijdens normaal gebruik tot een minimum beperkt blijft.

In een normale gebruiksconfiguratie mag de afstand tussen de antenne en de gebruiker niet minder dan 20 cm zijn. Raadpleeg de paragraaf 'Rondleiding' in deze handleiding voor meer details over de locatie van de antenne.

De installateur van deze radioapparatuur dient ervoor te zorgen dat de antenne zodanig is geplaatst of gericht dat deze geen HF-energie uitstraalt boven de door Health Canada gedefinieerde limieten voor het publiek; raadpleeg Safety Code 6, verkrijgbaar via de website van Health Canada:.

#### **Overeenstemming met CE-richtlijnen**

Dit product is voorzien van het CE-keurmerk in overeenstemming met de relevante Europese richtlijnen. De verantwoording voor de toewijzing van CE-keurmerken ligt bij Toshiba Europe GmbH, Hammfelddamm 8, 41460 Neuss, Duitsland. De volledige en officiële EU-verklaring van overeenstemming is te vinden op de website van TOSHIBA: *http://epps.toshiba-teg.com*.

#### **Landenindicatie**

 $\epsilon$ 

Dit apparaat is bedoeld voor gebruik in:

AT, BE, CZ, CY, DK, EE, FI, FR, DE, EL, HU, IE, IT, LV, LT, LU, MT, NL, PL, PT, SK, SI, ES, SE, UK, IS, NO, CH, LI

#### **Indicatie voor gebruiksbeperkingen**

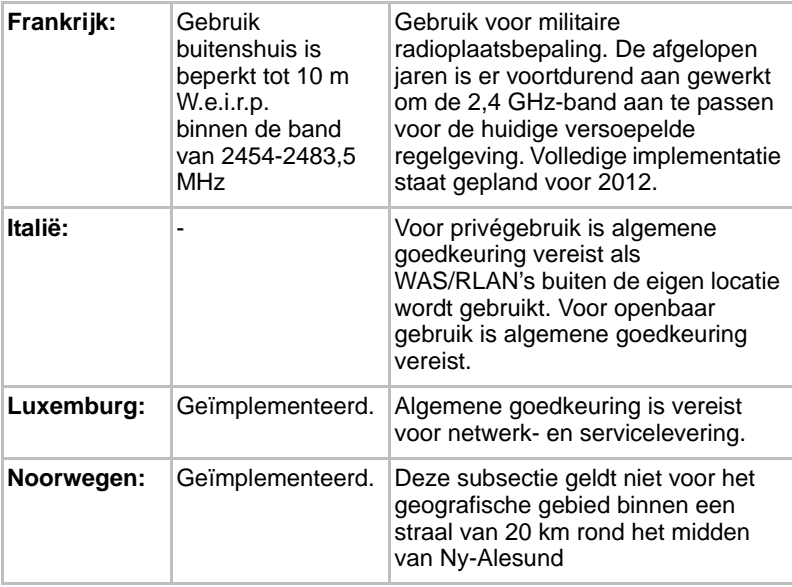

#### **Werkomgeving**

De elektromagnetische overeenstemming (EMC) van dit product is gecontroleerd en is standaard voor deze productcategorie voor zogeheten commerciële, lichtindustriële en woonomgevingen.

Andere gebruiksomgevingen zijn niet door Toshiba gecontroleerd en het gebruik van dit product in deze gebruiksomgevingen kan beperkt zijn of niet worden aanbevolen. Mogelijke gevolgen van het gebruik van dit product in een niet gecontroleerde gebruiksomgeving zijn: storing van andere producten of van dit product in de nabije omgeving met als gevolg tijdelijke defecten of verlies/beschadiging van gegevens. Voorbeelden van niet gecontroleerde gebruiksomgevingen en bijbehorende adviezen:

Industriële omgeving (bijvoorbeeld waar krachtstroom van 380 V (drie fasen) wordt gebruikt): risico van storing van dit product door mogelijke sterke elektromagnetische velden, met name in de buurt van zware machines of elektriciteitsinstallaties.

Medische omgeving: de naleving van de richtlijnen voor medische producten is niet gecontroleerd door Toshiba. Daarom mag dit product zonder verdere controle niet worden gebruikt als medisch product. Het gebruik in normale kantooromgevingen, zoals in ziekenhuizen, mag geen probleem zijn als er geen beperkingen zijn voorgeschreven door de verantwoordelijke leiding.

In een voertuig: raadpleeg de instructies van het betreffende voertuig voor advies met betrekking tot het gebruik van dit product (of deze productcategorie).

In een vliegtuig: volg de aanwijzingen van het vliegtuigpersoneel voor beperkingen in gebruik.

#### **Andere omgevingen zonder EMC**

Gebruik buitenshuis: aangezien dit een normaal thuis-/kantoorapparaat is, is dit product niet bestand tegen vocht en is het niet schokbestendig.

Explosieve omgeving: het gebruik van dit product in een dergelijke speciale werkomgeving (Ex) is niet toegestaan.

#### **REACH - Verklaring van overeenstemming**

De nieuwe verordening van de Europese Unie (EU) met betrekking tot chemische stoffen, REACH (Registration, Evaluation, Authorization and Restriction of Chemicals ofwel registratie, beoordeling, autorisatie en beperkingen van chemische stoffen), is vanaf 1 juni 2007 van kracht. Toshiba voldoet aan alle REACH-vereisten en verplicht zich klanten informatie te geven over de chemische stoffen in onze producten in overeenstemming met de REACH-verordening.

#### Bezoek de volgende website

*www.toshiba-europe.com/computers/info/reach* voor informatie over de aanwezigheid in onze producten van stoffen die op de kandidatenlijst staan volgens artikel 59(1) van verordening (EG) Nr. 1907/2006 (REACH) in een concentratie van meer dan 0,1 gewichtsprocent (g/g).

#### **De volgende informatie geldt alleen voor Turkije:**

- **Overeenstemming met EEE-richtlijnen:** Toshiba voldoet aan alle vereisten van de Turkse richtlijn 26891 'Beperking op het gebruik van bepaalde gevaarlijke stoffen in elektrische en elektronische apparatuur'.
- Het aantal mogelijke pixelfouten van het beeldscherm wordt gedefinieerd volgens de norm ISO 13406-2. Als het aantal pixelfouten minder is dan deze norm, wordt dit niet als een fout of defect gerekend.
- Accu's zijn verbruiksartikelen, aangezien de accugebruiksduur afhangt van het gebruik van de computer. Als de accu niet meer kan worden opgeladen, wordt dit veroorzaakt door een fout of defect. Veranderingen in de accugebruiksduur zijn geen fout of defect.

#### **GOST**

Портативный Компьютер Изготовитель: Toshiba Europe GmbH Адрес: Hammfelddamm 8 41460 Neuss, Germany Сделано в Китае

#### **De volgende informatie geldt alleen voor EU-lidstaten:**

#### **Afvalverwerking van producten**

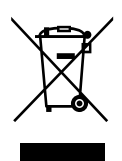

Het symbool van een doorgekruiste vuilnisbak geeft aan dat producten afzonderlijk moeten worden ingezameld en gescheiden van huishoudelijk afval moeten worden verwerkt. Interne batterijen en accu's kunnen met het product worden weggegooid. Ze worden gescheiden door het recyclingcentrum.

De zwarte balk geeft aan dat het product op de markt is gebracht na 13 augustus 2005.

Door producten en batterijen gescheiden in te zamelen, draagt u bij aan de juiste afvalverwerking van producten en batterijen en helpt u mogelijk schadelijke gevolgen voor het milieu en de menselijke gezondheid voorkomen.

Voor meer informatie over inzameling en recycling in uw land bezoekt u onze website (*http://eu.computers.toshiba-europe.com*) of neemt u contact op met het gemeentekantoor of de winkel waar u het product hebt gekocht.

#### **Verwerking van batterijen en/of accu's**

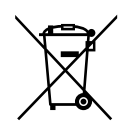

Het symbool van een doorgekruiste vuilnisbak geeft aan dat batterijen en/of accu's afzonderlijk moeten worden ingezameld en gescheiden van huishoudelijk afval moeten worden verwerkt.

Pb. Hg. Cd

Als de batterij of accu meer lood (Pb), kwik (Hg) en/of cadmium (Cd) bevat dan de waarden die zijn gedefinieerd in de richtlijn inzake batterijen en accu's (2006/66/EG), worden de chemische symbolen voor lood (Pb), kwik (Hg) en/of cadmium (Cd) weergegeven onder het symbool van de doorgekruiste vuilnisbak.

Door producten en batterijen afzonderlijk in te leveren, helpt u producten en batterijen op de juiste wijze te verwerken. Ook draagt u eraan bij mogelijke negatieve gevolgen voor het milieu en de menselijke gezondheid te voorkomen.

Voor meer informatie over inzameling en recycling in uw land bezoekt u onze website (*http://eu.computers.toshiba-europe.com*) of neemt u contact op met het gemeentekantoor of de winkel waar u het product hebt gekocht.

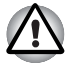

*Afhankelijk van in welk land of welke regio u dit product hebt aangeschaft, zijn deze symbolen mogelijk niet aanwezig.*

#### **Canadese voorschriften (alleen in Canada)**

De radioruis die door dit digitale apparaat wordt uitgezonden, ligt binnen de limieten voor digitale apparaten van klasse B conform de Radio Interference Regulation (voorschriften voor radiostoring) van het Canadese ministerie van Communicatie (Department of Communications ofwel DOC). De DOC-voorschriften bepalen dat het wijzigen of aanpassen van deze apparatuur zonder uitdrukkelijke toestemming van TOSHIBA Corporation de machtiging tot het gebruik van de apparatuur kan tenietdoen.

Dit digitale apparaat van klasse B voldoet aan alle voorschriften van de Canadese regeling voor storingsveroorzakende apparatuur.

Cet appareil numérique de la class B respecte toutes les exgences du Règlement sur le matériel brouilleur du Canada.

#### **Canada – Industry Canada (IC)**

Deze tablet voldoet aan RSS 210 van Industry Canada.

De werking van dit product dient te voldoen aan de volgende twee voorwaarden: (1) deze tablet mag geen storing veroorzaken, en (2) deze tablet moet ontvangen storing accepteren, zelfs als de werking van de tablet hierdoor wordt aangetast.

De letters 'IC' voor het certificeringsnummer van de apparatuur geven enkel aan dat er wordt voldaan aan de technische specificaties voor Industry Canada.

#### **Draadloos LAN en uw gezondheid**

Net als andere radioapparaten stralen draadloze LAN-producten hoogfrequente (HF) elektromagnetische energie uit. Het intensiteitsniveau van de EMF-energie die door draadloos LAN-apparaten wordt uitgestraald, is echter aanzienlijk lager dan dat van andere draadloze apparaten zoals bijvoorbeeld mobiele telefoons.

Aangezien draadloze LAN-producten voldoen aan de richtlijnen zoals gedefinieerd in HF-veiligheidsnormen en -aanbevelingen, is TOSHIBA van mening dat draadloos LAN veilig is voor gebruik door klanten. Deze normen en aanbevelingen vertegenwoordigen de consensus van de wetenschappelijke wereld en zijn geformuleerd door panels en commissies van wetenschappers op basis van alle actuele onderzoeksliteratuur.

In sommige situaties of omgevingen kan het gebruik van draadloze LAN-producten worden beperkt door de eigenaar van het gebouw of door de verantwoordelijke medewerkers van de organisatie. Dit kan bijvoorbeeld van toepassing zijn in de volgende situaties:

- gebruik van draadloze LAN-apparatuur in een vliegtuig of
- in andere omgevingen waar het risico van storing voor andere apparaten of diensten als schadelijk wordt aangemerkt.

Als u niet zeker weet wat de richtlijnen zijn met betrekking tot het gebruik van draadloze apparatuur in een bepaalde organisatie of omgeving (zoals op vliegvelden), is het raadzaam toestemming te vragen voor u het draadloze LAN-apparaat inschakelt.

# **Bijlage C**

### **Informatie voor draadloze apparaten**

#### **Onderlinge samenwerking tussen draadloze LAN's**

Het draadloze LAN is compatibel met LAN-systemen met de Direct Sequence Spread Spectrum (DSSS)/Orthogonal Frequency Division Multiplexing (OFDM) radiotechnologie en voldoet aan de volgende normen:

- De IEEE 802.11-standaard voor draadloze LAN's (revisie a/b/g/n, b/g/n), zoals gedefinieerd en goedgekeurd door het Institute of Electrical and Electronics Engineers.
- De Wi-Fi<sup>®</sup>-certificering (Wireless Fidelity) zoals gedefinieerd door de Wi-Fi Alliance®.

Het logo 'Wi-Fi CERTIFIED™' is een keurmerk van de Wi-Fi Alliance®.

#### **Onderlinge samenwerking tussen producten met Bluetooth-technologie**

De Bluetooth™-kaarten van TOSHIBA kunnen worden gebruikt in combinatie met elk product met de Bluetooth-technologie dat is gebaseerd op de FHSS-radiotechnologie (Frequency Hopping Spread Spectrum) en zijn compatibel met:

- Bluetooth-specificatie, versie 3.0+HS of 3.0, zoals gedefinieerd en goedgekeurd door de Bluetooth Special Interest Group.
- Logocertificering met Bluetooth-technologie, zoals gedefinieerd door de Bluetooth Special interest Group.

#### **WAARSCHUWING over draadloze apparaten**

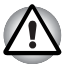

*De draadloze apparaten zijn niet geverifieerd op aansluiting van en werking met alle apparaten die de draadloos LAN- of Bluetooth-radiotechnologie gebruiken.*

*Bluetooth- en draadloos LAN-apparaten werken in hetzelfde frequentiebereik en kunnen elkaars werking verstoren. Als u Bluetooth- en draadloze LAN-apparaten tegelijk gebruikt, kunnen de netwerkprestaties minder dan optimaal zijn of kan de netwerkverbinding zelfs verloren gaan.*

*Als u dergelijke problemen ondervindt, schakelt u onmiddellijk het Bluetooth- of draadloos LAN-apparaat uit.* 

*Ga naar http://www.pc.support.global.toshiba.com als u vragen hebt over het gebruik van de draadloos LAN- of Bluetooth-kaart van TOSHIBA.*

*In Europa gaat u naar* 

*http://www.toshiba-europe.com/computers/tnt/bluetooth.htm* 

*Uw Bluetooth-product is niet compatibel met apparaten die Bluetooth versie 1.0B gebruiken.*

#### **Draadloos LAN en uw gezondheid**

Net als andere radioapparaten stralen draadloze LAN-producten hoogfrequente (HF) elektromagnetische energie uit. Het intensiteitsniveau van de EMF-energie die door draadloos LAN-apparaten wordt uitgestraald, is echter aanzienlijk lager dan dat van andere draadloze apparaten zoals bijvoorbeeld mobiele telefoons.

Aangezien draadloze LAN-producten voldoen aan de richtlijnen zoals gedefinieerd in HF-veiligheidsnormen en -aanbevelingen, is TOSHIBA van mening dat draadloos LAN veilig is voor gebruik door klanten. Deze normen en aanbevelingen vertegenwoordigen de consensus van de wetenschappelijke wereld en zijn geformuleerd door panels en commissies van wetenschappers op basis van alle actuele onderzoeksliteratuur.

In sommige situaties of omgevingen kan het gebruik van draadloze LAN-producten worden beperkt door de eigenaar van het gebouw of door de verantwoordelijke medewerkers van de organisatie. Dit kan bijvoorbeeld van toepassing zijn in de volgende situaties:

- gebruik van draadloze LAN-apparatuur in een vliegtuig of
- in andere omgevingen waar het risico van storing voor andere apparaten of diensten als schadelijk wordt aangemerkt.

Als u niet zeker weet wat de richtlijnen zijn met betrekking tot het gebruik van draadloze apparatuur in een bepaalde organisatie of omgeving (zoals op vliegvelden), is het raadzaam toestemming te vragen voor u het draadloze LAN-apparaat inschakelt.

#### **Informatie over regelgeving**

Het draadloze apparaat moet worden geïnstalleerd en gebruikt in strikte overeenstemming met de instructies van de fabrikant, zoals wordt beschreven in de gebruikersdocumentatie bij het product. Dit product voldoet aan de volgende normen op het gebied van radiofrequentie en veiligheid.

#### *Europa*

#### *Beperkingen voor gebruik van de frequenties tussen 2400,0- 2483,5 MHz in Europa*

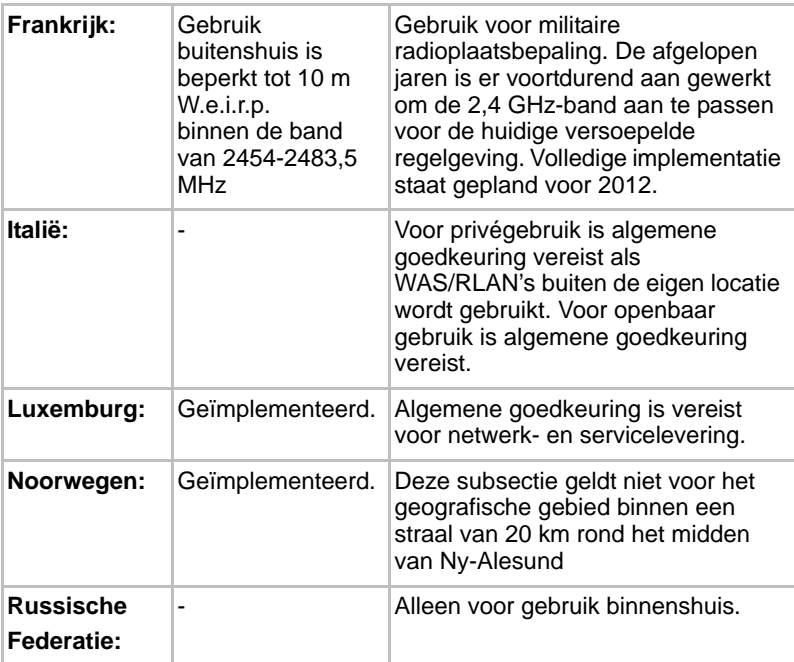

#### *Beperkingen voor gebruik van de frequenties tussen 5150-5350 MHz in Europa*

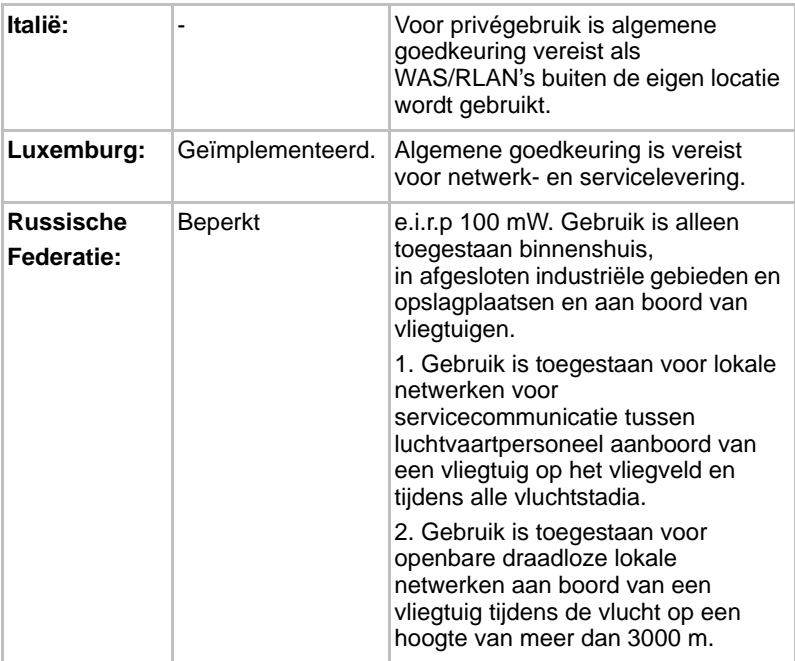

#### *Beperkingen voor gebruik van de frequenties tussen 5470-5725 MHz in Europa*

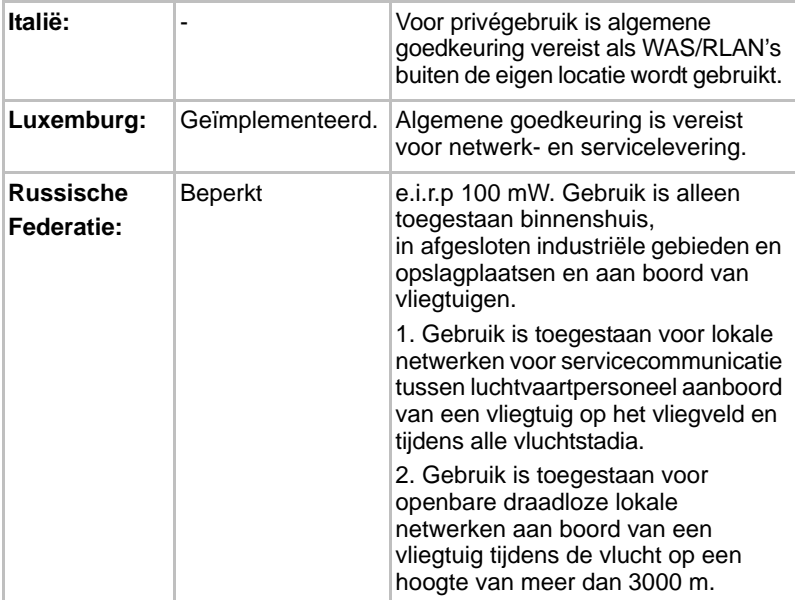

Om te voldoen aan de Europese wetten met betrekking tot het bereik van draadloos LAN gelden de bovenstaande beperkingen voor de kanalen van 2,4 en 5 alleen voor gebruik buitenshuis. De gebruiker dient het huidige kanaal te controleren met het hulpprogramma voor draadloos LAN. Als het apparaat werkt buiten de toegestane grenzen voor gebruik buitenshuis, zoals hierboven wordt vermeld, dient de gebruiker contact op te nemen met de desbetreffende landelijke instantie met een verzoek om toestemming voor gebruik buitenshuis.

#### **Canada - Industry Canada (IC)**

Dit apparaat voldoet aan RSS 210 van Industry Canada. De werking van dit product dient te voldoen aan de volgende twee voorwaarden: (1) dit apparaat mag geen storing veroorzaken, en (2) dit apparaat moet ontvangen storing accepteren, zelfs als de werking van het apparaat hierdoor wordt aangetast. De letters 'IC' voor het certificeringsnummer van de apparatuur geven enkel aan dat er wordt voldaan aan de technische specificaties voor Industry Canada.

#### **Verenigde Staten-Federal Communications Commission (FCC)**

Deze apparatuur is getest en voldoet aan de stipulaties voor een digitaal apparaat van klasse B, conform deel 15 van de FCC-voorschriften. Deze voorwaarden zijn ontworpen teneinde redelijke bescherming te bieden tegen schadelijke interferentie bij gebruik in woongebieden.

Raadpleeg het gedeelte met FCC-informatie voor meer informatie.

#### **Let op: blootstelling aan HF-straling**

Het uitgestraalde uitgangsvermogen van het draadloze apparaat ligt ruimschoots onder de FCC-limieten voor blootstelling aan HF-straling. Niettemin dient het draadloze apparaat

zodanig te worden gebruikt dat fysiek contact tijdens normaal gebruik tot een minimum beperkt blijft.

In een normale gebruiksconfiguratie mag de afstand tussen de antenne en de gebruiker niet minder dan 20 cm zijn. Raadpleeg de gebruikershandleiding van de computer voor meer informatie over de locatie van de antenne.

Degene die deze radioapparatuur installeert, dient ervoor te zorgen dat de antenne zodanig is geplaatst of gericht dat deze geen HF-energie uitstraalt boven de door Health Canada gedefinieerde limieten voor het publiek; raadpleeg Safety Code 6, verkrijgbaar via de website van Health Canada: www.hc-sc.gc.ca.

#### **Waarschuwing: RFI-vereisten**

Dit apparaat werkt in het frequentiebereik 5,15 tot 5.25 GHz en kan daarom alleen binnenshuis worden gebruikt.

#### *Taiwan*

- Artikel 12 Zonder toestemming van de DGT of NCC is het geen enkel bedrijf, onderneming of gebruiker toegestaan de frequentie te wijzigen, het zendvermogen te vergroten of de oorspronkelijke eigenschappen of de prestaties te wijzigen van een goedgekeurd apparaat met laag vermogen op radiofrequentie.
- Artikel 14 Apparaten met laag vermogen op radiofrequentie mogen geen invloed hebben op de vliegtuigveiligheid en wettelijk toegestane communicatie niet storen. Als dat wel het geval is, moet het gebruik onmiddellijk worden beëindigd, zodat er geen storing meer optreedt.

De genoemde wettelijk toegestane communicatie betreft radiocommunicatie die plaatsvindt in overeenstemming met de Telecommunications Act (Wet op de telecommunicatie).

Apparaten met laag vermogen op radiofrequentie moeten gevoelig zijn voor de storing van apparaten voor wettelijk toegestane communicatie of ISM-apparaten die radiogolven uitzenden.

#### **Gebruik van deze apparatuur in Japan**

In Japan wordt de frequentiebandbreedte van mobiele objectidentificatiesystemen (gelicentieerd radiostation en gespecificeerd radiostation met laag vermogen) overlapt door de frequentiebandbreedte tussen 2.400 en 2.483,5 MHz voor tweedegeneratiesystemen voor gegevenscommunicatie met laag vermogen zoals deze apparatuur.

#### *1. Belangrijke mededeling*

De frequentiebandbreedte van deze apparatuur kan functioneren binnen hetzelfde bereik als industriële apparaten, wetenschappelijke apparaten, medische apparaten, magnetrons, gelicentieerde radiostations en niet-gelicentieerde gespecificeerde radiostations met laag vermogen voor mobiele systemen voor objectidentificatie (RFID) die worden gebruikt in productielijnen in fabrieken (Andere radiostations).

- 1. Voordat u deze apparatuur in gebruik neemt, dient u te controleren of de apparatuur geen storingen veroorzaakt in de hiervoor genoemde apparatuur.
- 2. Als deze apparatuur storingen in andere radiostations veroorzaakt, dient u onmiddellijk een andere frequentie te selecteren, een andere gebruikslocatie te kiezen of de zendbron uit te schakelen.
- 3. Neem contact op met een erkende TOSHIBA-servicedienst als u problemen ondervindt met storingen die dit product bij andere radiostations veroorzaakt.

#### *2. Aanduiding voor draadloos LAN*

De hieronder weergegeven aanduiding wordt op deze apparatuur vermeld.

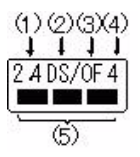

- (1) 2.4: Deze apparatuur gebruikt een frequentie van 2,4 GHz.
- (2) DS: Deze apparatuur gebruikt DS-SS-modulatie.
- (3) OF: Deze apparatuur gebruikt OFDM-modulatie.
- (4) 4: Het storingsbereik van deze apparatuur is minder dan 40 m.
- (5) : Deze apparatuur gebruikt een frequentiebandbreedte van 2.400 MHz tot 2.483,5 MHz. Het is mogelijk om de frequentieband van mobiele objectidentificatiesystemen te vermijden.

#### *3. Aanduiding voor Bluetooth*

De hieronder weergegeven aanduiding wordt op deze apparatuur vermeld.

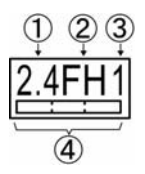

- (1) 2.4: Deze apparatuur gebruikt een frequentie van 2,4 GHz.
- (2) FH: Deze apparatuur gebruikt FH-SS-modulatie.
- (3) 1: Deze apparatuur gebruikt OFDM-modulatie.
- (4) 4: Het storingsbereik van deze apparatuur is minder dan 10 m.
- (5)  $\Box$ : Deze apparatuur gebruikt een frequentiebandbreedte van 2.400 MHz tot 2.483,5 MHz. Het is onmogelijk de bandbreedte van identificatiesystemen voor mobiele objecten te omzeilen.

#### *4. Over de JEITA*

Draadloos LAN op 5 GHz ondersteunt het kanaal W52/W53/W56.

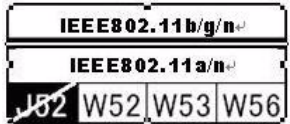

#### **Apparaatvalidatie**

Dit apparaat is goedgekeurd conform de Technical Regulation Conformity Certification en behoort tot de klasse van radio-apparaten van gegevenscommunicatiesystemen met laag vermogen zoals vermeld in de handelswetten op het gebied van telecommunicatie.

Broadcom<sup>®</sup> Wireless Wi-Fi<sup>®</sup> AW-NH931-serie

De naam van de radioapparatuur: AW-NH931 DSP Research, Inc.

Keuringsnummer: D110465003

De volgende beperkingen zijn van toepassing:

- Open of wijzig het apparaat niet.
- Installeer de draadloze LAN-module waarmee het apparaat is uitgerust, niet in een ander apparaat.

#### **Radiogoedkeuringen voor draadloze apparaten**

#### **Goedgekeurde landen/regio's voor de Broadcom® Wireless Wi-Fi® AW-NH931-serie**

Deze apparatuur is goedgekeurd volgens de radionormen van de landen/gebieden in de onderstaande tabel.

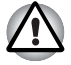

*Gebruik deze apparatuur niet in de landen/gebieden die niet in de onderstaande tabel worden vermeld.*

Per mei 2011

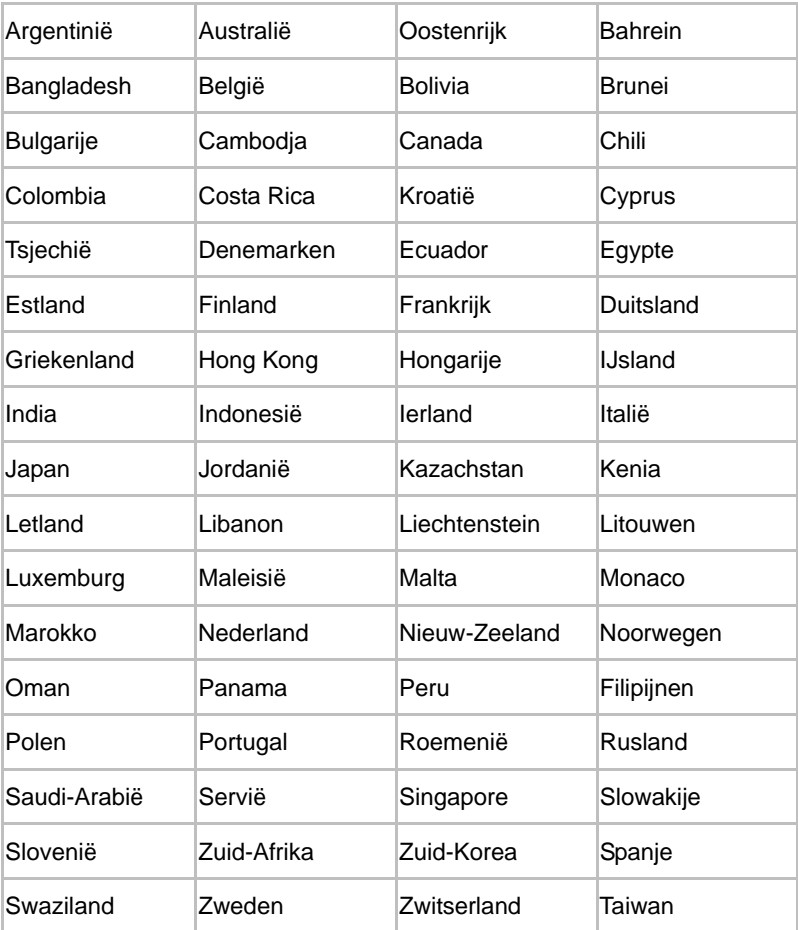

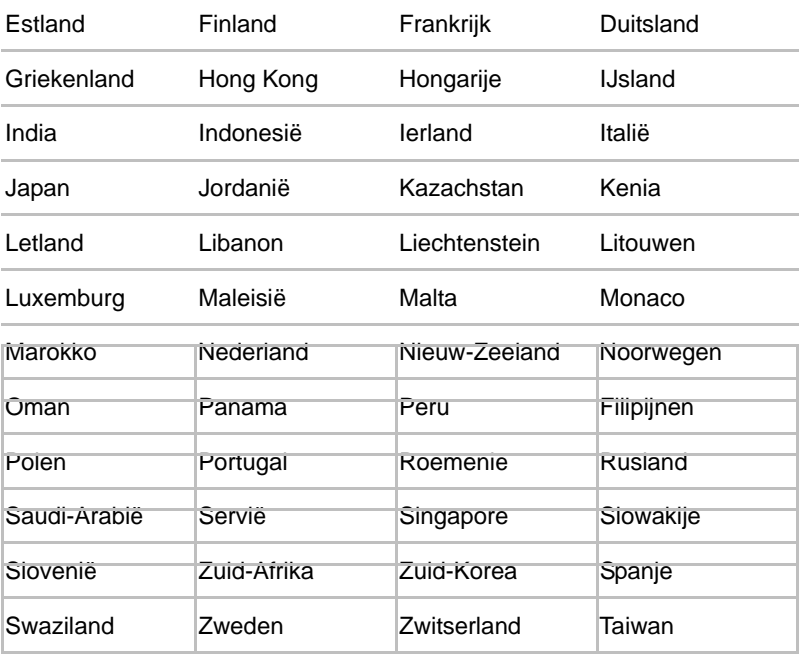

# **Bijlage D**

### **TOSHIBA beperkte garantie**

#### **Beschrijving van de garantie**

Alle Toshiba-laptops en -tablets worden gedekt door een 'carry-in' of 'send-in' garantie van twaalf (12) maanden die ingaat op de oorspronkelijke aankoopdatum van het product. Deze garantie is alleen van toepassing in Europa, het Midden-Oosten en Afrika (EMEA).

Tijdens de garantieperiode kunt u uw product voor reparatie naar een erkend Toshiba-servicecenter brengen of verzenden. De garantie dekt defecten die worden veroorzaakt door storingen in onderdelen of afwerking die optreden tijdens normaal gebruik binnen de garantieperiode, evenals de kosten van vervangende onderdelen en arbeid die zijn vereist om het product in werkende staat te herstellen.

Zodra uw product is aangekomen in het reparatiecentrum, wordt alles in het werk gesteld om ervoor te zorgen dat het apparaat zo snel mogelijk kan worden opgehaald. De reparatie duurt ongeveer vijf (5) werkdagen, afhankelijk van de beschikbaarheid van vervangende onderdelen. Als u wilt dat de reparatie in minder dan 5 dagen gebeurt, vraagt u uw wederverkoper of deze service beschikbaar is. Voor deze service kunnen extra kosten in rekening worden gebracht.

In sommige landen wordt mogelijk een ophaal- en retourgarantieservice geboden. Als uw product in aanmerking komt voor de ophaal- en retourservice, zorgt Toshiba ervoor dat uw product wordt opgehaald, gerepareerd en geretourneerd. Toshiba zal in dit geval alle reparatie-, transport- en verzekeringskosten voor zijn rekening nemen.

Toshiba behoudt zich het recht voor verbeteringen aan te brengen in de algemene voorwaarden. De nieuwste versie van de algemene voorwaarden is beschikbaar op de volgende website en wordt altijd toegepast: *www.toshiba-europe.com/services*

Deze garantie is niet van invloed op uw wettelijke rechten, met name het toepasselijke consumentenrecht.

#### **Activering van de garantie**

U activeert uw standaardgarantie door zich te registreren via de volgende website: *www.toshiba-europe.com/registration*

Houd voor de registratie uw serienummer bij de hand. U vindt het serienummer op de onderkant van uw Toshiba-product.

Wanneer u zich registreert, kunnen we u een snelle service bieden als uw product moet worden gerepareerd onder de garantie en ontvangt u nieuws over belangrijke updates, herzieningen van stuurprogramma's, informatie over nieuwe producten en speciale aanbiedingen die u helpen uw Toshibaproduct optimaal te benutten. Vergeet daarom niet Toshiba op de hoogte te stellen als uw product naar een andere locatie overgaat door uw registratiegegevens op dezelfde website bij te werken.

Nadat uw registratiegegevens door Toshiba zijn ontvangen, kunt u de garantiestatus van uw product te allen tijde raadplegen op de volgende website: *www.toshiba-tro.de/unitdetails*

Deze garantie is alleen geldig voor geregistreerde producten. Het product wordt geregistreerd en niet de eigenaar.

#### **Garantie-ondersteuning verkrijgen**

Er kan een beroep worden gedaan op deze beperkte garantie in elk land in Europa, het Midden-Oosten en Afrika waar Toshiba of diens erkende servicecenters garantieservice bieden. De actuele lijst met landen en servicepartners kan altijd worden geraadpleegd via de daarvoor bestemde zoekfunctie van Toshiba op: *www.toshiba-europe.com/asp-locator*

Alleen erkende Toshiba-servicecenters mogen reparaties onder de garantie uitvoeren aan uw Toshiba-product. Om te zorgen dat uw product de beste prestaties levert, raden we u aan deze servicecenters ook te gebruiken voor reparaties die niet onder de garantie vallen.

Doe het volgende voordat u contact opneemt met Toshiba:

- Controleer of het product is opgeladen of is aangesloten op het lichtnet en correct is ingeschakeld.
- Herstel de oorspronkelijke configuratie van het product door accessoires te verwijderen en externe aansluitingen te verbreken. Verwijder recent geïnstalleerde software aangezien deze problemen kan hebben veroorzaakt. Koppel eventuele externe opslagapparatuur of andere randapparaten los en verwijder eventuele CD's/DVD's, netsnoeren en dergelijke.
- Raadpleeg de gebruikershandleiding voor belangrijke tips over het gebruik en het oplossen van problemen met uw product.

U vindt belangrijke tips over het gebruik van uw product, het oplossen van problemen en software-updates ook op onze ondersteuningswebsite: *www.toshiba-europe.com/computers*

Op deze website kunt u diverse veelgestelde vragen raadplegen en de nieuwste softwarepatches en stuurprogramma's downloaden, terwijl u tevens toegang hebt tot diverse ondersteuningsadviezen, software-updates en diagnostische programma's, waarvan sommige niet onder de Toshiba-garantie vallen en extra kosten met zich kunnen meebrengen.

Voor ondersteuning raadpleegt u de ASP-zoekfunctie en neemt u contact op met het dichtstbijzijnde Toshiba-ondersteuningscentrum of erkende servicecenter: *www.toshiba-europe.com/asp-locator*

De medewerkers van onze ondersteuningscentra en erkende servicecenters zijn opgeleid en gecertificeerd om een diagnose te stellen van hardwareproblemen en bieden de snelste manier om uw Toshibaproduct te repareren. Om hen te helpen het probleem en de vervangende onderdelen zo efficiënt mogelijk te identificeren, dient u de volgende gegevens bij de hand te houden:

- Productnaam en modelnummer
- Serienummer
- Hardware- en softwareconfiguratie
- Een beschrijving van het probleem
- Alle foutberichten en andere berichten die op het scherm worden weergegeven

Als het Toshiba-ondersteuningscentrum hardwaredefecten in uw product vaststelt, ontvangt u een identificatienummer en service-instructies via de handigste methode (zoals fax, e-mail, telefoon).

In het geval van een 'carry-in' garantieservice moeten alle items die door het ondersteuningscentrum worden geïdentificeerd, in een geschikte verpakking naar het servicecenter worden verzonden. Breng of stuur het product naar uw erkende Toshiba-servicecenter en maak een afspraak voor verzending of ophalen nadat de reparatie is voltooid. Voeg de accu, het netsnoer en de netadapter bij uw product wanneer u dit retourneert naar het servicecenter. Als u het product via een koerier verzendt, zorg er dan voor dat het correct is verpakt en voldoende is verzekerd voor zowel de aflevering als de verzending van het product, aangezien Toshiba, noch het bedrijf dat de service namens ons levert, aansprakelijk is voor schade die is ontstaan tijdens het vervoer.

Als u aanspraak kunt maken op de ophaal- en retourservice, zorgt het Toshiba-ondersteuningscentrum ervoor dat uw product bij u wordt opgehaald op de afgesproken tijd en plaats. Na de reparatie wordt uw product zo snel mogelijk naar u geretourneerd.

Toshiba en diens erkende wederverkopers en servicecenters behouden zich het recht voor u te vragen om een aankoopbewijs (zoals een betaalde en gedateerde factuur van een erkende wederverkoper) met daarop het model- en serienummer voordat een garantieclaim wordt aanvaard. Claims onder deze beperkte garantie worden alleen gehonoreerd als ze worden gedaan tijdens de garantieperiode.

Toshiba is niet aansprakelijk voor vervoers-, verzend- of verzekeringskosten, invoerrechten, belastingen, licentiekosten en kosten van telefoon-/faxverkeer als gevolg van het feit dat het product niet meer werkt. U moet uw Toshiba-product, inclusief accu, netsnoer en netadapter, voor reparatie onder de garantie afgeven bij een erkend Toshibaservicecenter en een afhaalafspraak maken nadat de reparatie is voltooid. U moet eventuele verzendkosten, belastingen of invoerrechten in verband met het transport van het product van en naar het erkende Toshibaservicecenter vooraf betalen. Daarnaast bent u verantwoordelijk voor het verzekeren van het product tijdens het transport van en naar Toshiba, aangezien Toshiba noch het bedrijf dat de garantieservice namens Toshiba biedt, aansprakelijk is voor schade of verlies tijdens het transport.

#### **Onderdelen en materialen**

Toshiba zal defecte producten of onderdelen ervan die door deze beperkte garantie worden gedekt naar eigen goeddunken repareren of vervangen door nieuwe of in de fabriek gerepareerde onderdelen of producten die in prestaties gelijk zijn aan nieuwe producten. Alle producten of onderdelen die onder deze garantie worden vervangen, worden eigendom van Toshiba.

Elk product of onderdeel ervan dat is gerepareerd of vervangen onder deze beperkte garantie, wordt gedekt gedurende de rest van de oorspronkelijke periode die van toepassing is op het product of onderdeel, of gedurende drie maanden vanaf de datum van vervanging, afhankelijk van welke periode langer is.

Reparatieservices onder de garantie die te maken hebben met op taal gebaseerde aspecten van uw product (zoals het toetsenbord of software), kunnen mogelijk niet worden uitgevoerd in een andere taal dan de hoofdtaal van het land waarin de service is aangevraagd.

Accessoires en digitale producten, zoals aangesloten producten, externe vaste schijven of camera's, zijn uitgesloten van de Toshiba-garantie, maar kunnen vallen onder een aparte regeling. Voor meer informatie raadpleegt u de documentatie bij uw Toshiba-accessoire of digitale product.

Randapparatuur van andere fabrikanten dan Toshiba, zoals printers en scanners, en verbruiksartikelen zoals discs, zijn uitgesloten van de Toshiba-garantie, maar kunnen worden gedekt door afzonderlijke regelingen. Neem voor meer informatie contact op met een erkende Toshiba-wederverkoper of erkend Toshiba-servicecenter. Dit betekent dat als uw product defect raakt, u contact kunt opnemen met de erkende Toshiba-wederverkoper waar u de apparatuur hebt gekocht voor eventuele ondersteuning (er kunnen kosten in rekening worden gebracht) en om reparaties te laten uitvoeren of indien van toepassing een vervangend onderdeel te regelen.
Toshiba kan onderdelen die door de klant kunnen worden vervangen, zoals netadapters, naar de eindgebruiker verzenden. Na ontvangst door de eindgebruiker van het vervangende onderdeel, wordt het oorspronkelijke onderdeel eigendom van Toshiba. Op verzoek van Toshiba moet het originele onderdeel op kosten van Toshiba naar Toshiba worden geretourneerd. Als het originele onderdeel niet binnen vijftien (15) werkdagen nadat de eindgebruiker de verzendinstructies heeft ontvangen, door Toshiba is ontvangen, wordt de detailhandelswaarde van het vervangende onderdeel in rekening gebracht van de eindgebruiker.

Als het product niet goed werkt zoals wordt gegarandeerd, is uw enige en uitsluitende verhaalsmogelijkheid dat het product wordt gerepareerd of vervangen. Toshiba beslist zelf of het product wordt gerepareerd of vervangen.

De garantie van het gehele product komt te vervallen indien een Toshiba-product of -accessoire wordt vervangen door een product of accessoire van een andere fabrikant dan Toshiba.

## **Softwaregarantie**

Toshiba biedt geen garantie, expliciet nog impliciet, voor eventueel vooraf geïnstalleerde software of de kwaliteit, prestaties, verkoopbaarheid of geschiktheid voor een bepaald doel ervan. Toshiba garandeert evenmin dat de functies van de software voldoen aan uw vereisten of dat de werking

van de software ononderbroken of foutloos is. Tenzij schriftelijk anders wordt vermeld, wordt de software daarom in de huidige staat ('as is') geleverd. Mocht de software defect blijken te zijn, dan neemt u het volledige risico op zich als het gaat om de kwaliteit en prestaties van de software en eventuele kosten in verband met onderhoud, reparatie of correctie.

De enige verplichtingen van Toshiba met betrekking tot software die wordt verspreid door Toshiba onder de merknaam Toshiba worden beschreven in de toepasselijke eindgebruikerslicentie of licentieovereenkomst voor het programma tussen u en de softwareontwikkelaar.

Sommige producten worden geleverd met vooraf geïnstalleerde programma's. Voor deze producten gelden de standaard garantievoorwaarden en -bepalingen voor het product en de licentieovereenkomst van het programma. Eventuele softwarepakketten die aanwezig waren op het moment dat u uw Toshiba-product kocht of die naderhand zijn toegevoegd, maar geen deel uitmaken van de standaard, door Toshiba vooraf geïnstalleerde software, worden niet gedekt door de productgarantie. Als u problemen ondervindt met deze toepassingen, neemt u contact op met de leverancier of fabrikant van het programma.

#### **Verantwoordelijkheden van de klant**

Het risico bestaat dat de software en/of de gegevens op uw product per ongeluk beschadigd raken of verloren gaan. Dit kan worden veroorzaakt door onopzettelijk wissen van bestanden, stroomuitval, beschadigde toepassingen of besturingssystemen, of door virussen.

Toshiba kan ervoor kiezen het product dat voor garantieservice is verzonden, te vervangen door een product van gelijke kwaliteit, waardoor u geen toegang meer hebt tot de gegevens die u op het oorspronkelijke product hebt opgeslagen. Toshiba raadt u daarom ten zeerst aan regelmatig back-ups te maken van belangrijke gegevens die op uw product zijn opgeslagen. Uw gegevens zijn belangrijk en gegevensherstel wordt niet gedekt door de garantie.

Alle Toshiba-producten worden geleverd met een herstelmedium of herstelfunctie waarmee u de oorspronkelijke fabrieksinstellingen van de software kunt herstellen in gevallen waarin de software niet meer werkt.

Als uw product is geleverd met een herstelmedium, dient u dit op een veilige plaats te bewaren aangezien u geen aanspraak kunt maken op andere herstelmedia en zelf verantwoordelijk bent voor een back-up van het medium.

Als uw product is geleverd met een optie voor systeemherstel, dient u deze vooraf op de vaste schijf geïnstalleerde voorziening naar een CD of DVD te kopiëren en op een veilige plaats te bewaren. Raadpleeg de gebruikershandleiding voor meer informatie.

In het geval van een product zonder vooraf geïnstalleerde software, wordt geen herstelmedium of optie voor systeemherstel meegeleverd. Afhankelijk van het gekozen besturingssysteem is mogelijk alleen beperkte functionaliteit beschikbaar. Toshiba wijst alle mogelijke aansprakelijkheid voor dergelijke verminderde functionaliteit af. Eventuele fouten of defecten die het gevolg zijn van het installeren van een besturingssysteem worden niet gedekt door deze garantie.

Deze garantie dekt geen verlies van of schade aan programma's, gegevens of verwisselbare opslagmedia. U bent zelf verantwoordelijk voor het maken van back-ups van programma's, herstelmedia, gegevens of verwisselbare opslagmedia.

### **Garantiebeperkingen**

Toshiba garandeert dat elk Toshiba-product dat nieuw wordt verkocht aan een eindgebruiker, vrij is van defecten in onderdelen en afwerking bij normaal gebruik voor de duur van de garantieperiode.

Deze garantie is niet van toepassing op:

- Producten die zijn beschadigd of defect zijn geraakt doordat het product is gebruikt op een manier die afwijkt van het normale beoogde gebruik, doordat het product niet is gebruikt in overeenstemming met de gebruikershandleiding of door ander misbruik verkeerd gebruik, virussen of nalatigheid.
- Oniuist vervoer of onjuiste verpakking toen het product werd geretourneerd naar Toshiba of een erkend Toshiba-servicecenter.
- Normale slijtage van verbruiksartikelen, zoals onderdelen die periodiek moeten worden vervangen bij normaal gebruik van het product, waaronder, zonder beperking, accu's, netadapters of onderdelen aan de buitenkant. Vanwege de aard van het artikel is de garantie op accu's beperkt tot twaalf (12) maanden, ongeacht een eventuele garantieuitbreiding of services die zijn aangeschaft of aangeboden als aanvulling op deze beperkte garantie.
- Defecten die zijn veroorzaakt door externe krachten, misbruik, onjuist aangesloten externe apparaten of onjuiste installatie van producten van derden (zoals geheugenuitbreidingskaarten).
- Cosmetische schade, zoals krassen en deuken, bekraste, verbleekte of verkleurde toetsen, behuizing of plastic onderdelen.

De garantie komt te vervallen als defecten in het product of de onderdelen het gevolg zijn van service, onderhoud of reparaties die zijn uitgevoerd door een ander dan een erkend Toshiba-servicecenter, of als de labels of serienummers van het product of de onderdelen zijn gewijzigd of onleesbaar zijn gemaakt.

# **Afwijzing van garantie**

Afgezien van de geboden expliciete garantie en voor zover toegestaan door toepasselijke wetgeving, bieden Toshiba en diens erkende wederverkopers of erkende servicecenters geen enkele garantie voor uw product. Toshiba wijst elke andere aansprakelijkheid, expliciet of impliciet, uitdrukkelijk af, voor zover dit wettelijk is toegestaan. Met name, maar zonder beperking tot de algemeenheid van de uitsluiting, impliciete garanties met betrekking tot verkoopbaarheid, toereikende kwaliteit, geschiktheid voor een bepaald doel en/of het niet schenden van rechten van derden worden uitgesloten, ongeacht of deze voortvloeien uit een contract of onrechtmatige daad. Eventuele impliciete garanties die worden voorgeschreven door de wet, zijn in duur beperkt tot de termijn van de expliciete beperkte garantie van Toshiba voor zover toegestaan door toepasselijke wetgeving.

Toshiba garandeert ook niet dat dit product ononderbroken of foutloos zal werken. U moet alle installatie- en veiligheidsinstructies in de handleidingen bij het product lezen en opvolgen. Als u dit niet doet, zal dit product niet correct functioneren, waardoor gegevensverlies of andere schade kan optreden. Zelfs als u de instructies opvolgt, kan Toshiba echter geen garantie geven dat dit product in alle omstandigheden correct werkt.

Voor zover is toegestaan door toepasselijke wetgeving is Toshiba of diens leverancier in geen geval aansprakelijk voor (1) beschadiging of verlies van gegevens, programma's of verwisselbare opslagmedia, of voor (2) enige schade (inclusief directe of indirecte schade, winstderving, gemiste besparingen of andere bijzondere, incidentele of gevolgschade of schadevergoeding door het niet nakomen van de garantie, contract, burgerlijke aansprakelijkheid, een onrechtmatige daad of anderszins) voortvloeiend uit het gebruik van of het onvermogen tot het gebruik van de producten en/of de bijgevoegde documentatie (inclusief alle handleidingen). Deze beperking geldt zelfs als Toshiba, diens leverancier, een erkende Toshiba-vertegenwoordiger, -servicecenter of -leverancier op de hoogte is gesteld van de mogelijkheid van dergelijke schade of van claims van derden. In elk geval is elke aansprakelijkheid van Toshiba of diens leverancier die niet is uitgesloten, beperkt tot de aanschafprijs van het product.

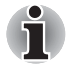

*Toshiba behoudt zich het recht voor dit programma op elk moment zonder voorafgaande kennisgeving te wijzigen of te annuleren.*

## **Definitie van termen**

**Accessoire en digitaal product**: een product dat afzonderlijk van het Toshiba-product is aangeschaft.

**Toepassing**: een softwareprogramma dat een bepaalde nuttige taak uitvoert. Databasebeheerprogramma's, spreadsheets,

communicatiepakketten, grafische programma's en tekstverwerkers zijn toepassingen.

**Carry-in**: als het defecte product wordt geretourneerd naar een erkende Toshiba-wederverkoper of een erkend Toshiba-servicecenter op kosten en risico van de gebruiker.

**EMEA**: Europa, Midden-Oosten en Afrika.

**Besturingssysteem**: het besturingsprogramma waarop het product draait. Dit is het eerste programma dat wordt geladen wanneer het apparaat wordt ingeschakeld.

**Ophaal en retour**: het product wordt opgehaald op een afgesproken locatie, gerepareerd en bij de eerstvolgende gelegenheid geretourneerd naar de klant in het land van aanschaf.

**Send-in**: als het defecte product wordt verzonden naar een erkende Toshiba-wederverkoper of een erkend Toshiba-servicecenter op kosten en risico van de gebruiker.

**Ondersteuning**: hulp bij een probleem dat de gebruiker ondervindt en dat geen hardware- of softwaredefect is.

**Erkende Toshiba-wederverkoper**: een organisatie die toestemming heeft en is opgeleid om Toshiba-producten te verkopen en die tevens toestemming kan hebben om ondersteuning te bieden voor Toshibaproducten.

**Erkend Toshiba-servicecenter**: een organisatie die toestemming heeft en is opgeleid om ondersteuning te bieden voor Toshiba-producten.

**Garantieperiode**: de periode vanaf de aankoopdatum waarin uw product gratis kan worden gerepareerd.

**Garantiereparatie**: wanneer uw product nog binnen de garantieperiode valt en een hardwaredefect ondervindt dat niet is veroorzaakt door slijtage of misbruik, en verder voldoet aan de algemene voorwaarden van de standaardgarantie.

# **Aanvullende services**

Hebt u ooit overwogen de bescherming van uw product uit te breiden of te verlengen? Toshiba biedt diverse serviceoplossingen die u kunnen helpen uw productinvestering de komende jaren veilig te stellen:

- Internationale garantie-uitbreiding: breidt uw standaardgarantie uit met een internationale reparatieservice. Deze uitbreiding dekt onderdelen, arbeid en ondersteuning via het Toshiba-ondersteuningscentrum.
- Reparatie op locatie: Toshiba stuurt een gecertificeerde Toshibatechnicus naar uw locatie, gewoonlijk voor het einde van de volgende werkdag. Deze service dekt onderdelen, arbeid, logistieke kosten en een telefonische diagnose van het probleem via het Toshibaondersteuningscentrum.
- Ophaal en retour: Toshiba haalt het product op, repareert het en retourneert het naar uw locatie. Deze service dekt onderdelen, arbeid, transportkosten en een telefonische diagnose van het probleem via het Toshiba-ondersteuningscentrum.
- Gegevensherstel: beschermt uw Toshiba-apparaat tegen onverwacht gegevensverlies en breidt uw standaardgarantie uit met een internationale reparatieservice. Dit omvat een nieuwe vaste schijf met uw gegevens die u wordt toegezonden en dekt onderdelen, arbeid en ondersteuning via het Toshiba-ondersteuningscentrum.
- Verzekering: internationale bescherming tegen diefstal, brand, overstroming en schade door ongevallen. Directe ondersteuning via het Toshiba-ondersteuningscentrum.

Voor meer informatie over de Toshiba-services raadpleegt u de volgende website of neemt u contact op met de dichtstbijzijnde erkende Toshibawederverkoper: *www.toshiba-europe.com/services*